# **Dell Vostro 15–3568**

Manuale del proprietario

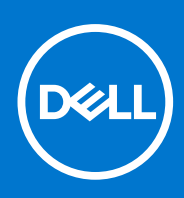

**Modello normativo: P63F Tipo normativo: P63F002 Settembre 2021 Rev. A04**

#### Messaggi di N.B., Attenzione e Avvertenza

**N.B.:** un messaggio N.B. (Nota Bene) indica informazioni importanti che contribuiscono a migliorare l'utilizzo del prodotto.

**ATTENZIONE: un messaggio di ATTENZIONE evidenzia la possibilità che si verifichi un danno all'hardware o una perdita di dati ed indica come evitare il problema.**

**AVVERTENZA: un messaggio di AVVERTENZA evidenzia un potenziale rischio di danni alla proprietà, lesioni personali o morte.**

© 2018-2021 Dell Inc. o sue società controllate. Tutti i diritti riservati. Dell, EMC e altri marchi sono marchi commerciali di Dell Inc. o di sue società controllate. Altri marchi possono essere marchi dei rispettivi proprietari.

# Sommario

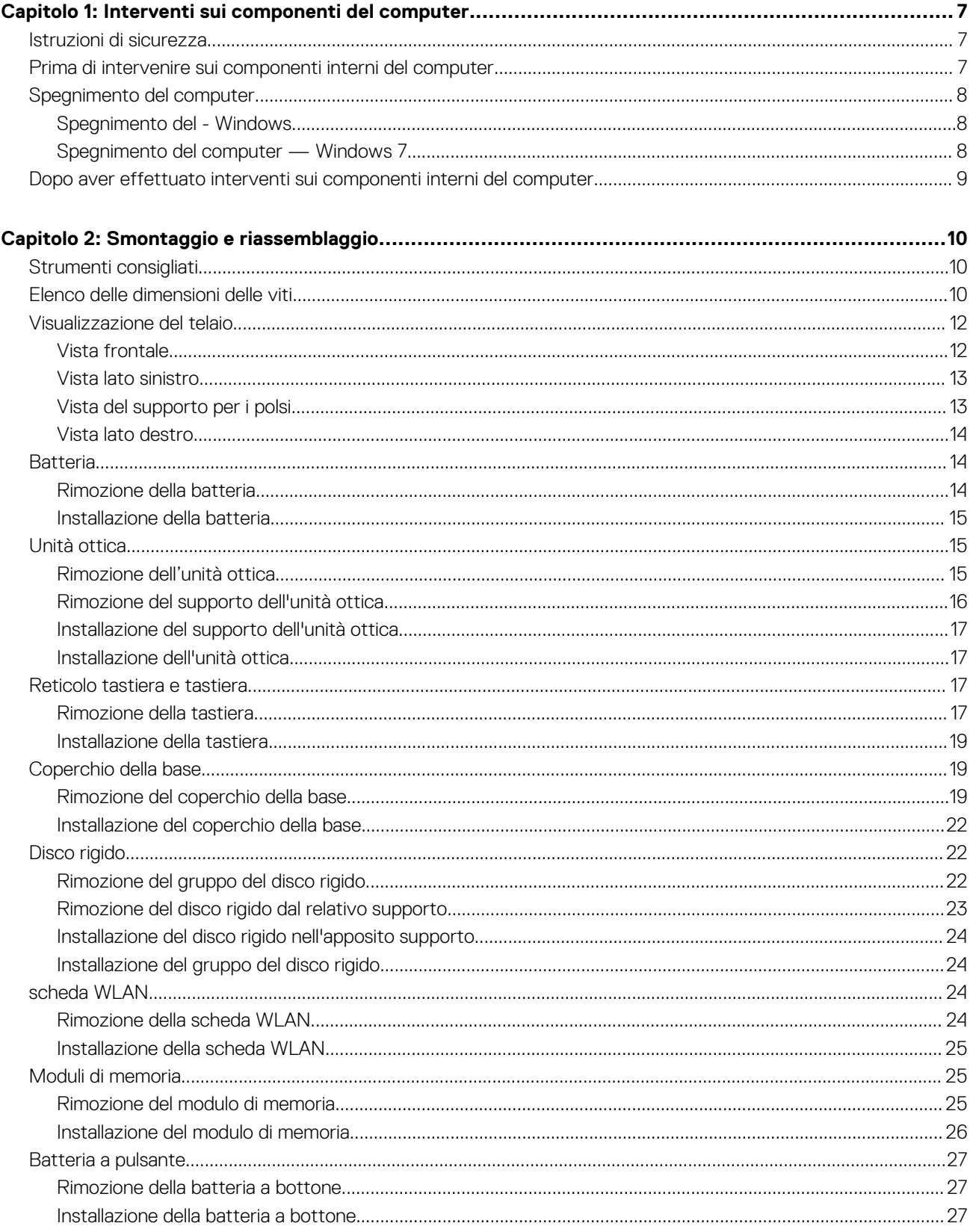

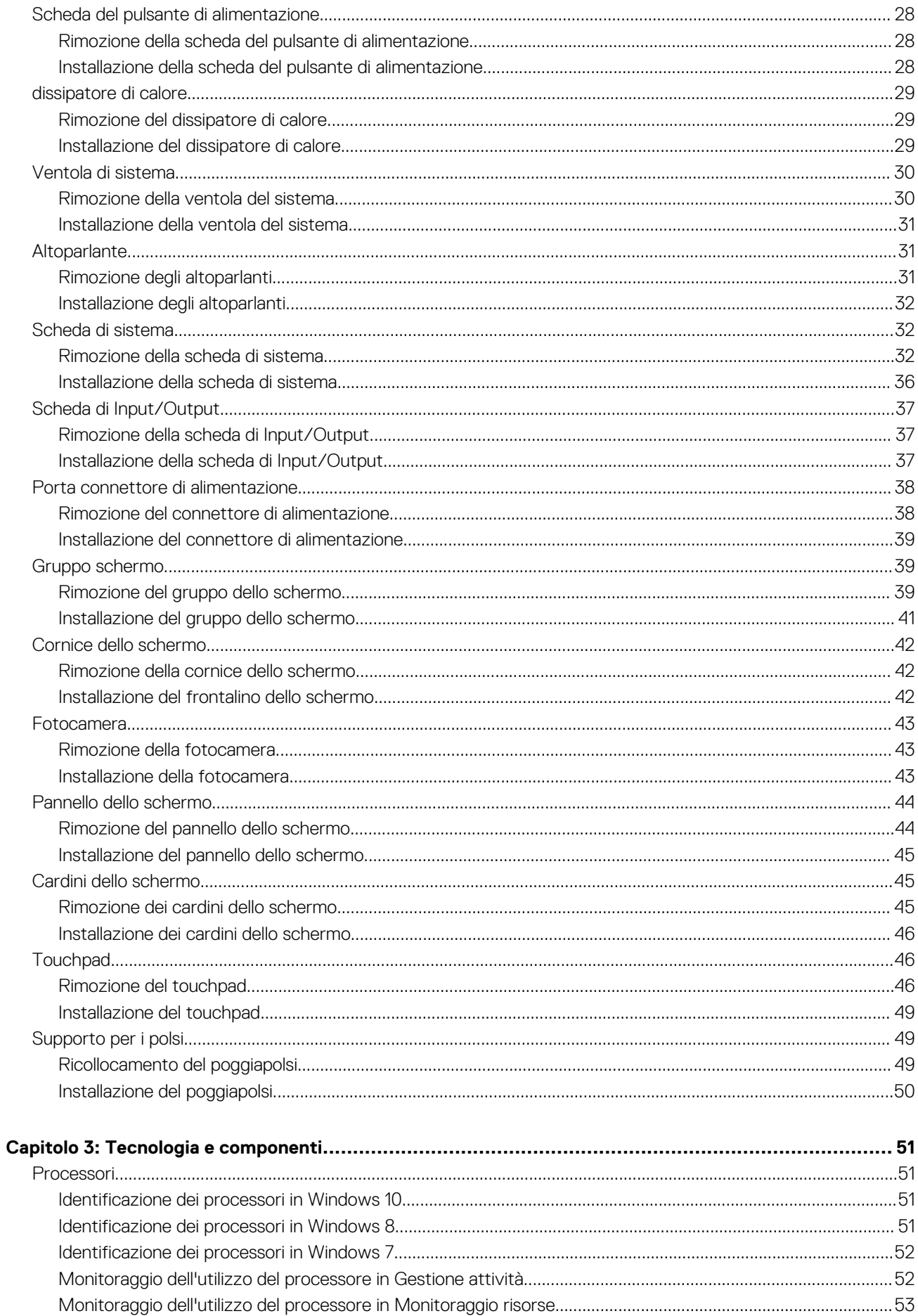

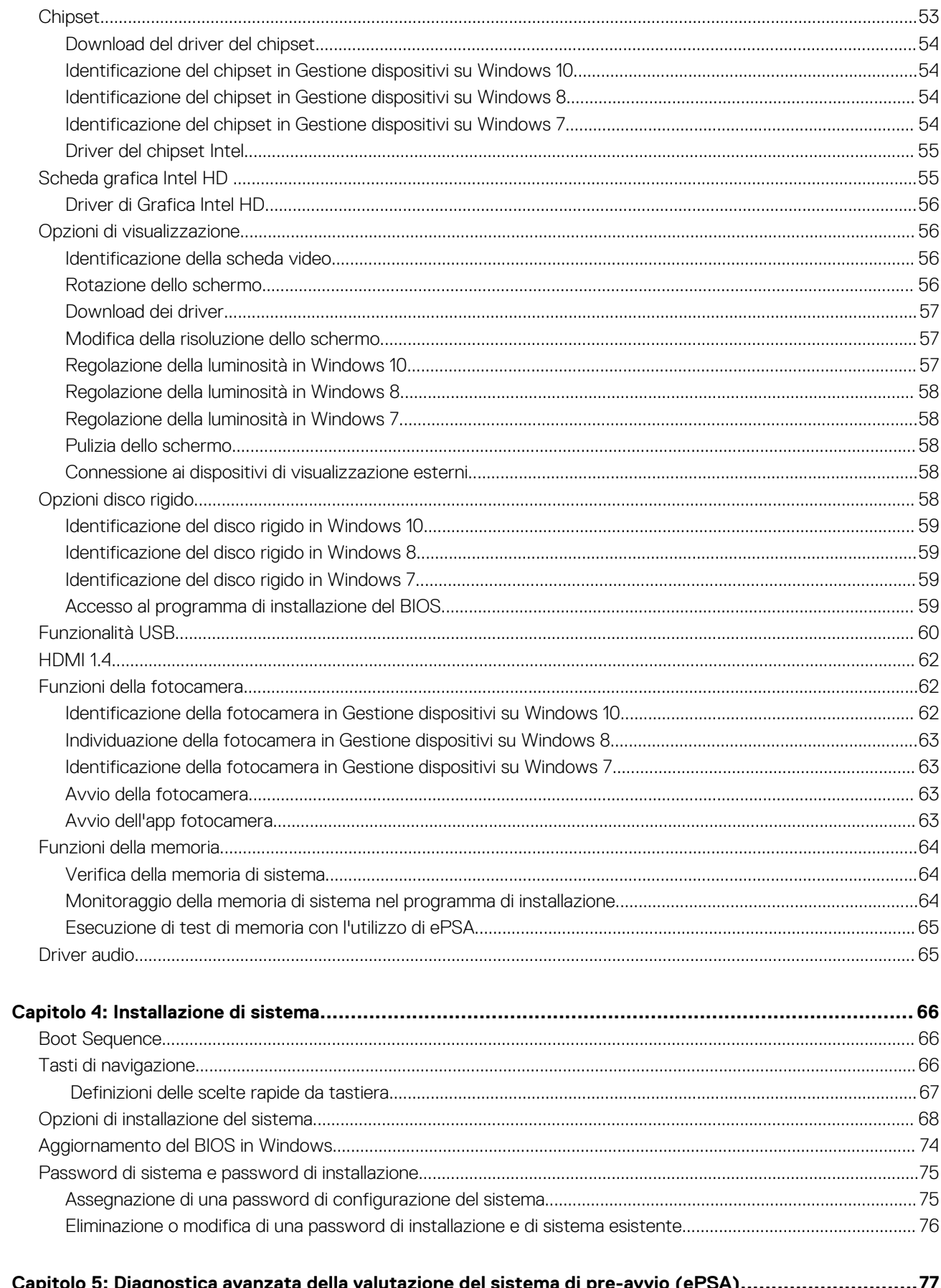

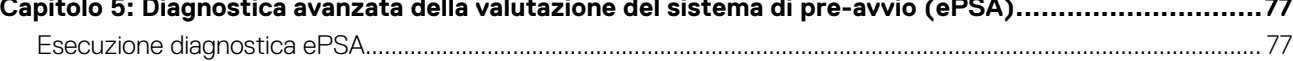

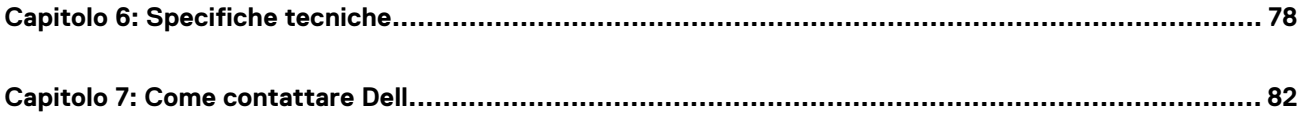

# **Interventi sui componenti del computer**

**1**

#### <span id="page-6-0"></span>**Argomenti:**

- Istruzioni di sicurezza
- Prima di intervenire sui componenti interni del computer
- [Spegnimento del computer](#page-7-0)
- [Dopo aver effettuato interventi sui componenti interni del computer](#page-8-0)

### **Istruzioni di sicurezza**

Utilizzare le seguenti istruzioni di sicurezza per proteggere il computer da danni potenziali e per garantire la propria sicurezza personale. Salvo altrimenti indicato, ogni procedura descritta in questo documento presume che esistano le seguenti condizioni:

- sono state lette le informazioni sulla sicurezza fornite assieme al computer.
- Un componente può essere sostituito o, se è stato acquistato separatamente, installato eseguendo la procedura di rimozione nell'ordine inverso.
- **N.B.:** Scollegare tutte le fonti di alimentazione prima di aprire il coperchio o i pannelli del computer. Dopo aver terminato gli interventi sui componenti interni del computer, ricollocare tutti i coperchi, i pannelli e le viti prima di collegare la fonte di alimentazione.
- **n.B.:** Prima di effettuare interventi sui componenti interni, leggere le informazioni sulla sicurezza fornite assieme al computer. Per ulteriori informazioni sulle protezioni ottimali, consultare l'home page sulla conformità normativa all'indirizzo **www.dell.com/ regulatory\_compliance**.
- **ATTENZIONE: Molte riparazioni possono essere eseguite solo da un tecnico di assistenza qualificato. Eseguire la risoluzione dei problemi e le riparazioni semplici autorizzate nella documentazione del prodotto Dell o come indicato dal team di supporto e assistenza telefonica o in linea della Dell. I danni dovuti alla manutenzione non autorizzata da Dell non sono coperti dalla garanzia. Leggere e seguire le istruzioni di sicurezza fornite insieme al prodotto.**
- **ATTENZIONE: Per evitare eventuali scariche elettrostatiche, scaricare a terra l'elettricità statica del corpo utilizzando una fascetta da polso per la messa a terra o toccando a intervalli regolari una superficie metallica non verniciata già messa a terra prima di toccare il computer per eseguire operazioni di disassemblaggio.**
- **ATTENZIONE: Maneggiare con cura componenti e schede. Non toccare i componenti o i contatti sulle schede. Manipolare una scheda dai bordi o dalla staffa metallica di montaggio. Maneggiare un componente, ad esempio un processore, dai bordi, non dai piedini.**
- **ATTENZIONE: Per scollegare un cavo, afferrare il connettore o la linguetta, non il cavo stesso. Alcuni cavi sono dotati di connettore con linguette di blocco. Per scollegare questo tipo di cavo, fare pressione sulle linguette di blocco prima di estrarre il cavo. Nel separare i connettori, mantenerli allineati per evitare di piegare un eventuale piedino. Inoltre, prima di collegare un cavo accertarsi che entrambi i connettori siano allineati e orientati in modo corretto.**

**N.B.:** Il colore del computer e di alcuni componenti potrebbe apparire diverso da quello mostrato in questo documento.

### **Prima di intervenire sui componenti interni del computer**

Per evitare di danneggiare il computer, effettuare la seguente procedura prima di cominciare ad intervenire sui componenti interni del computer.

1. Assicurarsi di seguire le Istruzioni di sicurezza.

- <span id="page-7-0"></span>2. Assicurarsi che la superficie di lavoro sia piana e pulita per prevenire eventuali graffi al coperchio del computer.
- 3. Spegnere il computer (consultare Spegnimento del computer).
- 4. Se il computer è collegato a una periferica di inserimento nell'alloggiamento di espansione (inserito), scollegarlo.

#### **ATTENZIONE: Per disconnettere un cavo di rete, scollegare prima il cavo dal computer, quindi dal dispositivo di rete.**

- 5. Scollegare dal computer tutti i cavi di rete.
- 6. Scollegare il computer e tutte le periferiche collegate dalle rispettive prese elettriche.
- 7. Chiudere lo schermo e capovolgere il computer su una superficie di lavoro piana e pulita.

**N.B.:** Per evitare danni alla scheda di sistema, è necessario rimuovere la batteria principale prima di effettuare la manutenzione del computer.

- 8. Rimuovere la batteria principale.
- 9. Raddrizzare il computer.
- 10. Aprire lo schermo.
- 11. Premere il pulsante di alimentazione per mettere a terra la scheda di sistema.
	- **ATTENZIONE: per evitare il rischio di scariche elettriche, scollegare sempre il computer dalla presa elettrica prima di aprire lo schermo.**

**ATTENZIONE: Prima di toccare qualsiasi componente interno del computer, scaricare a terra l'elettricità statica del corpo toccando una superficie metallica non verniciata, ad esempio sul retro del computer. Nel corso delle varie operazioni, toccare di tanto in tanto una superficie metallica non verniciata per scaricare l'elettricità statica eventualmente accumulata che potrebbe danneggiare i componenti interni.**

12. Rimuovere le eventuali ExpressCard o schede smart installate dai relativi slot.

## **Spegnimento del computer**

### **Spegnimento del - Windows**

**ATTENZIONE: Per evitare la perdita di dati, salvare e chiudere i file aperti e uscire dai programmi in esecuzione prima di spegnere il computer .**

1. Fare clic su o toccare l'

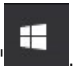

2. Fare clic su o toccare l'  $\circlearrowright$ , quindi fare clic su o toccare **Arresta**.

**N.B.:** Assicurarsi che il computer e tutti i dispositivi collegati siano spenti. Se il computer e i dispositivi collegati non si spengono automaticamente quando si arresta il sistema operativo, tenere premuto il pulsante di accensione per circa 6 secondi per spegnerli.

#### **Spegnimento del computer — Windows 7**

**ATTENZIONE: Per evitare la perdita di dati, salvare e chiudere i file aperti e uscire dai programmi in esecuzione prima di spegnere il computer.**

- 1. Fare clic su **Start**.
- 2. Fare clic su **Arresta il sistema.**

**N.B.:** Assicurarsi che il computer e tutte le periferiche collegate siano spenti. Se il computer e le periferiche collegate non si spengono automaticamente quando si arresta il sistema operativo, premere e tenere premuto il pulsante di accensione per circa 6 secondi.

## <span id="page-8-0"></span>**Dopo aver effettuato interventi sui componenti interni del computer**

Una volta completate le procedure di ricollocamento, assicurarsi di aver collegato dispositivi esterni, schede e cavi prima di accendere il computer.

**ATTENZIONE: Per evitare di danneggiare il computer, utilizzare soltanto la batteria progettata per questo specifico computer della Dell. Non utilizzare batterie progettate per altri computer Dell.**

- 1. Collegare eventuali dispositivi esterni, ad esempio un replicatore di porte, una batteria slice o una base per supporti multimediali e ricollocare tutte le eventuali schede, ad esempio una ExpressCard.
- 2. Collegare al computer tutti i cavi telefonici o di rete.

#### **ATTENZIONE: Per collegare un cavo di rete, collegare prima il cavo nella periferica di rete, poi collegarlo al computer.**

- 3. Collegare il computer e tutte le periferiche collegate alle rispettive prese elettriche.
- 4. Accendere il computer.

# **Smontaggio e riassemblaggio**

#### <span id="page-9-0"></span>**Argomenti:**

- Strumenti consigliati
- Elenco delle dimensioni delle viti
- [Visualizzazione del telaio](#page-11-0)
- **[Batteria](#page-13-0)**
- [Unità ottica](#page-14-0)
- [Reticolo tastiera e tastiera](#page-16-0)
- [Coperchio della base](#page-18-0)
- [Disco rigido](#page-21-0)
- [scheda WLAN](#page-23-0)
- [Moduli di memoria](#page-24-0)
- [Batteria a pulsante](#page-26-0)
- [Scheda del pulsante di alimentazione](#page-27-0)
- [dissipatore di calore](#page-28-0)
- [Ventola di sistema](#page-29-0)
- **[Altoparlante](#page-30-0)**
- [Scheda di sistema](#page-31-0)
- [Scheda di Input/Output](#page-36-0)
- [Porta connettore di alimentazione](#page-37-0)
- [Gruppo schermo](#page-38-0)
- [Cornice dello schermo](#page-41-0)
- **[Fotocamera](#page-42-0)**
- [Pannello dello schermo](#page-43-0)
- [Cardini dello schermo](#page-44-0)
- **[Touchpad](#page-45-0)**
- [Supporto per i polsi](#page-48-0)

## **Strumenti consigliati**

Le procedure in questo documento possono richiedere i seguenti strumenti:

- Cacciavite a croce n. 0
- Cacciavite a croce n. 1
- Graffietto piccolo in plastica

## **Elenco delle dimensioni delle viti**

#### **Tabella 1. Elenco delle dimensioni delle viti per Vostro 15-3562**

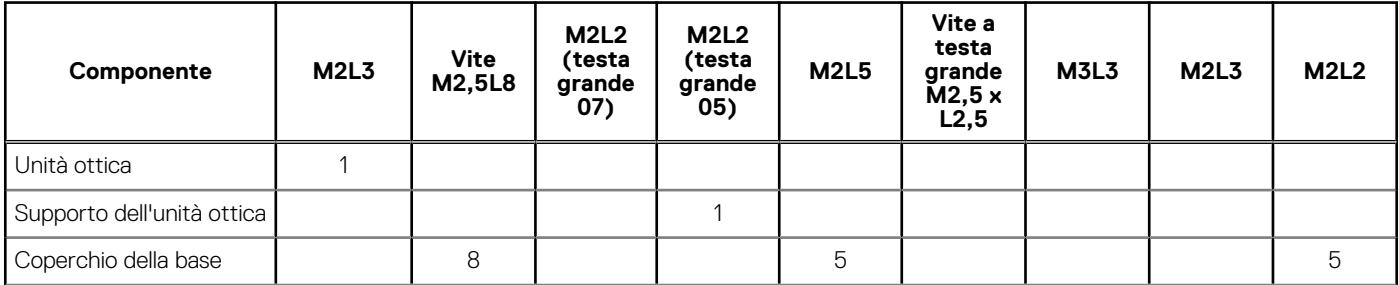

#### **Tabella 1. Elenco delle dimensioni delle viti per Vostro 15-3562 (continua)**

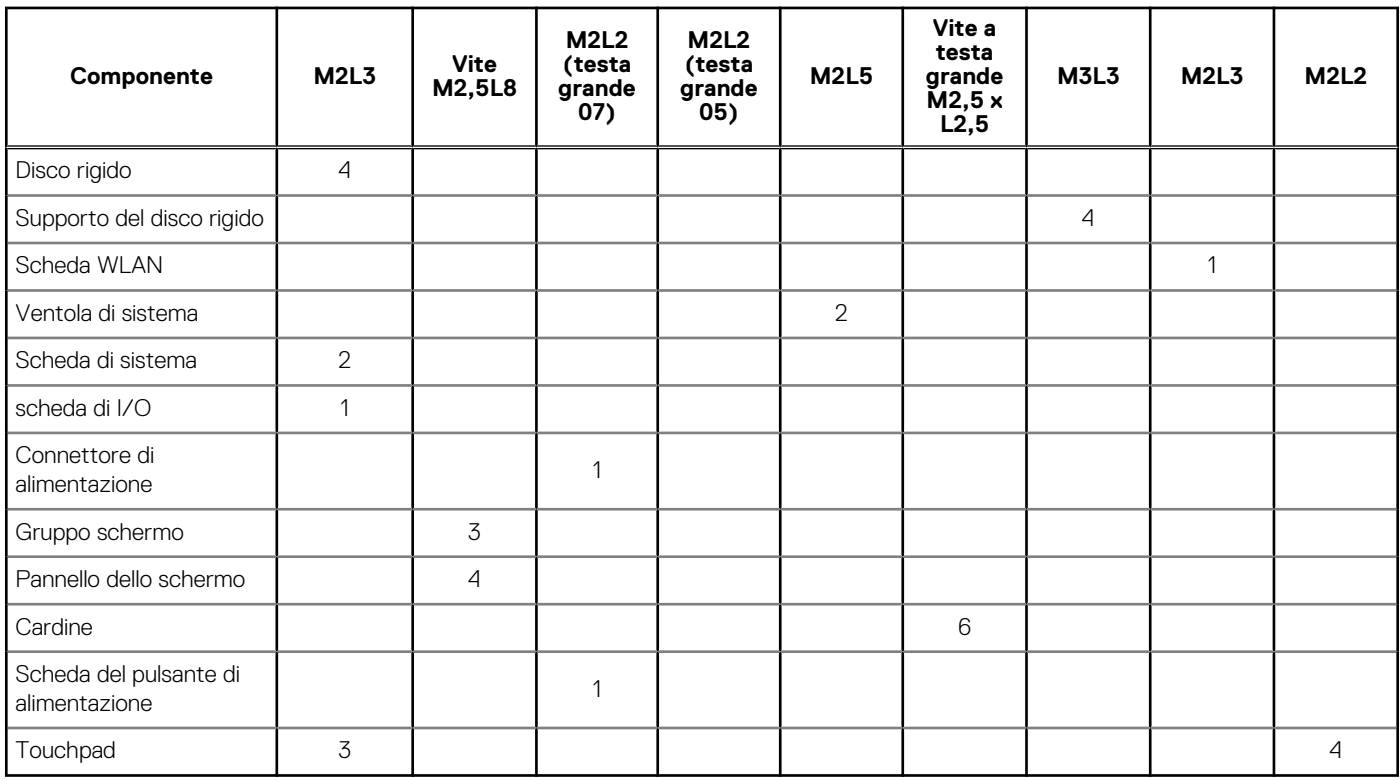

### <span id="page-11-0"></span>**Visualizzazione del telaio**

### **Vista frontale**

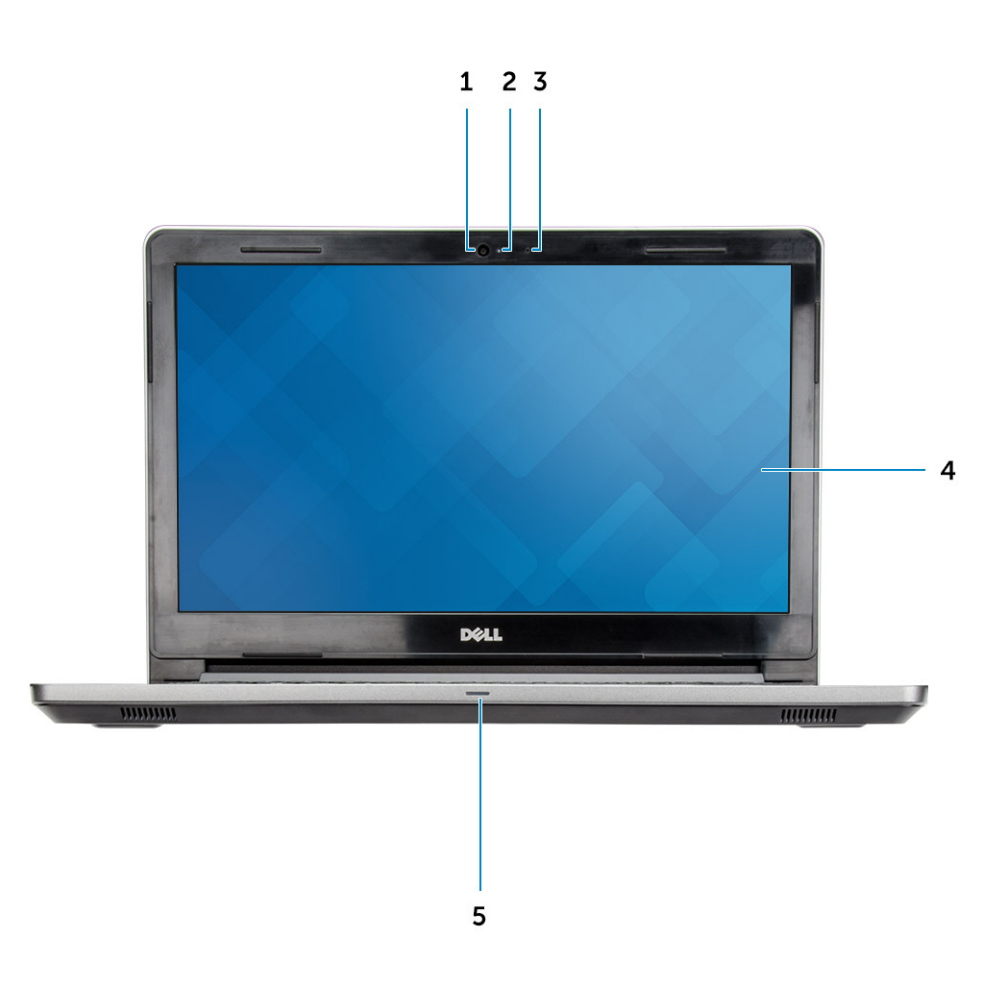

- 
- 
- 5. Indicatore di stato dell'alimentazione e della batteria / Indicatore di attività del disco rigido
- 1. Fotocamera 2. Indicatore di stato della fotocamera
- 3. Microfono 4. Pannello LCD

#### <span id="page-12-0"></span>**Vista lato sinistro**

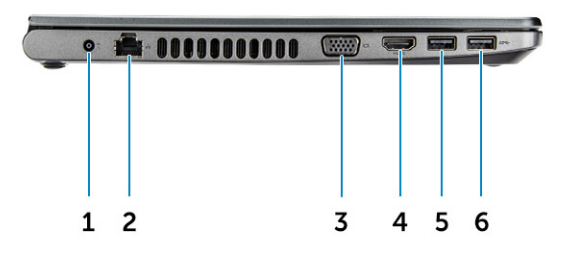

- 
- 
- 5. Connettore USB 3.1 Gen 1 6. Connettore USB 3.1 Gen 1
- 1. Connettore di alimentazione 2. Connettore di rete (nessun indicatore a LED)
- 3. Connettore VGA 4. Connettore HDMI 1.4
	-

#### **Vista del supporto per i polsi**

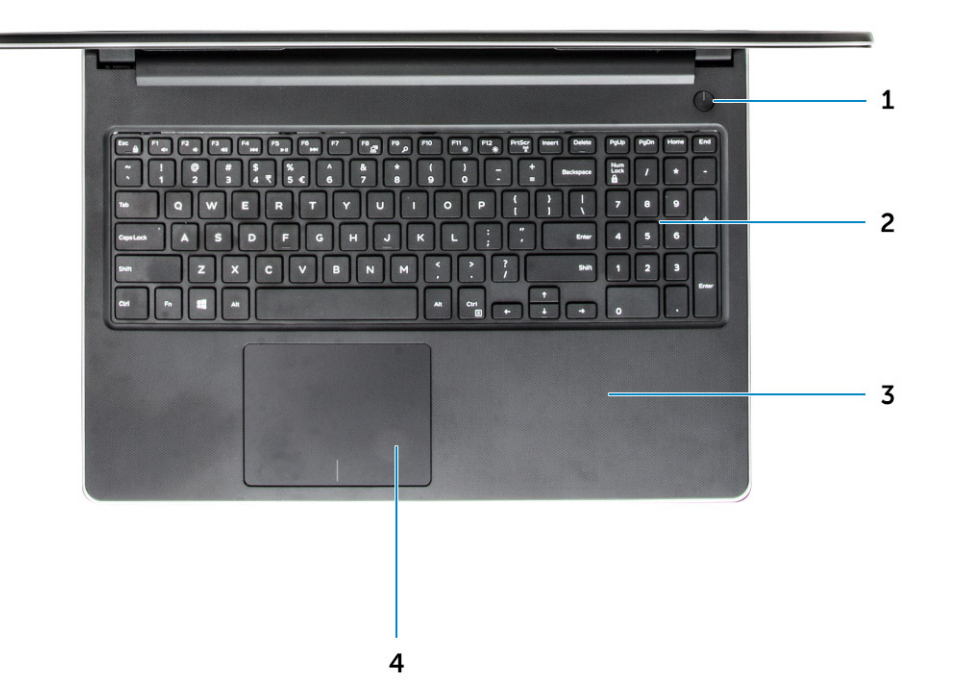

- <span id="page-13-0"></span>1. Pulsante di alimentazione e controllato di altre e controllato di altre e controllato di altre e controllato di altre e controllato di altre e controllato di altre e controllato di altre e controllato di altre e control
- 3. Supporto per i polsi 4. Touchpad
- **Vista lato destro**
- 
- 

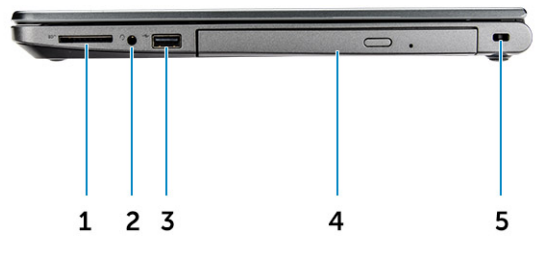

- 1. Lettore di schede SD 2. Porta audio universale
- 3. Connettore USB 2.0 4. Unità ottica
- 5. Slot per cavo di sicurezza

### **Batteria**

### **Rimozione della batteria**

- 1. Seguire le procedure descritte in [Prima di effettuare interventi sui componenti interni del computer](#page-6-0).
- 2. Per rimuovere la batteria:
	- a. Far scorrere il dispositivo di chiusura per sbloccare la batteria [1].
	- b. Rimuovere la batteria dal computer [2].

<span id="page-14-0"></span>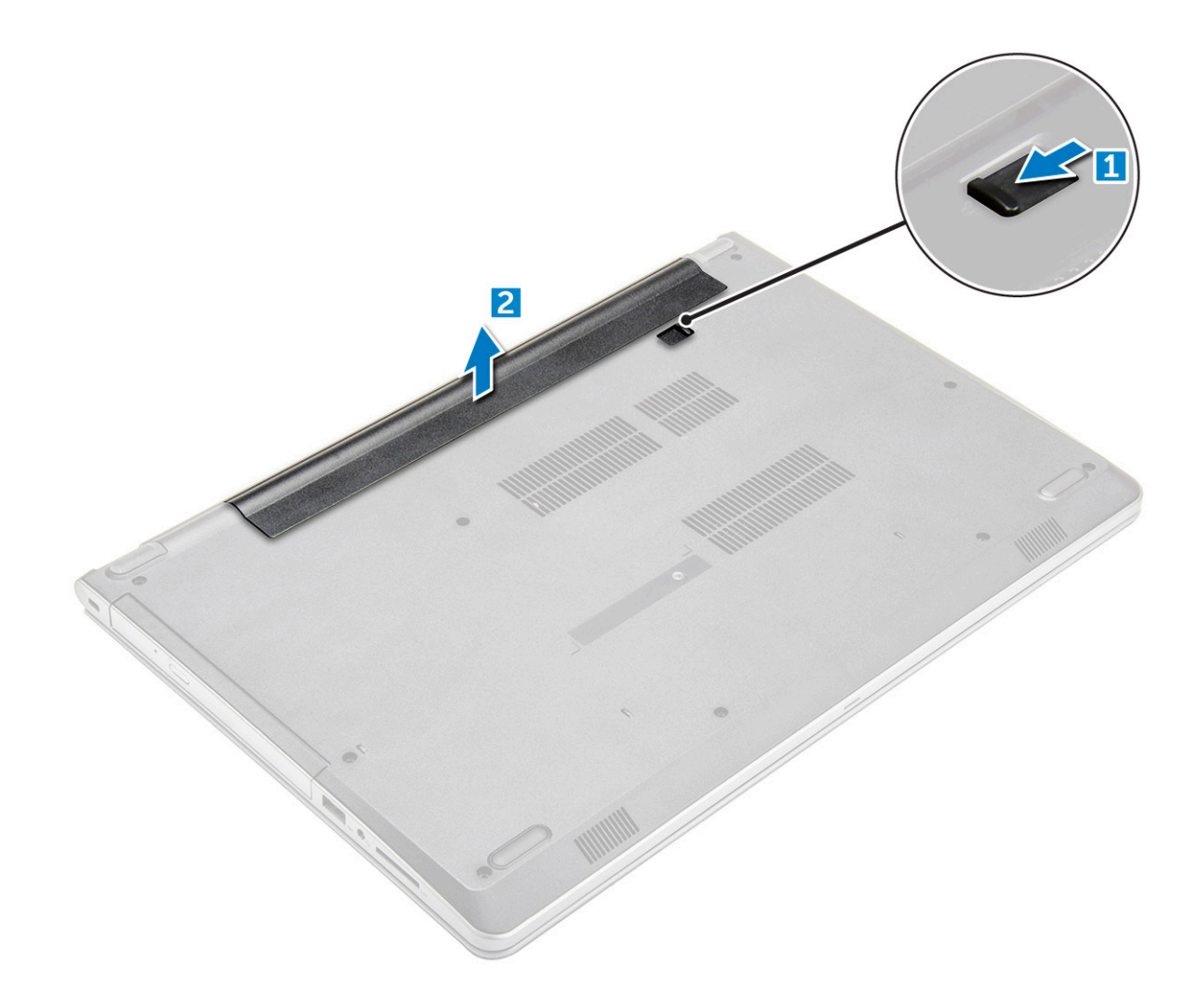

#### **Installazione della batteria**

- 1. Inserire la batteria nello slot e premere finché non scatta in posizione.
- 2. Seguire le procedure descritte in [Dopo aver effettuato gli interventi sui componenti interni del computer.](#page-8-0)

## **Unità ottica**

### **Rimozione dell'unità ottica**

- 1. Seguire le procedure descritte in [Prima di effettuare interventi sui componenti interni del computer](#page-6-0).
- 2. Rimuovere la [batteria](#page-13-0).
- 3. Per rimuovere l'unità ottica:
	- a. Rimuovere le due viti M2L3 che fissano l'unità ottica al computer [1].
	- b. Utilizzando un graffietto in plastica, spingere la linguetta nella direzione della freccia indicata sul telaio. [2].
	- c. Far scorrere l'unità ottica fino ad estrarla dal computer [3].

<span id="page-15-0"></span>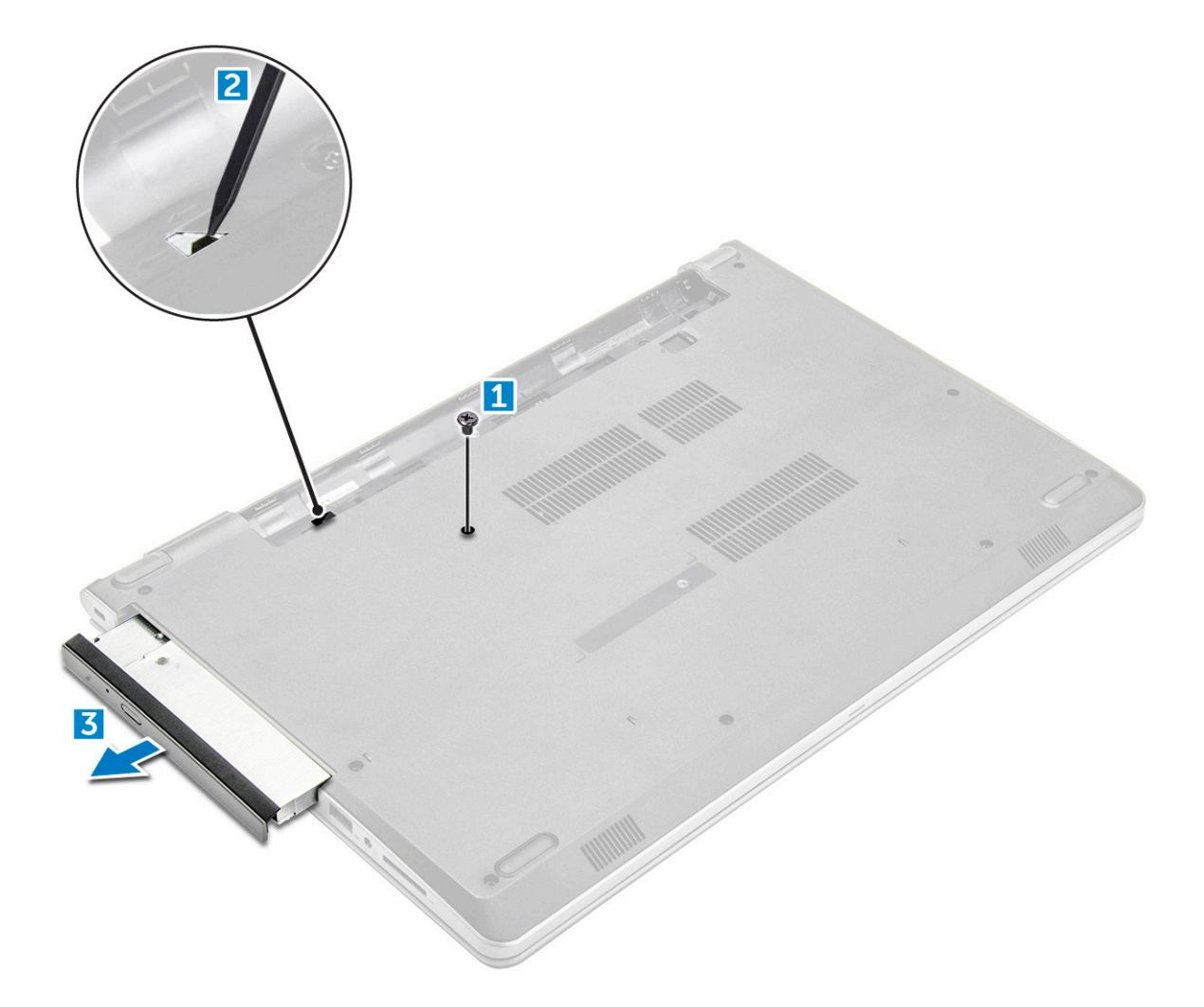

### **Rimozione del supporto dell'unità ottica**

- 1. Seguire le procedure descritte in [Prima di effettuare interventi sui componenti interni del computer](#page-6-0).
- 2. Rimuovere:
	- a. [Batteria](#page-13-0)
	- **b.** [Unità ottica](#page-14-0)
- 3. Rimuovere l'unità ottica dal supporto:
	- a. Rimuovere la vite M2L2 (Big head05) che fissa la staffa dell'unità ottica.
	- b. Rimuovere il supporto dell'unità ottica da quest'ultima.

<span id="page-16-0"></span>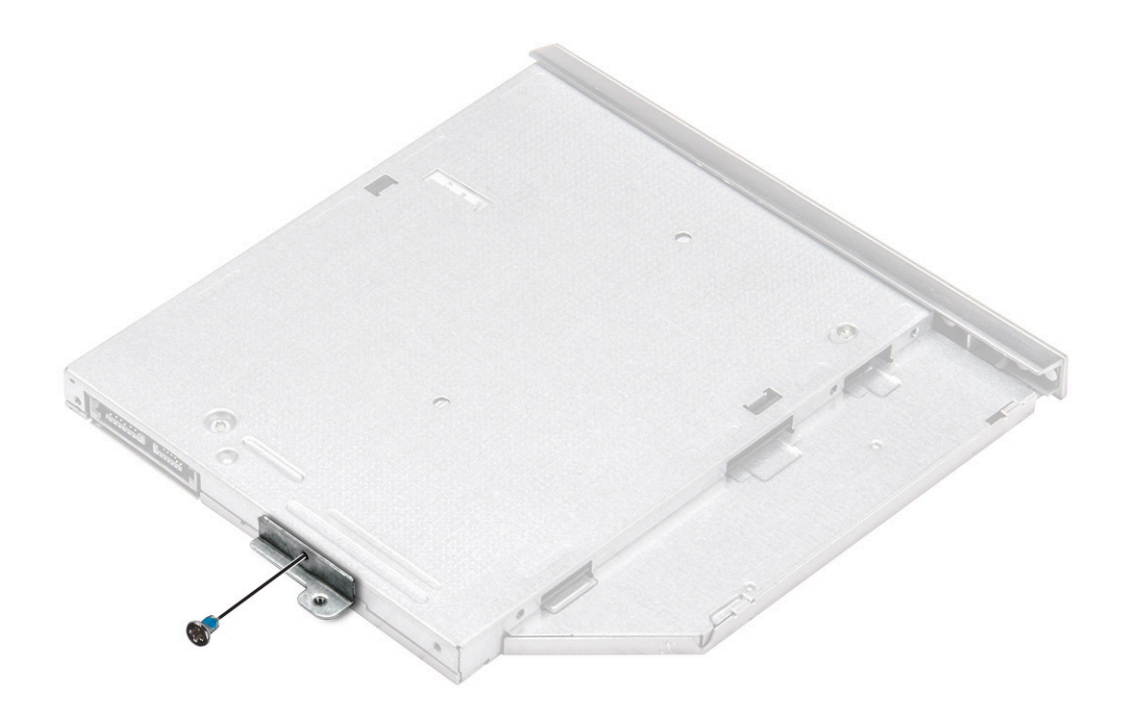

#### **Installazione del supporto dell'unità ottica**

- 1. Installare il supporto dell'unità ottica.
- 2. Serrare la vite M2L2 (Big head05) per fissare la staffa dell'unità ottica.
- 3. Installare:
	- a. Unità ottica
	- b. [Batteria](#page-14-0)
- 4. Seguire le procedure descritte in [Dopo aver effettuato gli interventi sui componenti interni del computer.](#page-8-0)

### **Installazione dell'unità ottica**

- 1. Inserire l'unità ottica nello slot finché non scatta in posizione.
- 2. Serrare le due viti M2L3 per fissare l'unità ottica al computer.
- 3. Installare la [batteria](#page-14-0).
- 4. Seguire le procedure descritte in [Dopo aver effettuato gli interventi sui componenti interni del computer.](#page-8-0)

### **Reticolo tastiera e tastiera**

#### **Rimozione della tastiera**

- 1. Seguire le procedure descritte in [Prima di effettuare interventi sui componenti interni del computer](#page-6-0).
- 2. Rimuovere la [batteria](#page-13-0).
- 3. Per rimuovere la tastiera:
	- a. Utilizzando un graffietto in plastica, sganciare le cinque linguette dagli slot situati sulla parte superiore della tastiera [1].
	- b. Capovolgere la tastiera sul supporto per i polsi per accedere al cavo del connettore della tastiera sottostante [2].

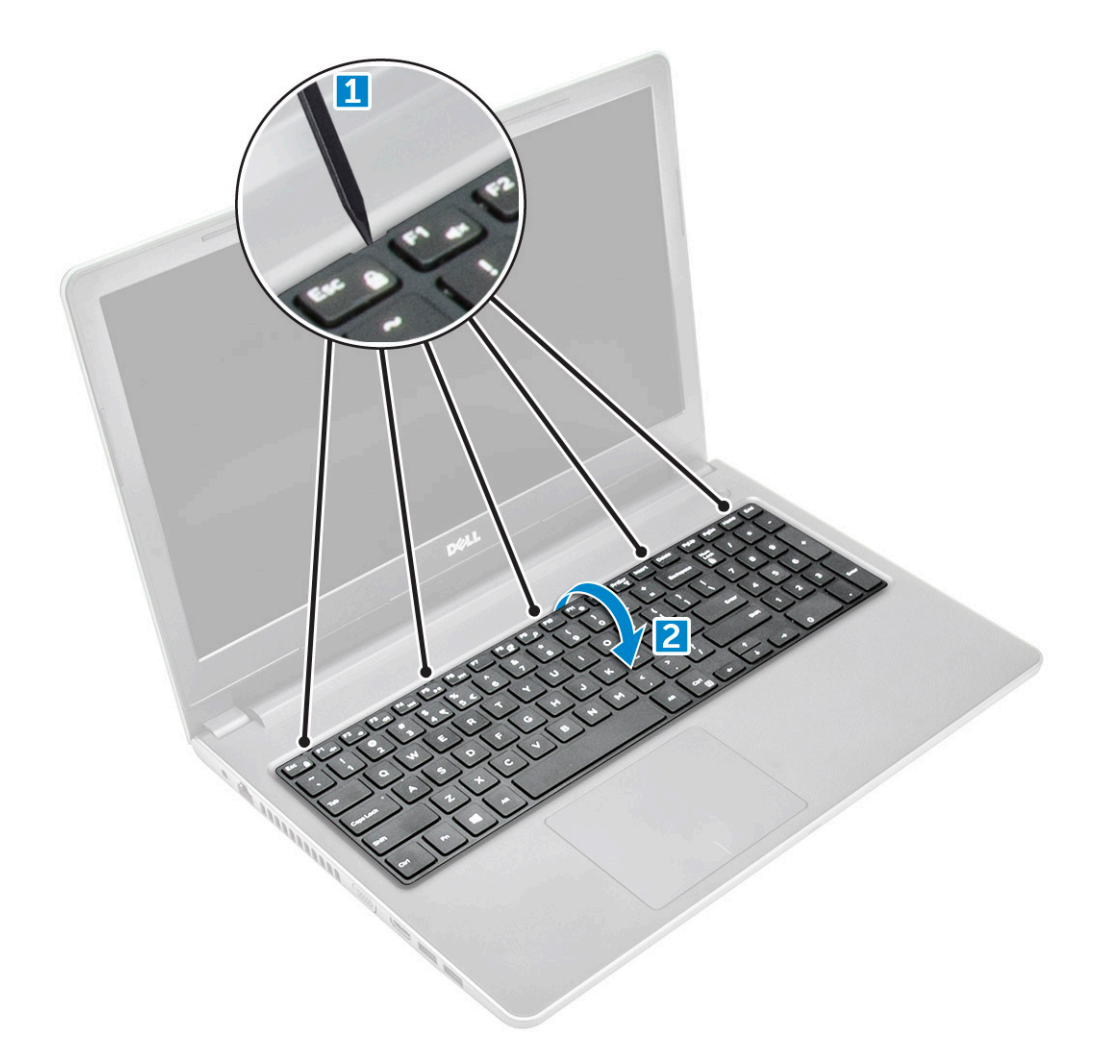

- 4. Rimuovere il cavo della tastiera:
	- a. Scollegare il cavo della tastiera dalla scheda di sistema.
	- b. Rimuovere la tastiera dal computer.

<span id="page-18-0"></span>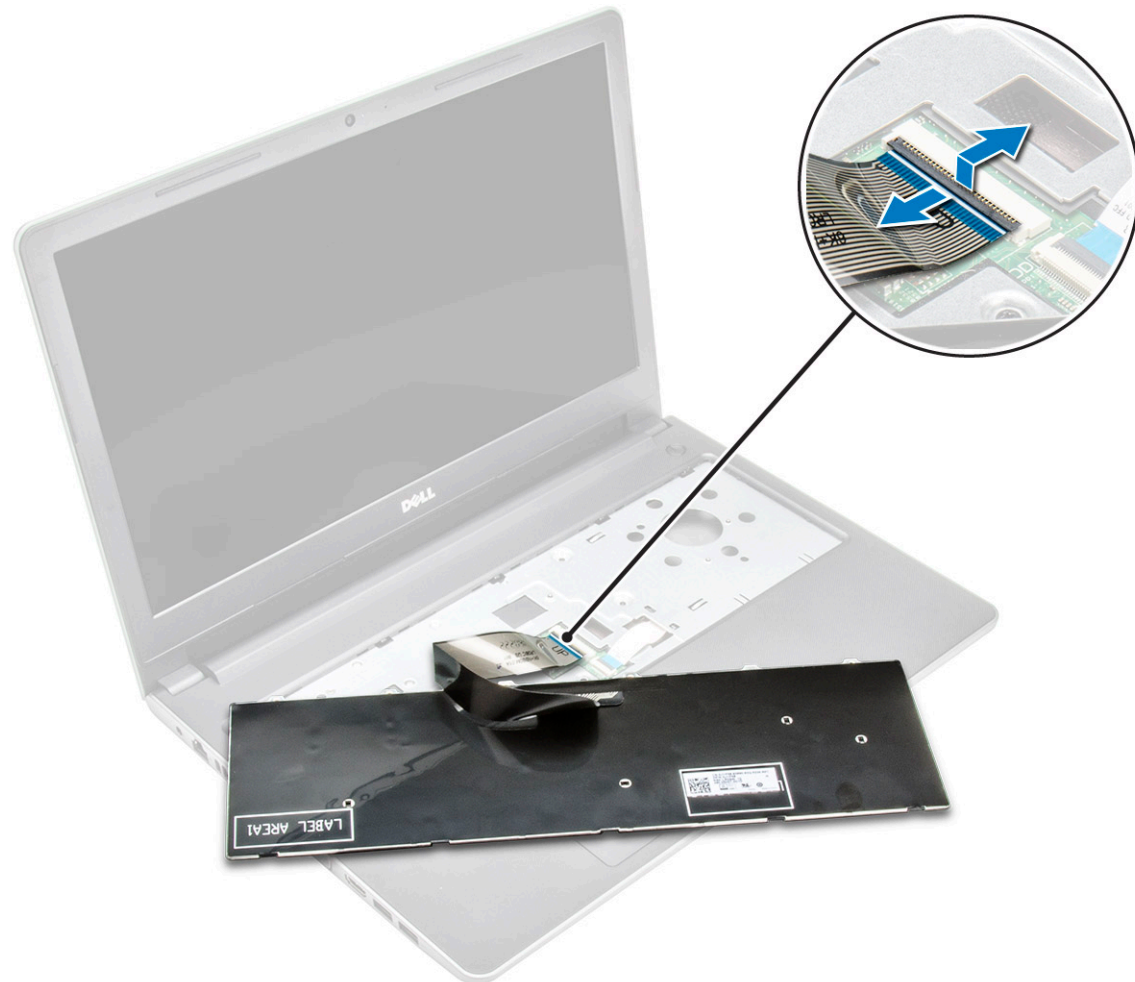

#### **Installazione della tastiera**

- 1. Collegare il cavo della tastiera al relativo connettore sulla scheda di sistema.
- 2. Far scorrere la tastiera per allinearla alle linguette.
- 3. Premere il bordo superiore per bloccare la tastiera in posizione.
- 4. Installare la [batteria](#page-14-0).
- 5. Seguire le procedure descritte in [Dopo aver effettuato gli interventi sui componenti interni del computer.](#page-8-0)

### **Coperchio della base**

#### **Rimozione del coperchio della base**

- 1. Seguire le procedure descritte in [Prima di effettuare interventi sui componenti interni del computer](#page-6-0).
- 2. Rimuovere:
	- a. [batteria](#page-13-0)
	- **b.** [unità ottica](#page-14-0)
	- c. [tastiera](#page-16-0)
- 3. Rimuovere il coperchio della base:
	- a. Scollegare il connettore dell'unità ottica e sollevarla per rimuoverla dalla scheda di sistema [1].
	- b. Rimuovere le 5 viti M2L5 che fissano il coperchio della base [2].

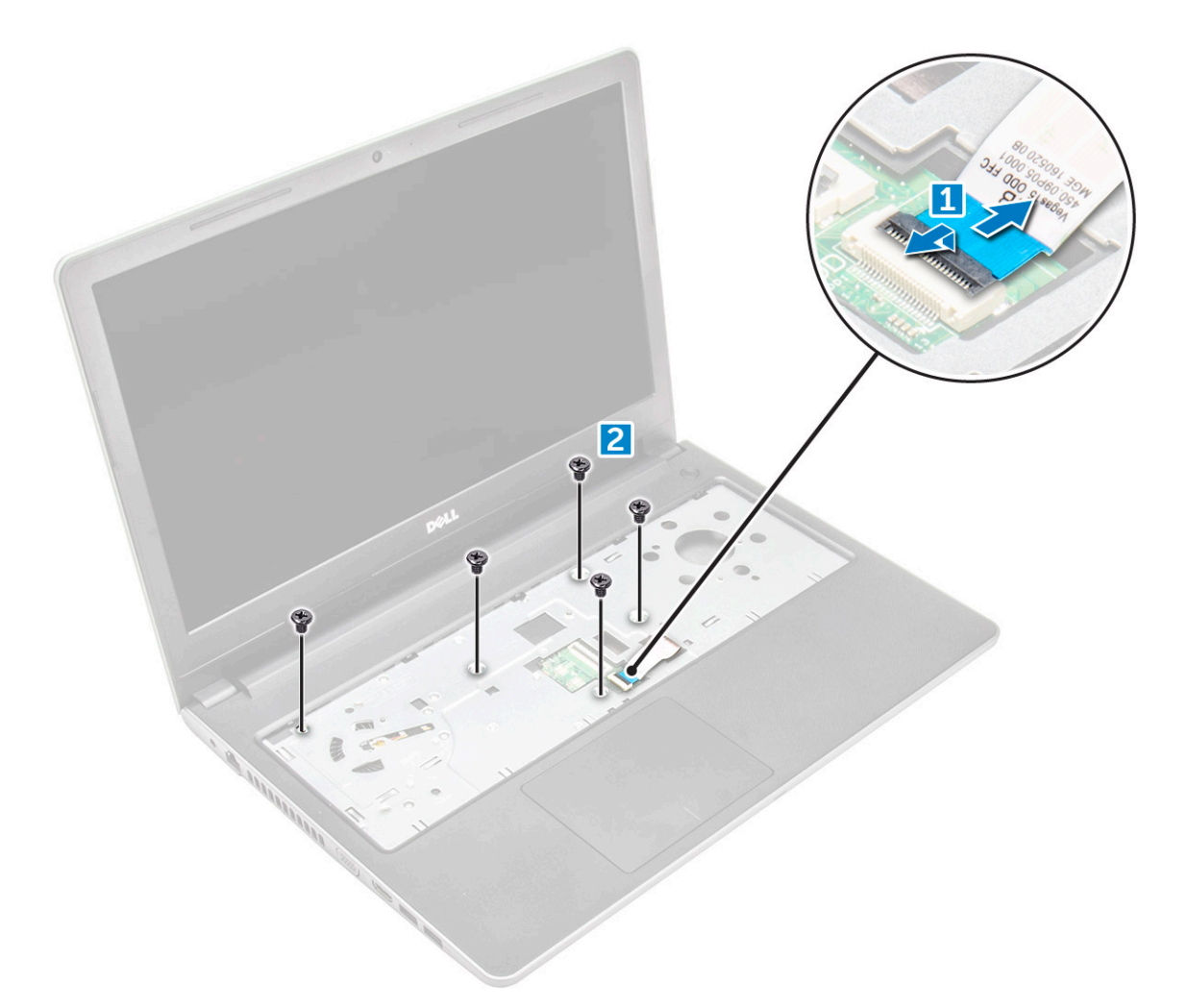

4. Capovolgere il computer e rimuovere le viti (3 viti - M2L2; 2 viti M2L2; 8 viti M2.5L8) che fissano il coperchio della base al computer.

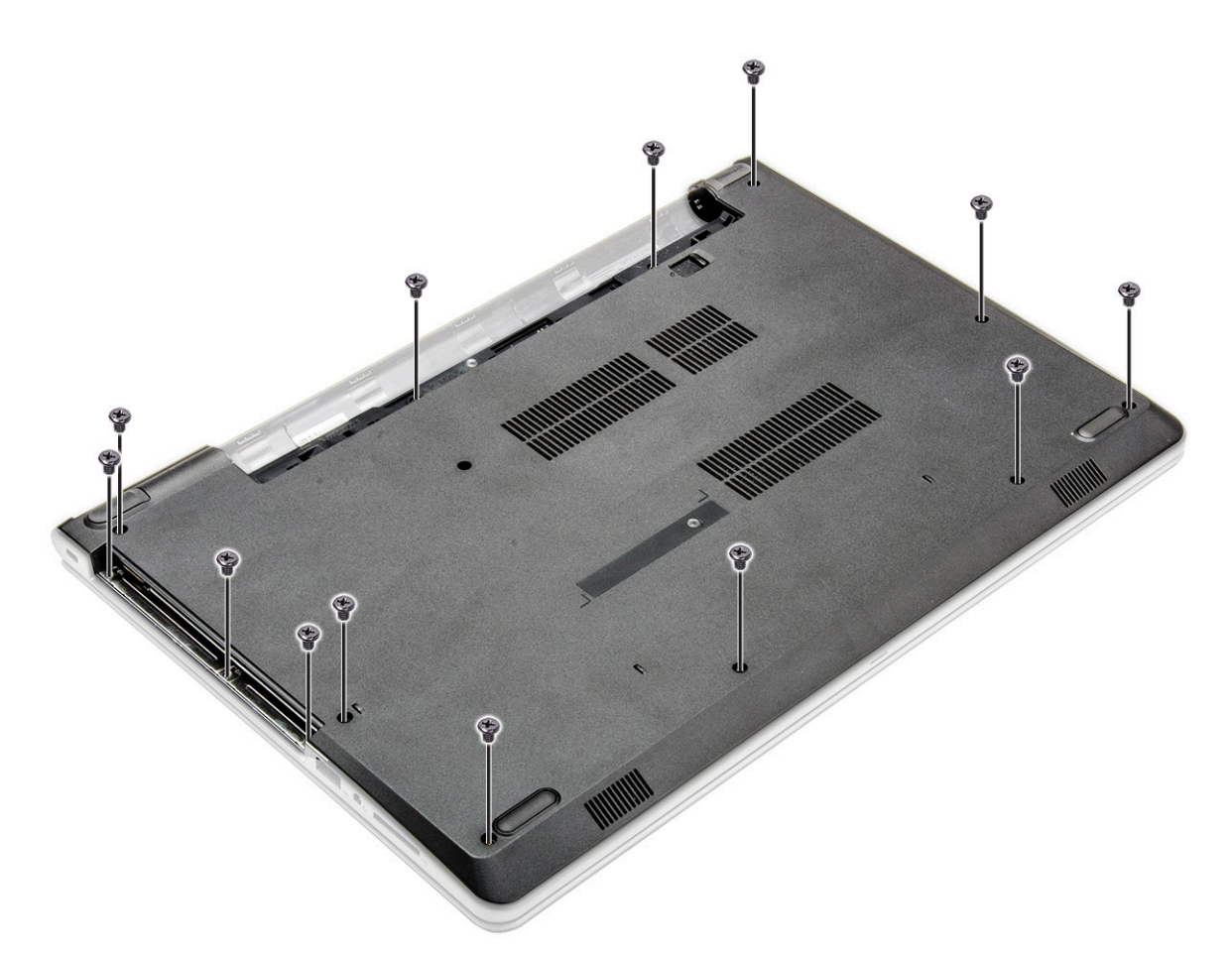

- 5. Rimuovere il coperchio della base:
	- a. Utilizzare un graffietto per fare leva sui bordi del coperchio della base [1].
	- b. Sollevare il coperchio della base, quindi rimuoverlo dal computer [2].

<span id="page-21-0"></span>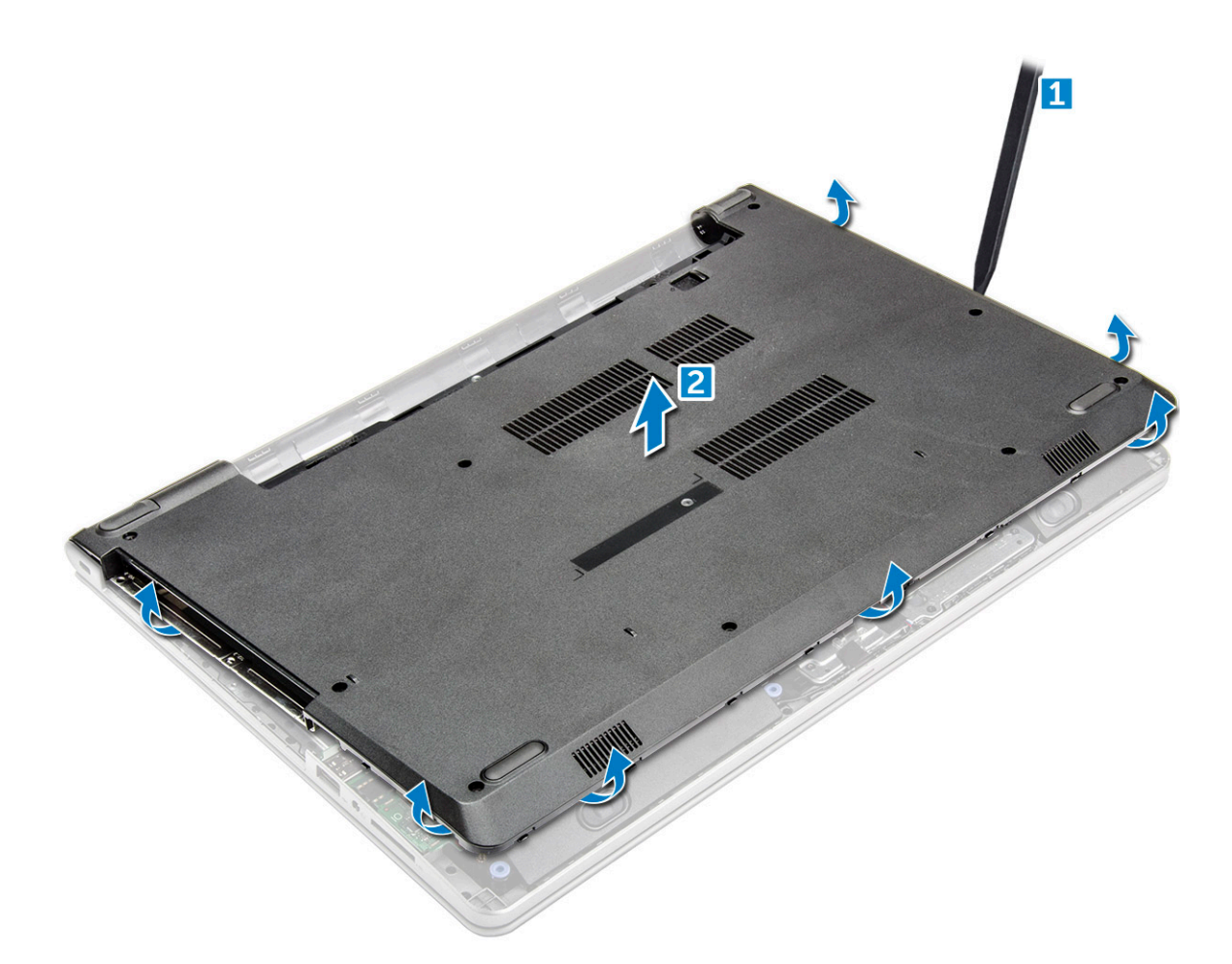

### **Installazione del coperchio della base**

- 1. Allineare il coperchio della base con i fori delle viti sul computer.
- 2. Premere sui bordi del coperchio fino a quando non scatta in posizione.
- 3. Serrare le (8 viti M2.5L8, 3 viti M2L2, 2 viti M2L2) per fissare il coperchio della base al computer.
- 4. Capovolgere il computer.
- 5. Aprire lo schermo computer e collegare il connettore dell'unità ottica alla scheda di sistema.
- 6. Serrare le 5 viti M2L5 per assicurare il coperchio della base al supporto per i polsi.
- 7. Installare:
	- a. [tastiera](#page-18-0)
	- b. [Unità ottica](#page-16-0)
	- c. [Batteria](#page-14-0)
- 8. Seguire le procedure descritte in [Dopo aver effettuato gli interventi sui componenti interni del computer.](#page-8-0)

## **Disco rigido**

#### **Rimozione del gruppo del disco rigido**

- 1. Seguire le procedure descritte in [Prima di effettuare interventi sui componenti interni del computer](#page-6-0).
- 2. Rimuovere:
	- a. [Batteria](#page-13-0)
	- b. [Unità ottica](#page-14-0)
	- c. [tastiera](#page-16-0)

#### <span id="page-22-0"></span>d. [Coperchio della base](#page-18-0)

- 3. Per rimuovere il gruppo del disco rigido:
	- a. Scollegare il cavo del disco rigido dal connettore sulla scheda di sistema [1].
	- b. Rimuovere le 4 viti M2L3 che fissano il gruppo del disco rigido al computer [2].
	- c. Sollevare il gruppo del disco rigido dal computer [3].

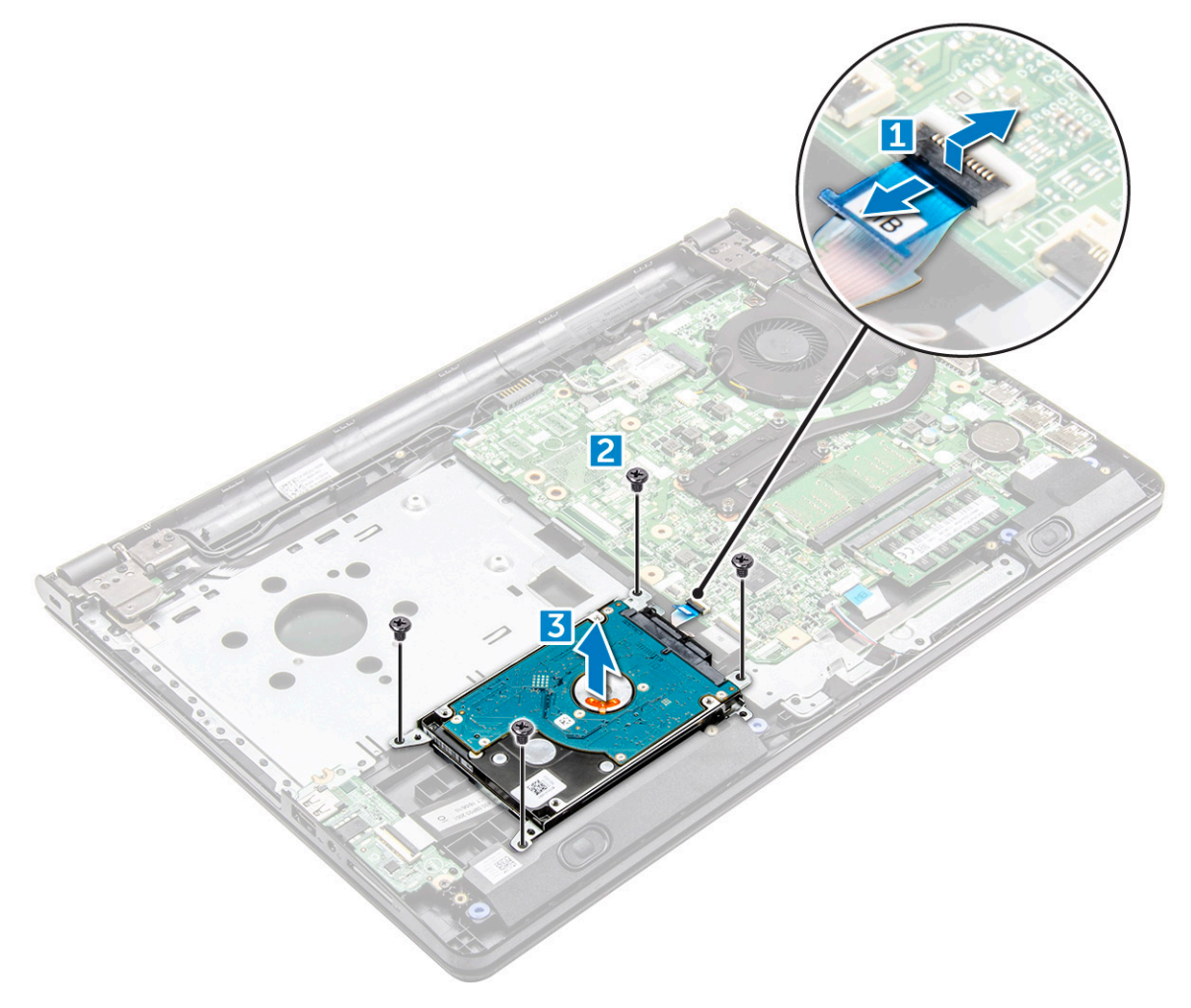

### **Rimozione del disco rigido dal relativo supporto.**

- 1. Seguire le procedure descritte in [Prima di effettuare interventi sui componenti interni del computer](#page-6-0).
- 2. Rimuovere:
	- a. [Batteria](#page-13-0)
	- **b.** [Unità ottica](#page-14-0)
	- c. [tastiera](#page-16-0)
	- d. [Coperchio della base](#page-18-0)
	- e. [gruppo del disco rigido](#page-21-0)
- 3. Rimuovere il disco rigido dal relativo gruppo:
	- a. Tirare il connettore del cavo del disco rigido per rimuoverlo dal disco rigido [1].
	- b. Rimuovere le quattro viti M3L3 che fissano la staffa del disco rigido a quest'ultimo [2].
	- c. Sollevare il disco rigido dal relativo supporto [3].

<span id="page-23-0"></span>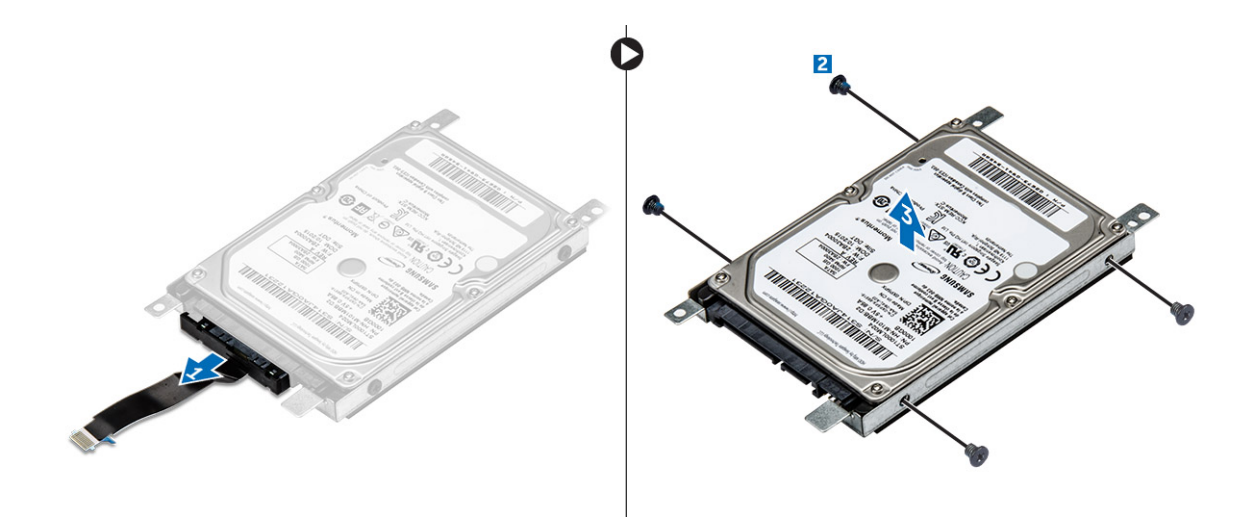

#### **Installazione del disco rigido nell'apposito supporto.**

- 1. Allineare i fori delle viti, quindi inserire il disco rigido all'interno dell'apposito supporto.
- 2. Serrare le 4 viti M3L3 per fissare il disco rigido alla relativa staffa.
- 3. Collegare il connettore del cavo del disco rigido a quest'ultimo.
- 4. Installare:
	- a. gruppo del disco rigido
	- b. [Coperchio della base](#page-21-0)
	- c. [tastiera](#page-18-0)
	- d. [Unità ottica](#page-16-0)
	- e. [Batteria](#page-14-0)
- 5. Seguire le procedure descritte in [Dopo aver effettuato gli interventi sui componenti interni del computer.](#page-8-0)

### **Installazione del gruppo del disco rigido**

- 1. Inserire il gruppo del disco rigido nello slot sul computer.
- 2. Serrare le 4 viti M2L3 per assicurare il gruppo del disco rigido al computer.
- 3. Collegare il cavo del disco rigido al connettore sulla scheda di sistema.
- 4. Installare:
	- a. [Coperchio della base](#page-21-0)
	- b. [tastiera](#page-18-0)
	- c. [Unità ottica](#page-16-0)
	- d. [Batteria](#page-14-0)
- 5. Seguire le procedure descritte in [Dopo aver effettuato gli interventi sui componenti interni del computer.](#page-8-0)

## **scheda WLAN**

### **Rimozione della scheda WLAN**

- 1. Seguire le procedure descritte in [Prima di effettuare interventi sui componenti interni del computer](#page-6-0).
- 2. Rimuovere:
	- a. [Batteria](#page-13-0)
	- **b.** [Unità ottica](#page-14-0)
	- c. [tastiera](#page-16-0)
	- d. [Coperchio della base](#page-18-0)
- <span id="page-24-0"></span>3. Rimuovere la scheda micro WLAN:
	- a. Rimuovere la vite M2L3 che fissa la linguetta alla scheda WLAN [1].
	- b. Sollevare la linguetta che fissa la scheda WLAN [2].
	- c. Scollegare i cavi WLAN dai connettori sulla scheda WLAN [3].
	- d. Scollegare la scheda WLAN dal connettore sulla scheda di sistema [4].

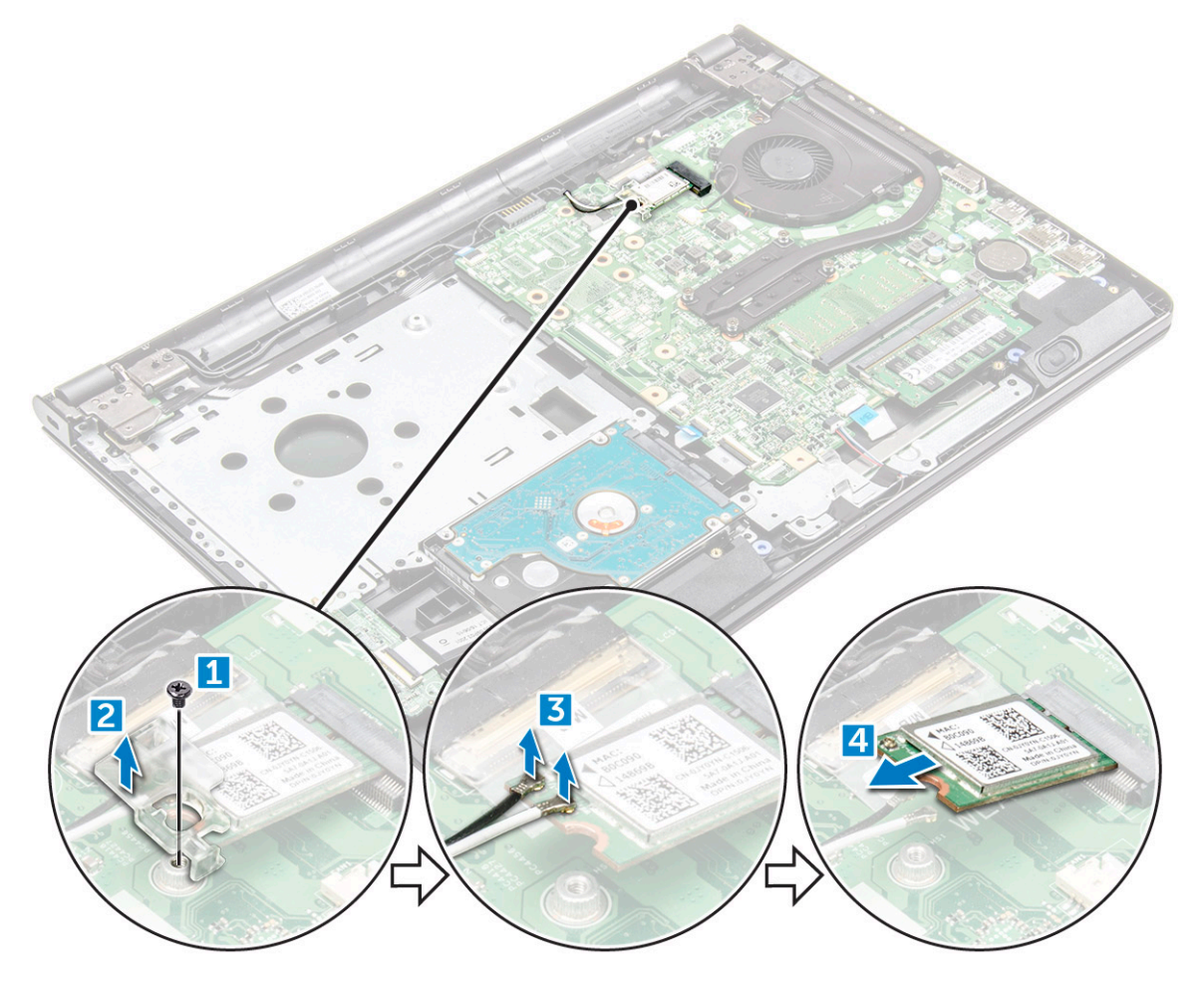

### **Installazione della scheda WLAN**

- 1. Installare la scheda WLAN nel connettore sulla scheda di sistema.
- 2. Collegare i cavi WLAN ai connettori sulla scheda WLAN.
- 3. Posizionare la linguetta di fissaggio sulla scheda WLAN e serrare la vite (M2L3) sul computer.
- 4. Installare:
	- a. [Coperchio della base](#page-21-0)
	- b. [tastiera](#page-18-0)
	- c. [Unità ottica](#page-16-0)
	- d. [Batteria](#page-14-0)
- 5. Seguire le procedure descritte in [Dopo aver effettuato gli interventi sui componenti interni del computer.](#page-8-0)

## **Moduli di memoria**

### **Rimozione del modulo di memoria**

1. Seguire le procedure descritte in [Prima di effettuare interventi sui componenti interni del computer](#page-6-0).

- <span id="page-25-0"></span>2. Rimuovere:
	- a. [Batteria](#page-13-0)
	- b. [Unità ottica](#page-14-0)
	- c. [tastiera](#page-16-0)
	- d. [Coperchio della base](#page-18-0)
- 3. Rimuovere il modulo di memoria:
	- a. Tirare i fermagli che fissano il modulo di memoria finché quest'ultimo non si solleva [1].
	- b. Rimuovere il modulo di memoria dalla scheda di sistema [2].

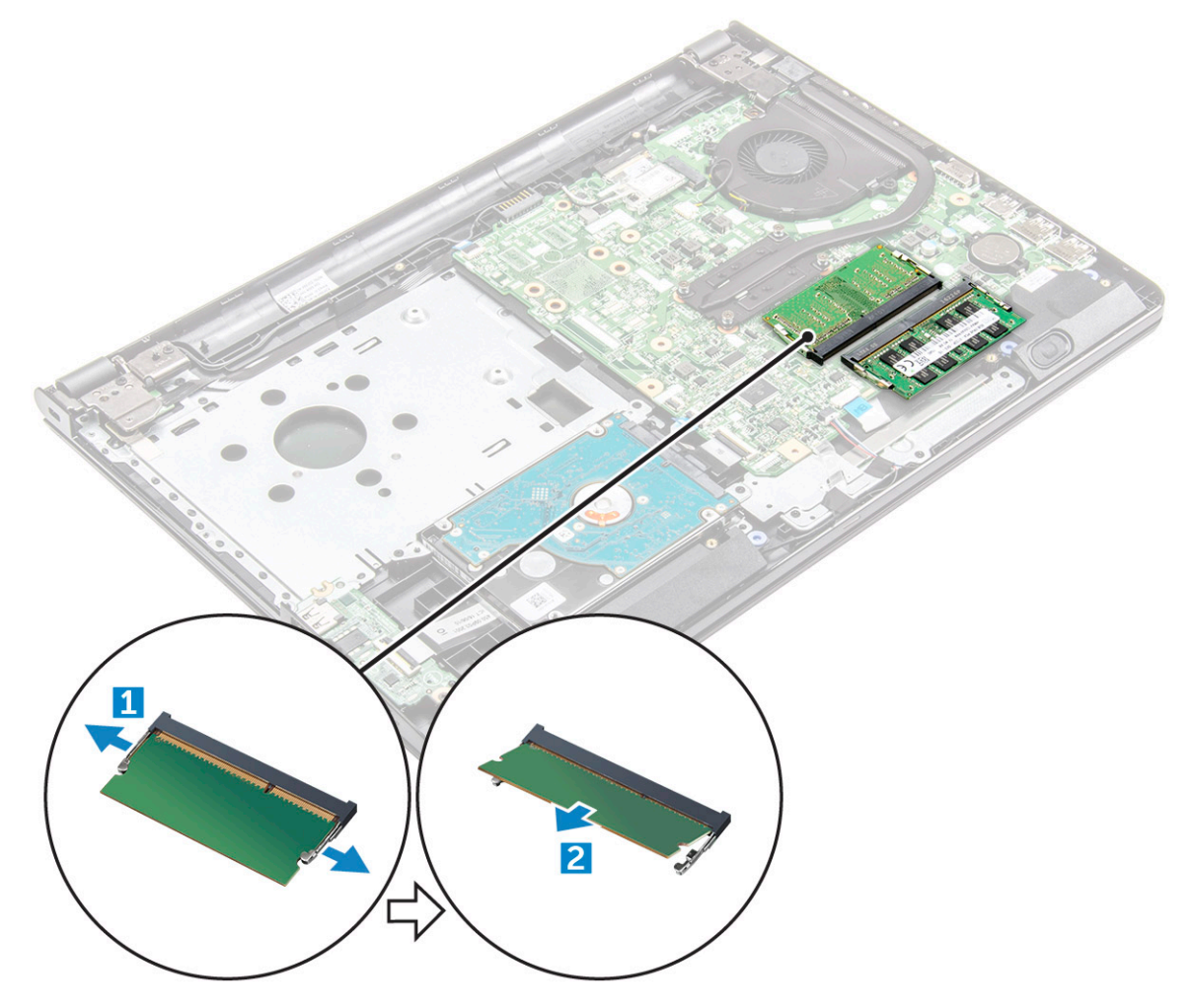

#### **Installazione del modulo di memoria**

- 1. Inserire il modulo di memoria nel connettore della memoria.
- 2. Premere il modulo di memoria finché i fermi non lo bloccano.
- 3. Installare:
	- a. [coperchio della base](#page-21-0)
	- b. [tastiera](#page-18-0)
	- c. [unità ottica](#page-16-0)
	- d. [batteria](#page-14-0)
- 4. Seguire le procedure descritte in [Dopo aver effettuato gli interventi sui componenti interni del computer.](#page-8-0)

## <span id="page-26-0"></span>**Batteria a pulsante**

#### **Rimozione della batteria a bottone**

- 1. Seguire le procedure descritte in [Prima di effettuare interventi sui componenti interni del computer](#page-6-0).
- 2. Rimuovere:
	- a. [Batteria](#page-13-0)
	- b. [Unità ottica](#page-14-0)
	- c. [tastiera](#page-16-0)
	- d. [Coperchio della base](#page-18-0)
- 3. Utilizzando un graffietto in plastica, sollevare la batteria ed estrarla dallo slot [1,2].

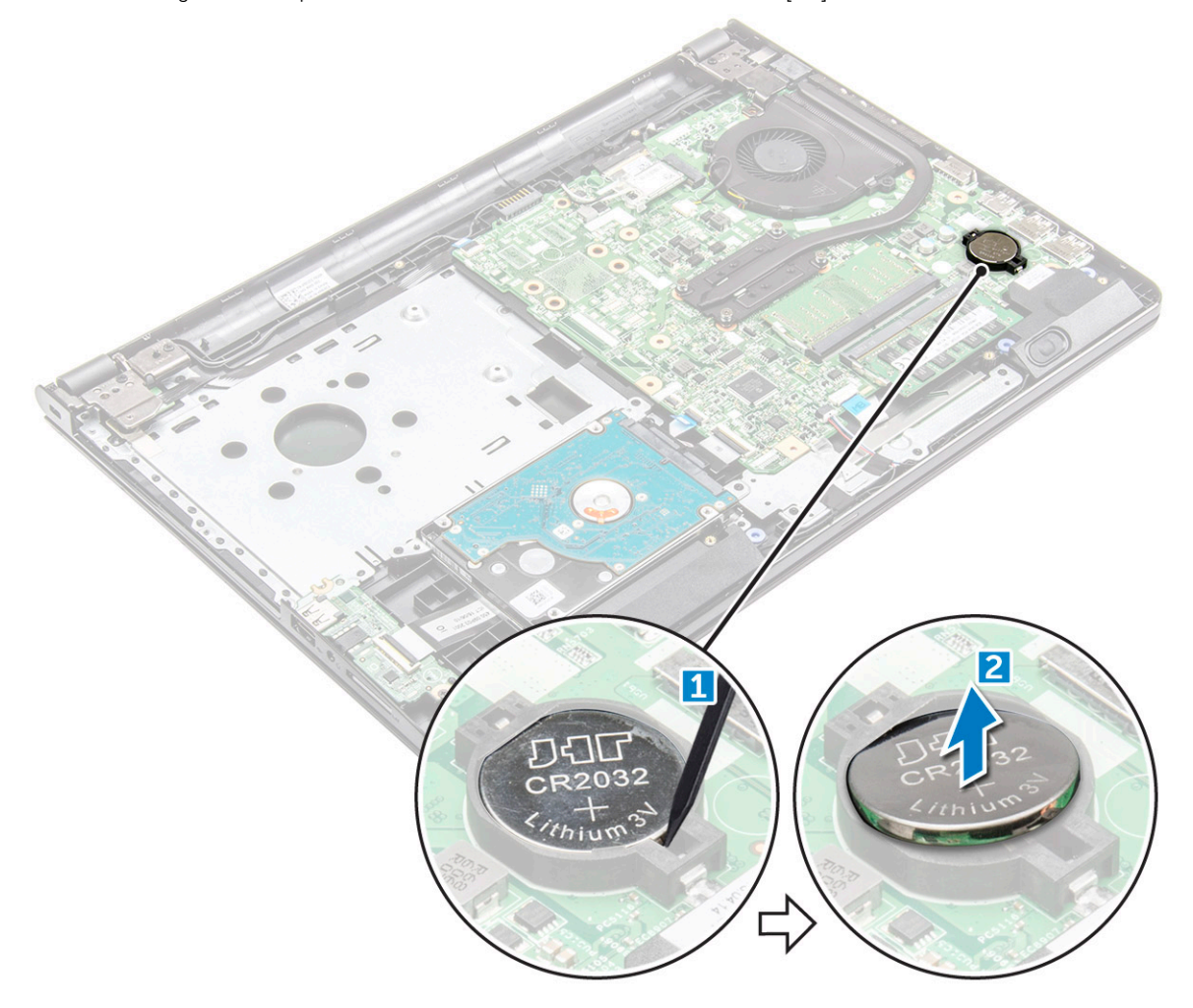

#### **Installazione della batteria a bottone**

- 1. Inserire la batteria a bottone nell'apposito slot.
- 2. Premere la batteria finché non scatta in posizione.
- 3. Installare:
	- a. [batteria](#page-14-0)
	- **b.** [tastiera](#page-18-0)
	- c. [unità ottica](#page-16-0)
	- d. [batteria](#page-14-0)
- 4. Seguire le procedure descritte in [Dopo aver effettuato gli interventi sui componenti interni del computer.](#page-8-0)

## <span id="page-27-0"></span>**Scheda del pulsante di alimentazione**

### **Rimozione della scheda del pulsante di alimentazione**

- 1. Seguire le procedure descritte in [Prima di effettuare interventi sui componenti interni del computer](#page-6-0).
- 2. Rimuovere:
	- a. [Batteria](#page-13-0)
	- **b.** [Unità ottica](#page-14-0)
	- c. [tastiera](#page-16-0)
	- d. [Coperchio della base](#page-18-0)
- 3. Per rimuovere la scheda del pulsante di alimentazione:
	- a. Scollegare il cavo della scheda di sistema dal computer [1].
	- b. Rimuovere la vite o le due viti M2.5L8 del cardine dello schermo dal computer [2].
	- c. Capovolgere il cardine dello schermo per individuare la scheda del pulsante di alimentazione sotto il cardine [3].
	- d. Rimuovere la vite M2L2 (Big head07) che fissa la scheda del pulsante di alimentazione al telaio [4].
	- e. Staccare il cavo della scheda di sistema dal telaio e staccare il nastro che fissa la scheda del pulsante di alimentazione.
	- f. Far scorrere la scheda del pulsante di alimentazione via dal telaio.

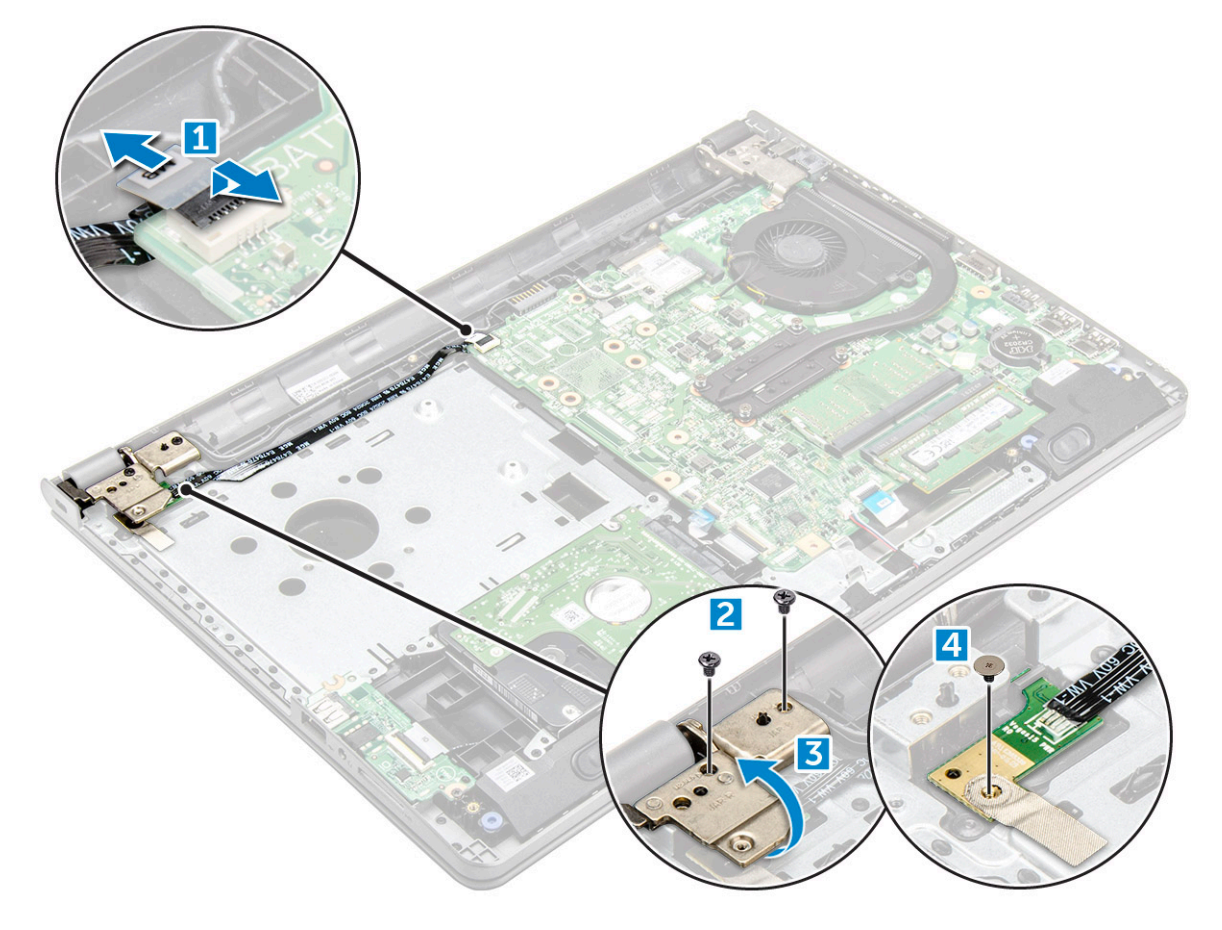

#### **Installazione della scheda del pulsante di alimentazione**

- 1. Posizionare la scheda del pulsante sul telaio.
- 2. Applicare il nastro che fissa la scheda del pulsante di alimentazione.
- 3. Applicare il cavo della scheda di sistema al telaio.
- 4. Collocare la scheda del pulsante di alimentazione e serrare la vite [M2L2 (Big head07)].
- 5. Collegare il cavo della scheda di sistema alla scheda del pulsante di alimentazione.
- <span id="page-28-0"></span>6. Serrare la vite o le viti (M2.5L8) per fissare il cardine dello schermo alla scheda del pulsante di alimentazione.
- 7. Installare:
	- a. [Coperchio della base](#page-21-0)
	- b. [tastiera](#page-18-0)
	- c. [Unità ottica](#page-16-0)
	- d. [Batteria](#page-14-0)
- 8. Seguire le procedure descritte in [Dopo aver effettuato gli interventi sui componenti interni del computer.](#page-8-0)

### **dissipatore di calore**

### **Rimozione del dissipatore di calore**

- 1. Seguire le procedure descritte in [Prima di effettuare interventi sui componenti interni del computer](#page-6-0).
- 2. Rimuovere:
	- a. [Batteria](#page-13-0)
	- **b.** [Unità ottica](#page-14-0)
	- c. [tastiera](#page-16-0)
	- d. [Coperchio della base](#page-18-0)
- 3. Per rimuovere il dissipatore di calore:
	- a. Allentare le 4 viti che fissano il dissipatore di calore alla scheda di sistema [1, 2, 3, 4].
		- **N.B.:** Allentare le viti nell'ordine dei numeri della legenda [1, 2, 3, 4]. Queste viti hanno funzione di contenimento e non è possibile rimuoverle del tutto.
	- b. Rimuovere il dissipatore di calore dalla scheda di sistema [5 ].

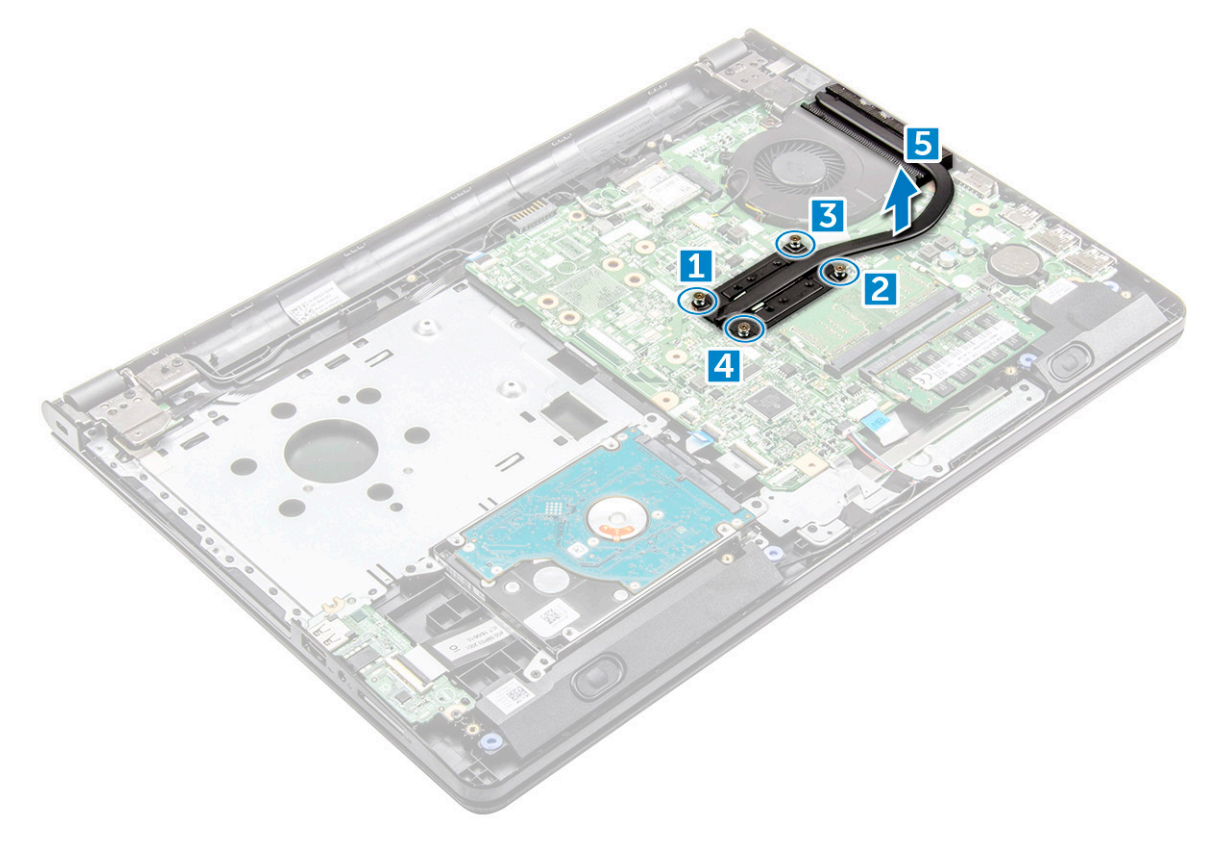

#### **Installazione del dissipatore di calore**

1. Allineare le viti collocate sul dissipatore di calore ai fori delle viti presenti sulla scheda di sistema.

<span id="page-29-0"></span>2. Serrare le 4 viti per fissarlo alla scheda di sistema.

**N.B.:** Fissare le viti nell'ordine dei numeri della legenda [1, 2, 3, 4].

- 3. Installare:
	- a. [Coperchio della base](#page-21-0)
	- b. [tastiera](#page-18-0)
	- c. [Unità ottica](#page-16-0)
	- d. [Batteria](#page-14-0)
- 4. Seguire le procedure descritte in [Dopo aver effettuato gli interventi sui componenti interni del computer.](#page-8-0)

## **Ventola di sistema**

### **Rimozione della ventola del sistema**

- 1. Seguire le procedure descritte in [Prima di effettuare interventi sui componenti interni del computer](#page-6-0).
- 2. Rimuovere:
	- a. [Batteria](#page-13-0)
	- **b.** [Unità ottica](#page-14-0)
	- c. [tastiera](#page-16-0)
	- d. [Coperchio della base](#page-18-0)
- 3. Per rimuovere la ventola del sistema:
	- a. Scollegare il cavo del connettore della ventola di sistema dalla scheda di sistema [1].
	- b. Rimuovere le 2 viti M2L5 che fissano la ventola di sistema al computer [2].
	- c. Sollevare e rimuovere la ventola del sistema dal telaio [3].

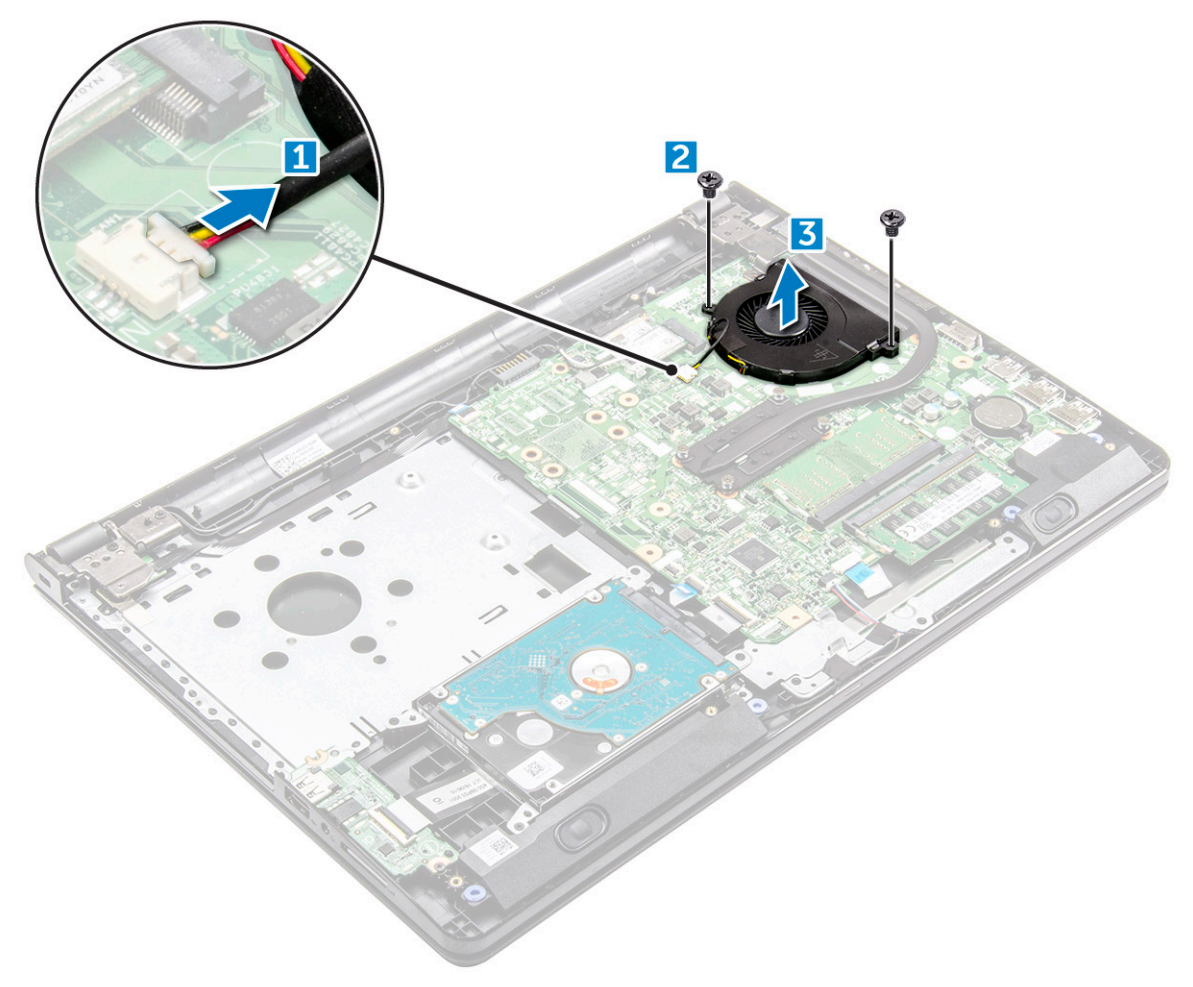

### <span id="page-30-0"></span>**Installazione della ventola del sistema**

- 1. Allineare la ventola del sistema sul telaio.
- 2. Fissare la ventola del sistema al computer stringendo le due viti M2L5.
- 3. Collegare il cavo del connettore della ventola del sistema al connettore della scheda di sistema.
- 4. Installare:
	- a. [Coperchio della base](#page-21-0)
	- b. [tastiera](#page-18-0)
	- c. [Unità ottica](#page-16-0)
	- d. [Batteria](#page-14-0)
- 5. Seguire le procedure descritte in [Dopo aver effettuato gli interventi sui componenti interni del computer.](#page-8-0)

## **Altoparlante**

### **Rimozione degli altoparlanti**

- 1. Seguire le procedure descritte in [Prima di effettuare interventi sui componenti interni del computer](#page-6-0).
- 2. Rimuovere:
	- a. [Batteria](#page-13-0)
	- b. [Unità ottica](#page-14-0)
	- c. [tastiera](#page-16-0)
	- d. [Coperchio della base](#page-18-0)
- 3. Rimuovere gli altoparlanti:
	- a. Scollegare il cavo dell'altoparlante dal computer [1].
	- b. Rimuovere gli altoparlanti dal computer [2].

<span id="page-31-0"></span>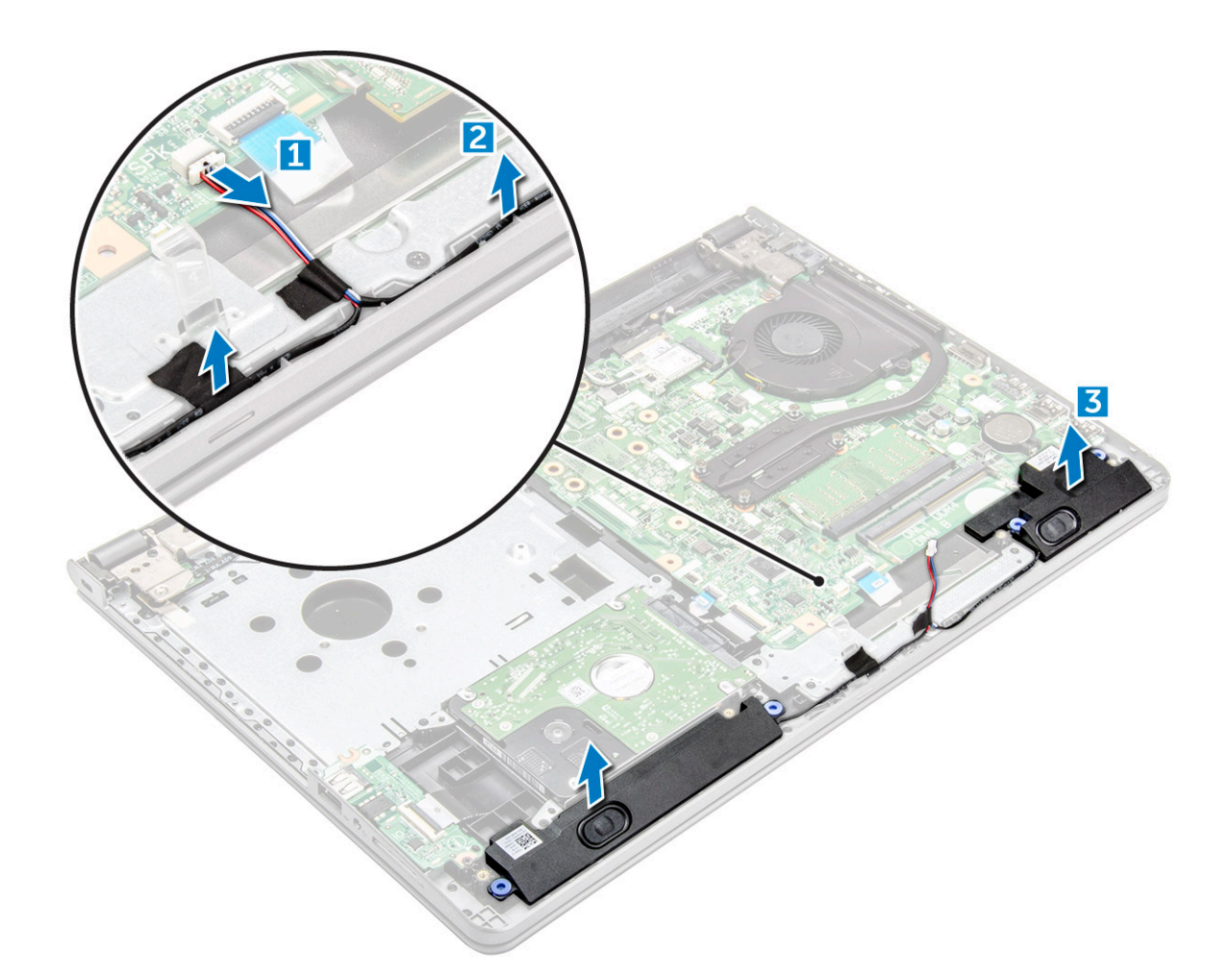

### **Installazione degli altoparlanti**

- 1. Posizionare gli altoparlanti negli slot sul computer.
- 2. Collegare il cavo degli altoparlanti alla scheda di sistema.
- 3. Installare:
	- a. [Coperchio della base](#page-21-0)
	- b. [tastiera](#page-18-0)
	- c. [Unità ottica](#page-16-0)
	- d. [Batteria](#page-14-0)
- 4. Seguire le procedure descritte in [Dopo aver effettuato gli interventi sui componenti interni del computer.](#page-8-0)

## **Scheda di sistema**

#### **Rimozione della scheda di sistema**

- 1. Seguire le procedure descritte in [Prima di effettuare interventi sui componenti interni del computer](#page-6-0).
- 2. Rimuovere:
	- a. [Batteria](#page-13-0)
	- **b.** [Unità ottica](#page-14-0)
	- c. [tastiera](#page-16-0)
	- d. [Coperchio della base](#page-18-0)
	- e. [Scheda WLAN](#page-23-0)
- f. [modulo di memoria](#page-24-0)
- g. [dissipatore di calore](#page-28-0)
- h. [ventola di sistema](#page-29-0)
- 3. Rimuovere la vite ed estrarre il cardine dello schermo dal computer [1, 2].

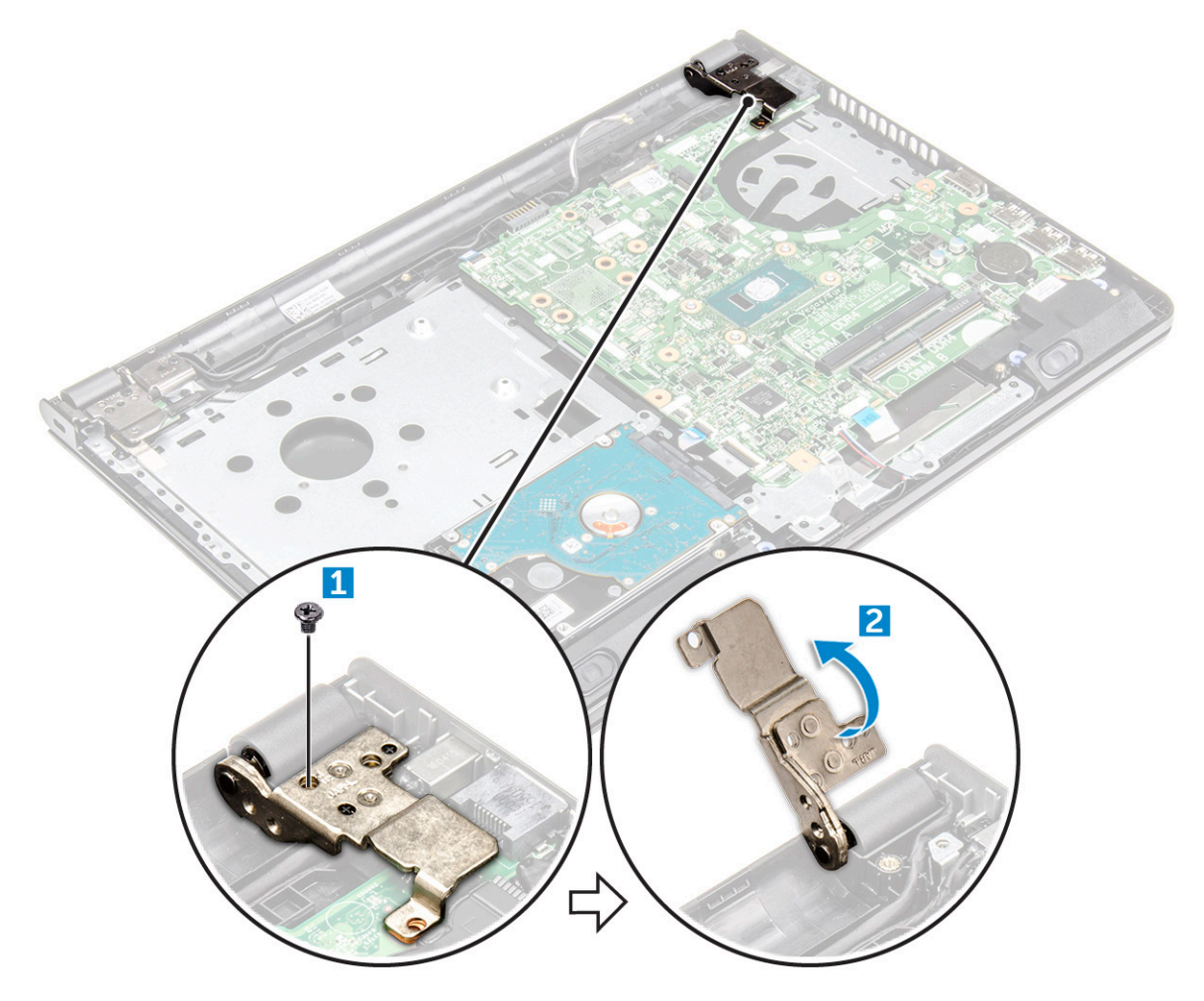

- 4. Sollevare la linguetta di bloccaggio per scollegare i seguenti cavi
	- a. connettore del disco rigido [1]
	- b. connettore di alimentazione [2]
	- c. rimuovere il nastro adesivo [3].
	- d. sollevare la linguetta di bloccaggio e rimuovere il connettore eDP [4].
	- e. altoparlante [5]
	- f. connettore del touchpad [6]
	- g. connettore di I/O [7]

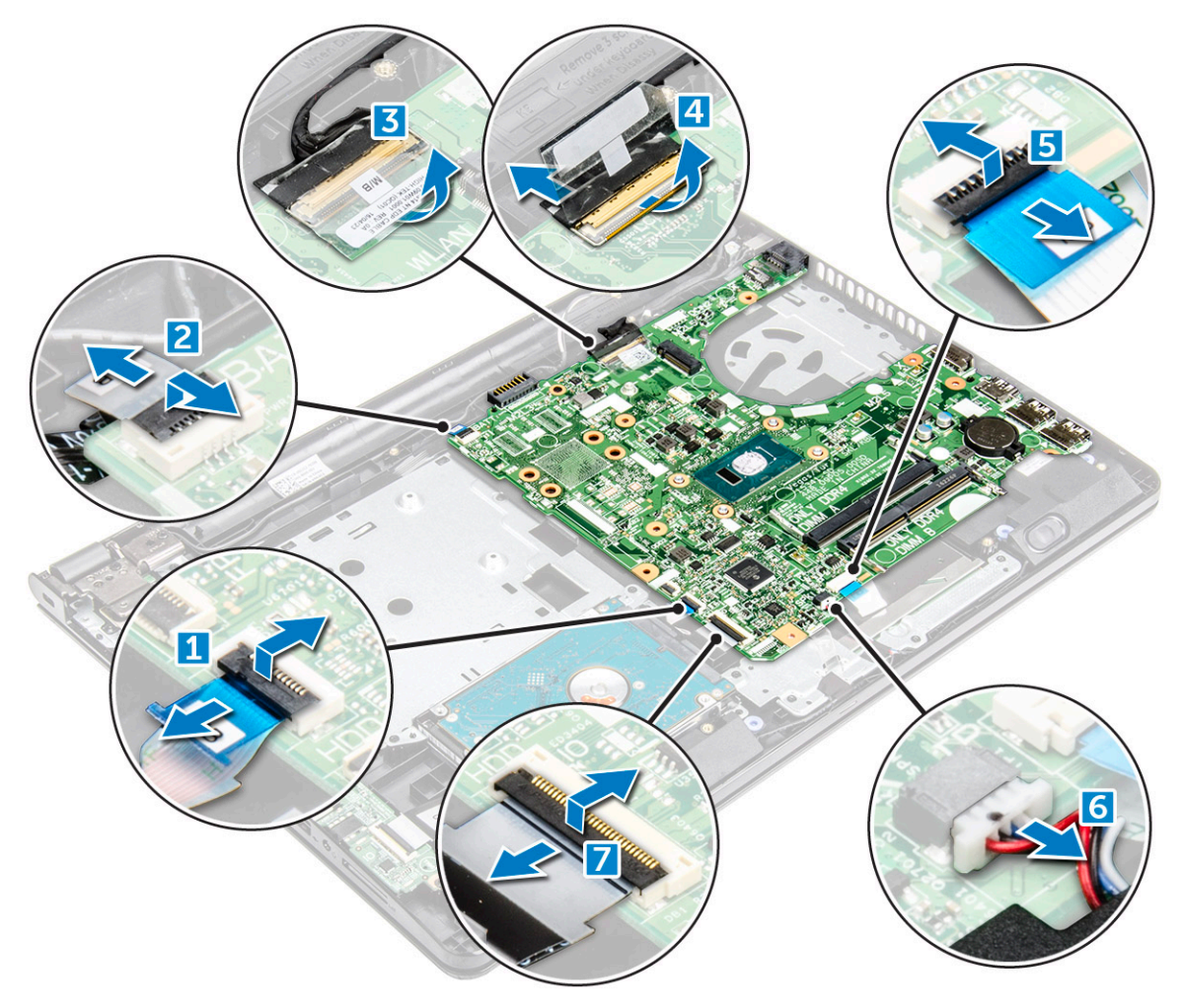

5. Rimuovere le viti M2L3 (due) che fissano la scheda di sistema al computer [1] e sollevare la scheda [2].

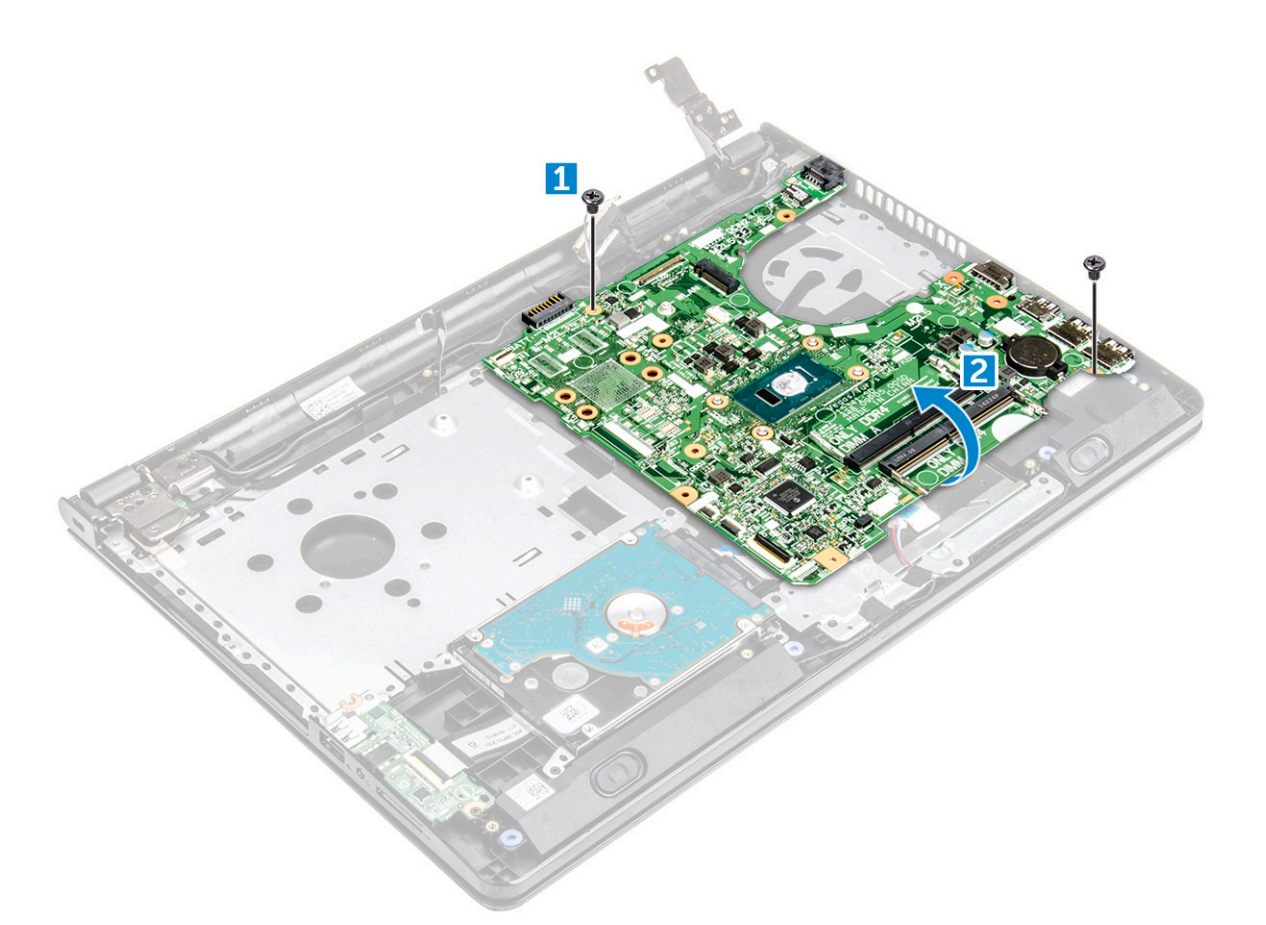

- 6. Capovolgere la scheda di sistema.
- 7. Rimuovere la scheda di sistema:
	- a. Staccare il nastro adesivo [1].
	- b. Sbloccare la linguetta e scollegare il cavo di alimentazione [2].
	- c. Rimuovere la scheda di sistema dal computer.

<span id="page-35-0"></span>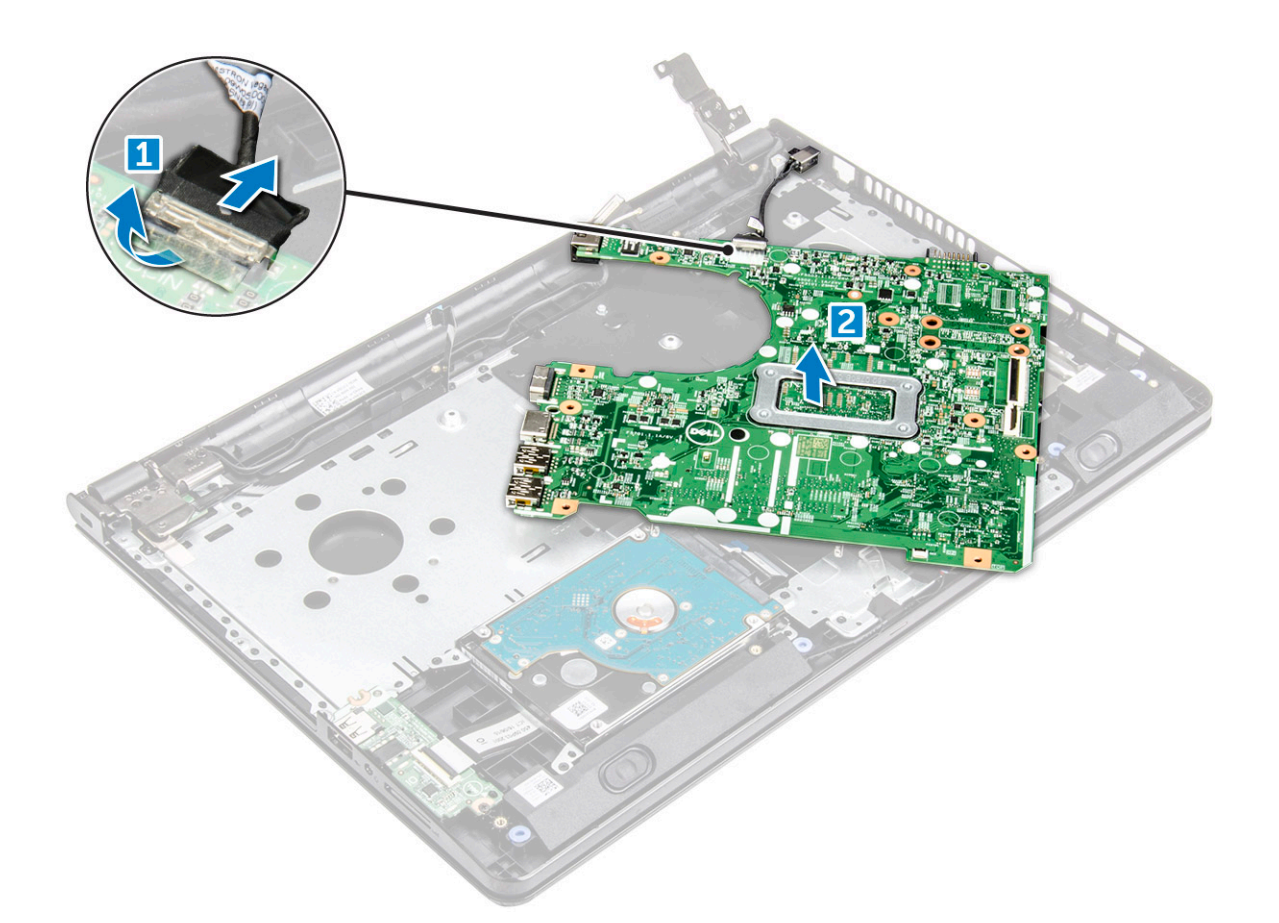

#### **Installazione della scheda di sistema**

- 1. Collegare il cavo del connettore di alimentazione.
- 2. Attaccare il nastro adesivo.
- 3. Capovolgere la scheda di sistema.
- 4. Allineare la scheda di sistema con i supporti delle viti sul computer.
- 5. Serrare la vite o le 2 viti M2L3 per fissare la scheda di sistema al computer.
- 6. Serrare la vite del cardine dello schermo per fissarlo al computer.
- 7. Collegare i cavi seguenti alla scheda di sistema:
	- a. connettore del disco rigido
	- **b.** connettore touchpad
	- c. connettore degli altoparlanti
	- d. connettore di I/O
	- e. connettore eDP
	- f. connettore di alimentazione
- 8. Installare:
	- a. [ventola di sistema](#page-30-0)
	- **b.** [dissipatore di calore](#page-28-0)
	- c. [modulo di memoria](#page-25-0)
	- d. [scheda WLAN](#page-24-0)
	- e. [Coperchio della base](#page-21-0)
	- f. [tastiera](#page-18-0)
	- g. [Unità ottica](#page-16-0)
	- h. [Batteria](#page-14-0)
- 9. Seguire le procedure descritte in [Dopo aver effettuato gli interventi sui componenti interni del computer.](#page-8-0)
# <span id="page-36-0"></span>**Scheda di Input/Output**

# **Rimozione della scheda di Input/Output**

- 1. Seguire le procedure descritte in [Prima di effettuare interventi sui componenti interni del computer](#page-6-0).
- 2. Rimuovere:
	- a. [Batteria](#page-13-0)
	- b. [Unità ottica](#page-14-0)
	- c. [tastiera](#page-16-0)
	- d. [Coperchio della base](#page-18-0)
	- e. [gruppo del disco rigido](#page-21-0)
- 3. Rimuovere la scheda di Input/Output (scheda di I/O):
	- a. Scollegare il cavo della scheda di I/O [1].
	- b. Rimuovere la vite M2L3 e sollevare la scheda di I/O dal computer [2, 3].

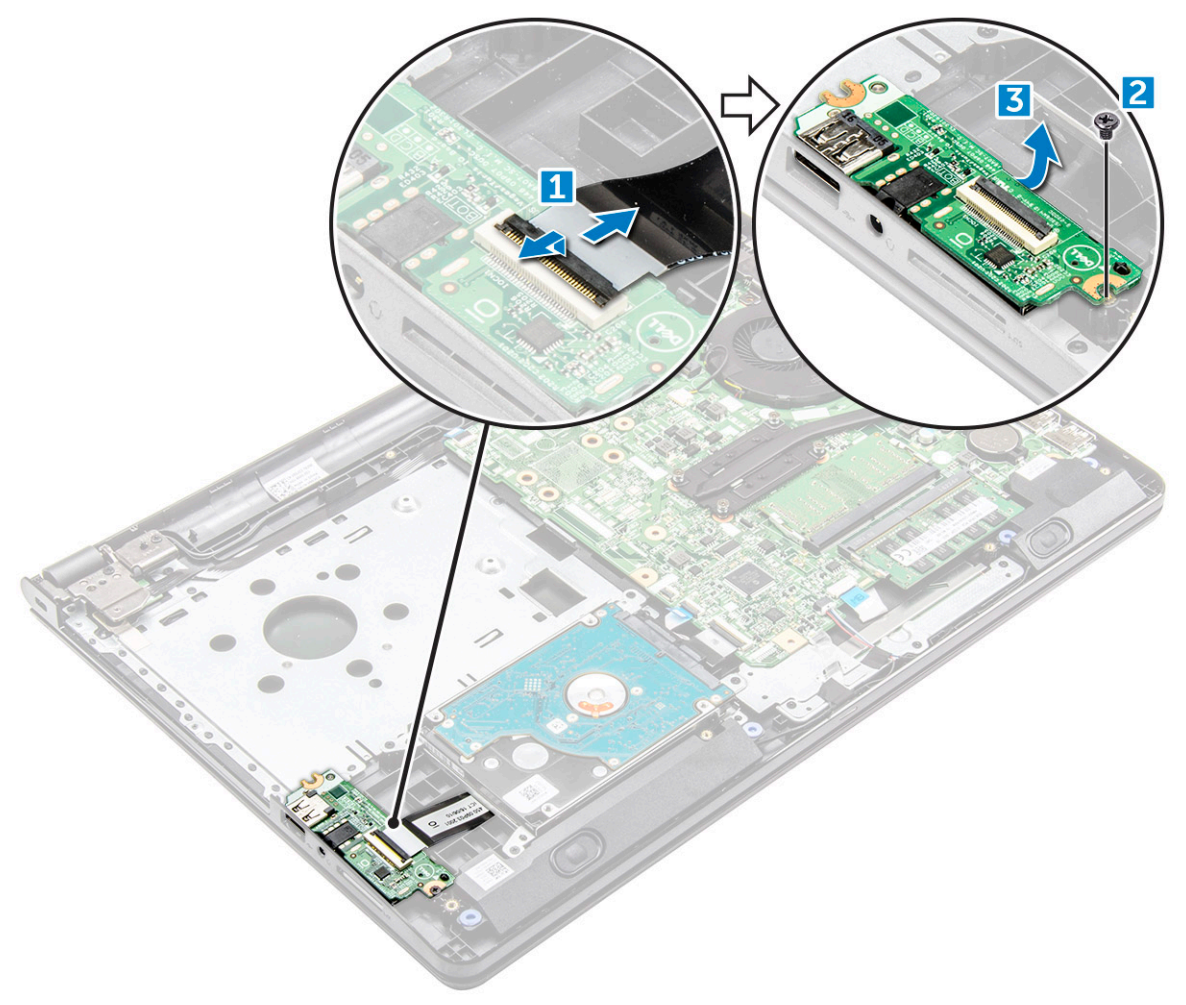

# **Installazione della scheda di Input/Output**

- 1. Collocare la scheda di I/O nel computer.
- 2. Collegare il cavo della scheda di Input/Output e serrare la vite (M2L3).
- 3. Installare:
	- a. [gruppo del disco rigido](#page-23-0)
	- b. [Coperchio della base](#page-21-0)
	- c. [tastiera](#page-18-0)
- <span id="page-37-0"></span>d. [Unità ottica](#page-16-0)
- e. [Batteria](#page-14-0)
- 4. Seguire le procedure descritte in [Dopo aver effettuato gli interventi sui componenti interni del computer.](#page-8-0)

# **Porta connettore di alimentazione**

# **Rimozione del connettore di alimentazione**

- 1. Seguire le procedure descritte in [Prima di effettuare interventi sui componenti interni del computer](#page-6-0).
- 2. Rimuovere:
	- a. [Batteria](#page-13-0)
	- **b.** [Unità ottica](#page-14-0)
	- c. [tastiera](#page-16-0)
	- d. [Coperchio della base](#page-18-0)
	- e. [gruppo del disco rigido](#page-21-0)
	- f. [Scheda WLAN](#page-23-0)
	- g. [modulo di memoria](#page-24-0)
	- h. [dissipatore di calore](#page-28-0)
	- i. [ventola di sistema](#page-29-0)
	- j. [scheda di sistema](#page-31-0)
- 3. Per rimuovere il connettore di alimentazione:
	- a. Disinstradare il cavo [1].
	- b. Rimuovere la vite (M2x2 Big head 07) che fissa il connettore di alimentazione al computer [2].
	- c. Sollevare il connettore di alimentazione [3].

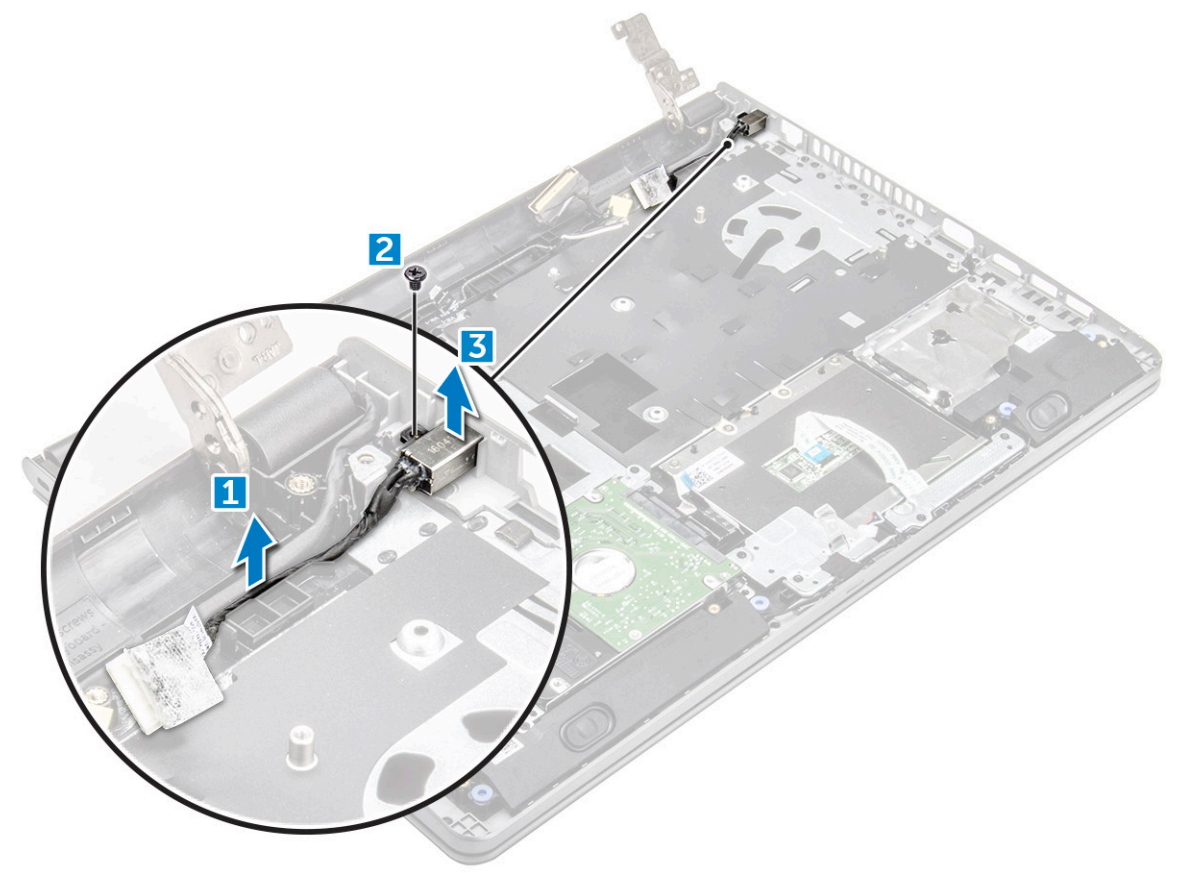

## <span id="page-38-0"></span>**Installazione del connettore di alimentazione**

- 1. Inserire il connettore di alimentazione nello slot sul computer.
- 2. Fissare il connettore di alimentazione al computer utilizzando la vite M2x2 Big head 07.
- 3. Instradare il cavo del connettore di alimentazione.
- 4. Installare:
	- a. [scheda di sistema](#page-35-0)
	- b. [ventola di sistema](#page-30-0)
	- c. [scheda WLAN](#page-24-0)
	- d. [modulo di memoria](#page-25-0)
	- e. [dissipatore di calore](#page-28-0)
	- f. [gruppo del disco rigido](#page-23-0)
	- g. [Coperchio della base](#page-21-0)
	- h. [tastiera](#page-18-0)
	- i. [Unità ottica](#page-16-0)
	- j. [Batteria](#page-14-0)
- 5. Seguire le procedure descritte in [Dopo aver effettuato gli interventi sui componenti interni del computer.](#page-8-0)

# **Gruppo schermo**

## **Rimozione del gruppo dello schermo**

- 1. Seguire le procedure descritte in [Prima di effettuare interventi sui componenti interni del computer](#page-6-0).
- 2. Rimuovere:
	- a. [Batteria](#page-13-0)
	- **b.** [Unità ottica](#page-14-0)
	- c. [tastiera](#page-16-0)
	- d. [Coperchio della base](#page-18-0)
	- e. [Scheda WLAN](#page-23-0)
- 3. Rimuovere il gruppo dello schermo:
	- a. Disinstradare il cavo WLAN [1].
	- b. Rimuovere il nastro adesivo [2].
	- c. Sollevare la linguetta di blocco [3].
	- d. Scollegare il cavo eDP [4].

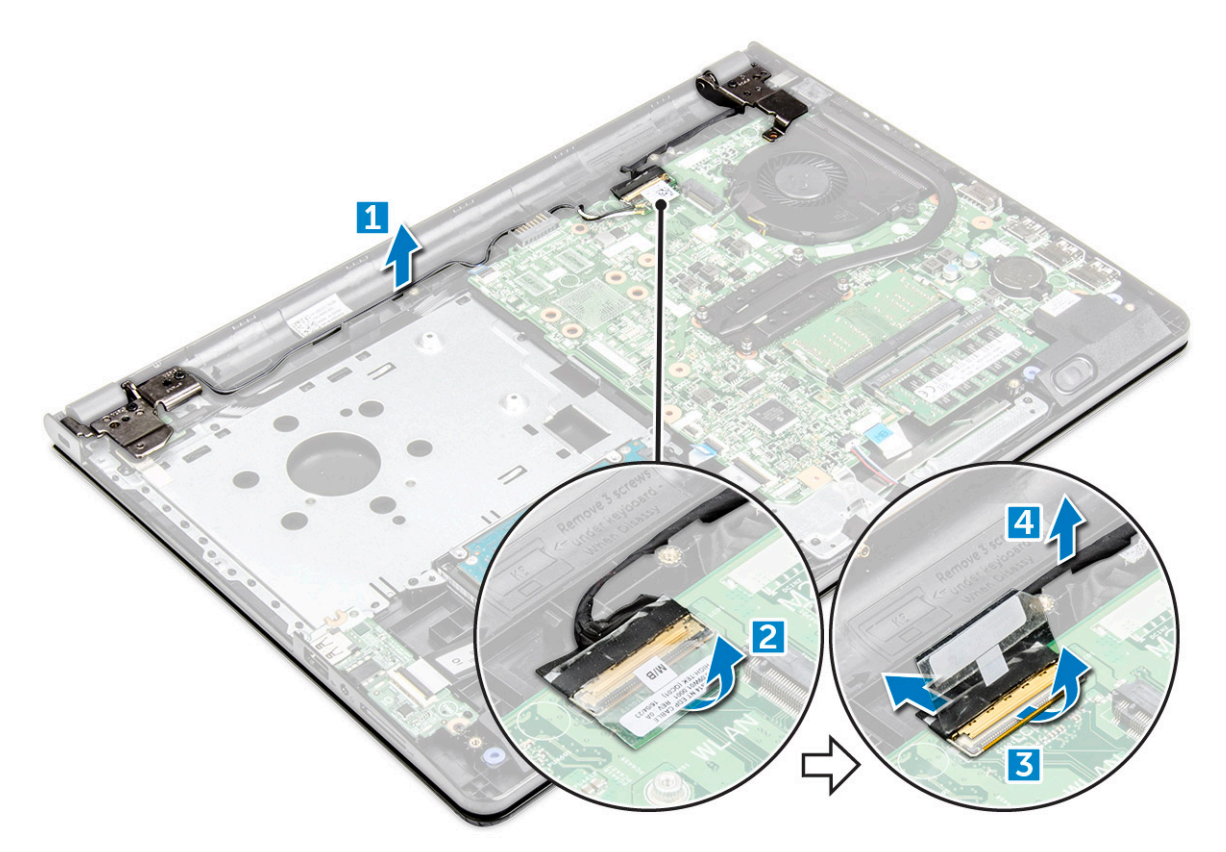

4. Capovolgere il computer.

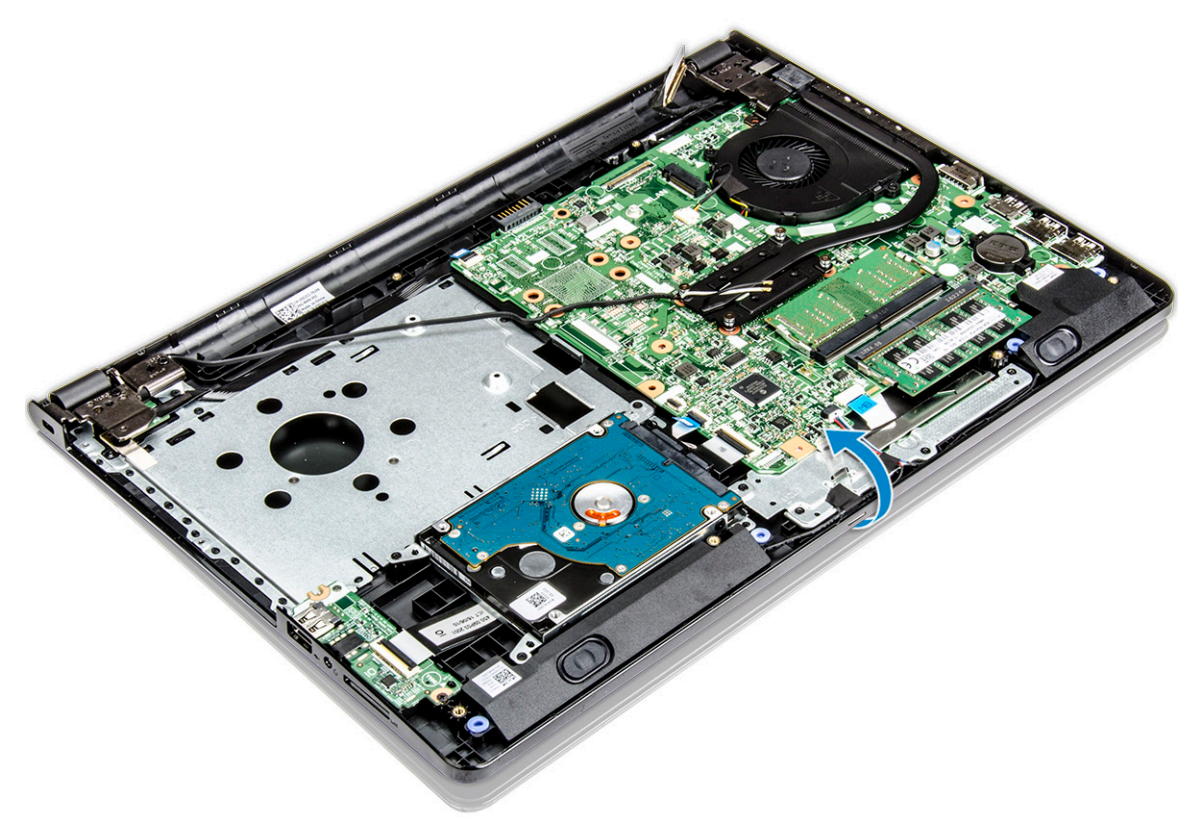

5. Rimuovere il gruppo dello schermo:

**N.B.:** Posizionare il telaio su una superficie piana con lo schermo rivolto verso il basso.

a. Rimuovere le 3 viti M2.5L8 che fissano il cardine dello schermo al computer [1].

<span id="page-40-0"></span>**ATTENZIONE: Fare attenzione mentre si maneggia l'HUD LCD e supportarlo con una mano mentre si lavora sui cardini.**

b. Sollevare e rimuovere il gruppo schermo [2].

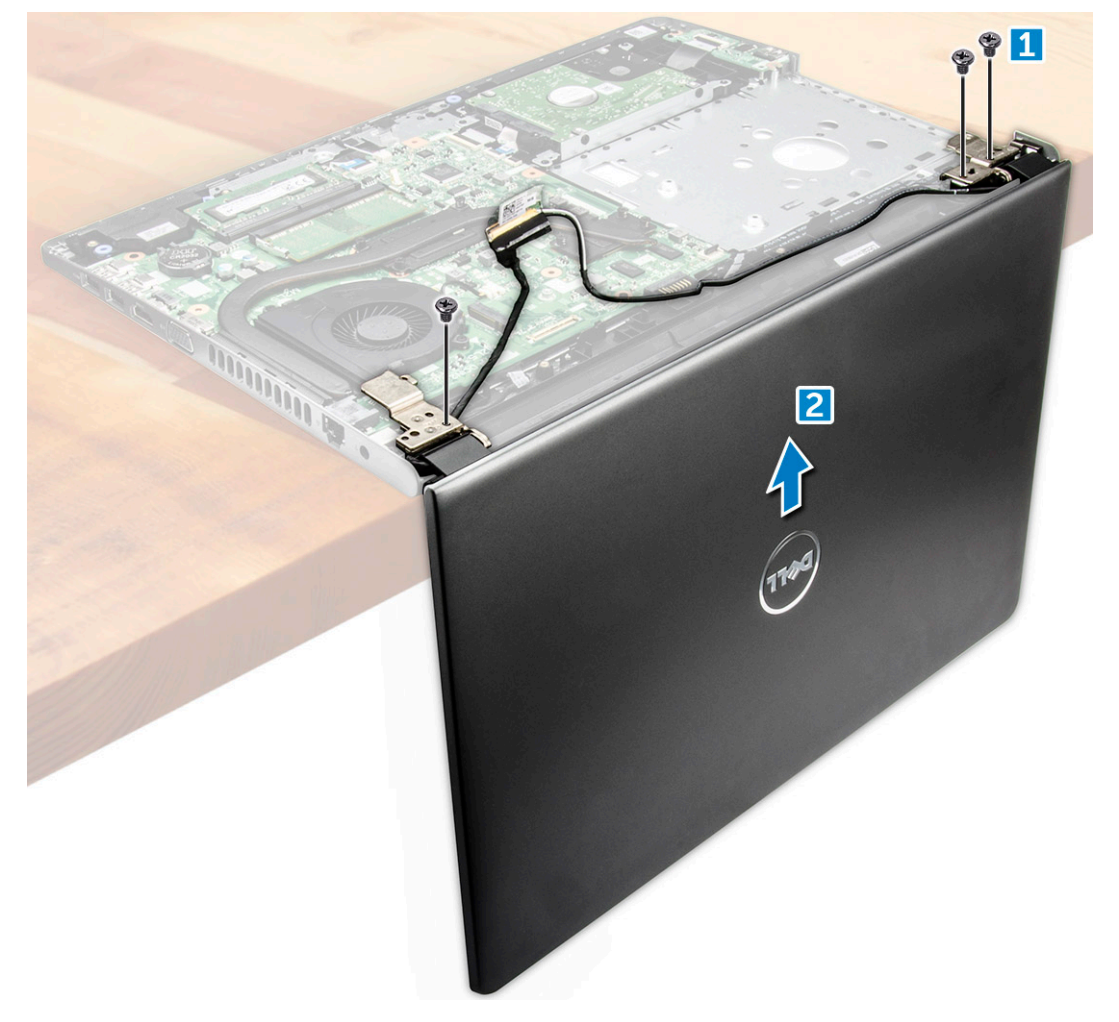

# **Installazione del gruppo dello schermo**

- 1. Allineare il gruppo schermo al telaio.
- 2. Collegare il cavo eDP al connettore sulla scheda di sistema e bloccare la linguetta.
- 3. Apporre il nastro adesivo per fissare il cavo eDP.
- 4. Instradare i cavi WLAN e del gruppo schermo attraverso le linguette di fissaggio del cavo.
- 5. Serrare le tre viti M2.5L8 dei cardini dello schermo per fissare il gruppo dello schermo.
- 6. Installare:
	- a. [scheda WLAN](#page-24-0)
	- b. [Coperchio della base](#page-21-0)
	- c. [tastiera](#page-18-0)
	- d. [Unità ottica](#page-16-0)
	- e. [Batteria](#page-14-0)
- 7. Seguire le procedure descritte in [Dopo aver effettuato gli interventi sui componenti interni del computer.](#page-8-0)

# <span id="page-41-0"></span>**Cornice dello schermo**

## **Rimozione della cornice dello schermo**

- 1. Seguire le procedure descritte in [Prima di effettuare interventi sui componenti interni del computer](#page-6-0).
- 2. Rimuovere:
	- a. [Batteria](#page-13-0)
	- b. [Unità ottica](#page-14-0)
	- c. [tastiera](#page-16-0)
	- d. [Coperchio della base](#page-18-0)
	- e. [Scheda WLAN](#page-23-0)
	- f. [gruppo schermo](#page-38-0)
- 3. Rimuovere la cornice dello schermo:
	- a. Utilizzando un graffietto in plastica, sbloccare le linguette presenti sui bordi per sbloccare la cornice dello schermo dal gruppo schermo.
	- b. Rimuovere il gruppo schermo del frontalino dello schermo.

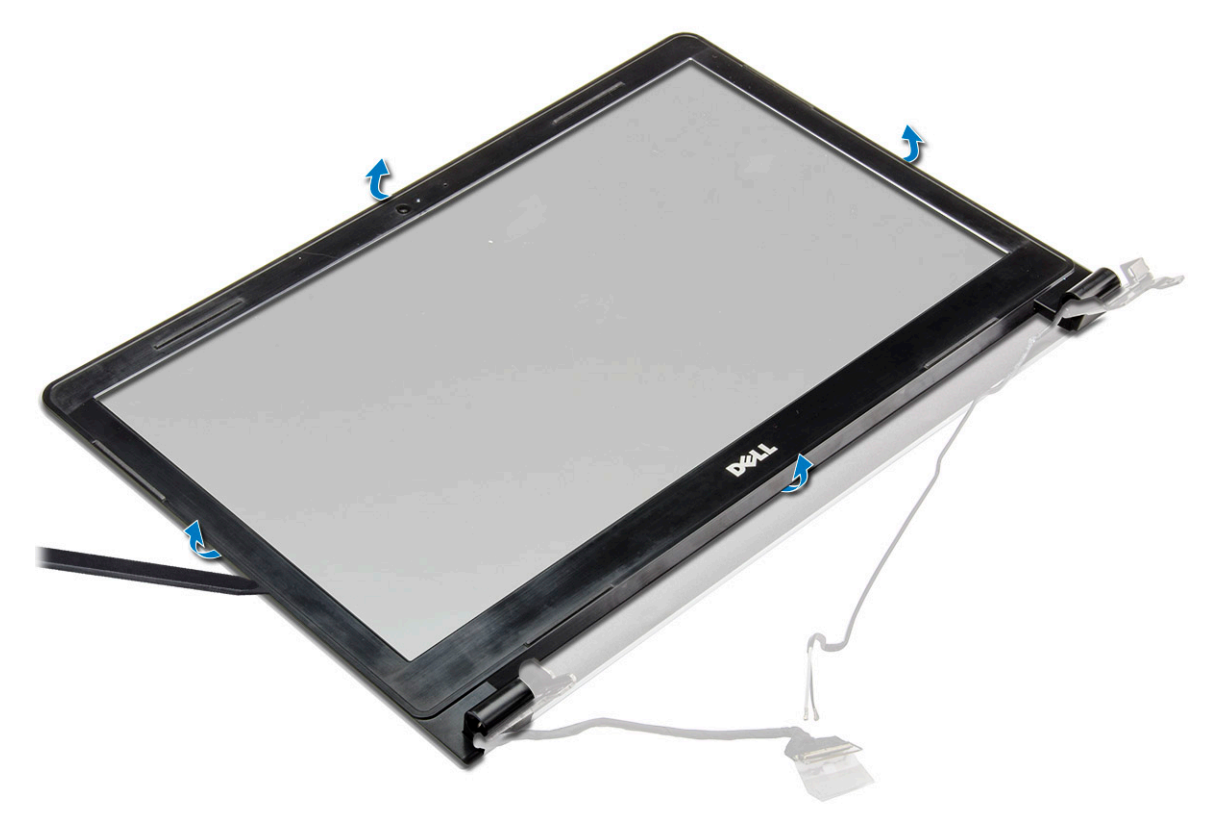

# **Installazione del frontalino dello schermo**

- 1. Posizionare la cornice dello schermo sul gruppo dello schermo.
- 2. Premere sui bordi della cornice dello schermo finché non scatta in posizione nel gruppo dello schermo.
- 3. Installare:
	- a. [gruppo schermo](#page-40-0)
	- **b.** [scheda WLAN](#page-24-0)
	- c. [Coperchio della base](#page-21-0)
	- d. [tastiera](#page-18-0)
	- e. [Unità ottica](#page-16-0)
	- f. [Batteria](#page-14-0)

4. Seguire le procedure descritte in [Dopo aver effettuato gli interventi sui componenti interni del computer.](#page-8-0)

# **Fotocamera**

# **Rimozione della fotocamera**

- 1. Seguire le procedure descritte in [Prima di effettuare interventi sui componenti interni del computer](#page-6-0).
- 2. Rimuovere:
	- a. [Batteria](#page-13-0)
	- **b.** [Unità ottica](#page-14-0)
	- c. [tastiera](#page-16-0)
	- d. [Coperchio della base](#page-18-0)
	- e. [Scheda WLAN](#page-23-0)
	- f. [gruppo schermo](#page-38-0)
	- g. [cornice dello schermo](#page-41-0)
- 3. Rimuovere la fotocamera:
	- a. Scollegare il cavo della fotocamera dalla stessa [1].
	- b. Rimuovere la fotocamera dal gruppo dello schermo [2].

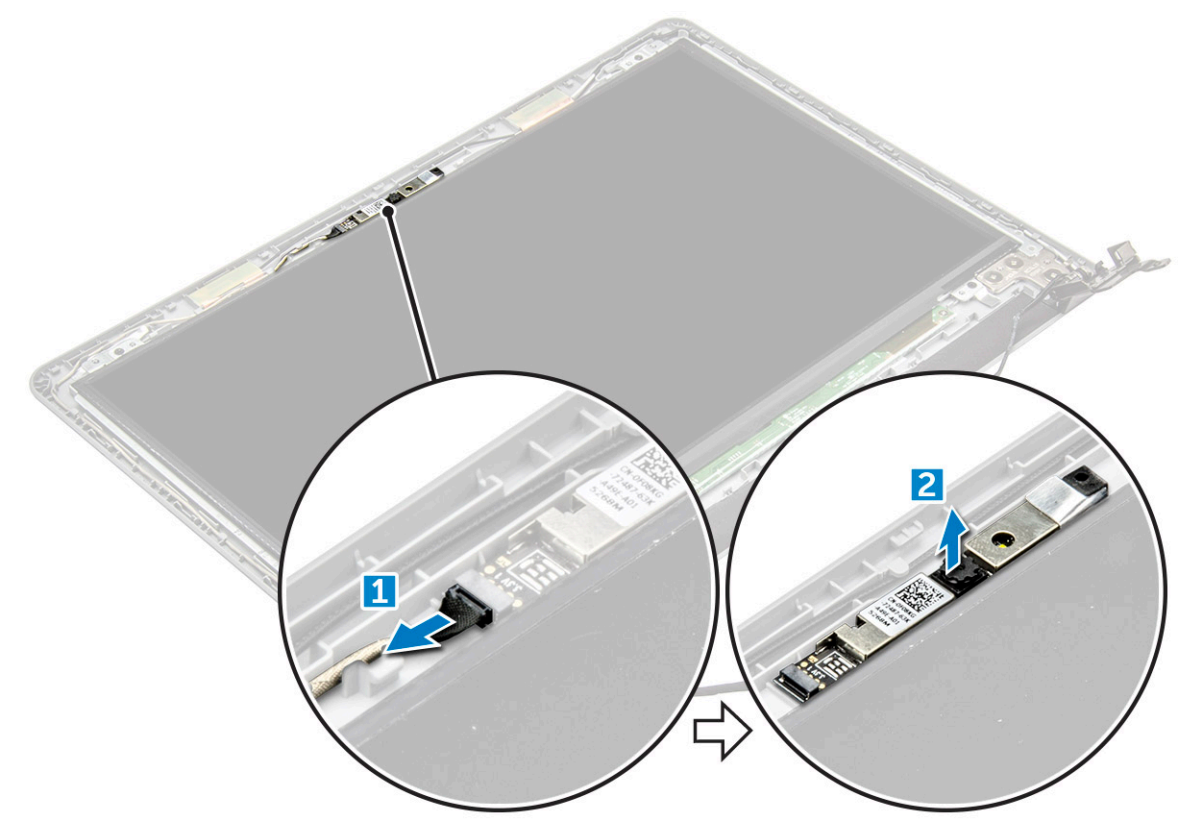

## **Installazione della fotocamera**

- 1. Inserire la fotocamera nel relativo slot sul gruppo schermo.
- 2. Collegare il cavo della videocamera.
- 3. Installare:
	- a. [cornice dello schermo](#page-41-0)
	- b. [gruppo schermo](#page-40-0)
	- c. [scheda WLAN](#page-24-0)
	- d. [Coperchio della base](#page-21-0)
- <span id="page-43-0"></span>e. [tastiera](#page-18-0)
- f. [Unità ottica](#page-16-0)
- g. [Batteria](#page-14-0)
- 4. Seguire le procedure descritte in [Dopo aver effettuato gli interventi sui componenti interni del computer.](#page-8-0)

# **Pannello dello schermo**

## **Rimozione del pannello dello schermo**

- 1. Seguire le procedure descritte in [Prima di effettuare interventi sui componenti interni del computer](#page-6-0).
- 2. Rimuovere:
	- a. [Batteria](#page-13-0)
	- b. [Unità ottica](#page-14-0)
	- c. [tastiera](#page-16-0)
	- d. [Coperchio della base](#page-18-0)
	- e. [Scheda WLAN](#page-23-0)
	- f. [gruppo schermo](#page-38-0)
	- g. [cornice dello schermo](#page-41-0)
- 3. Rimuovere il pannello dello schermo:
	- a. Rimuovere le viti M2.5L8 che fissano il pannello dello schermo al gruppo schermo [1].
	- b. Sollevare il pannello dello schermo per accedere al cavo sottostante [2].

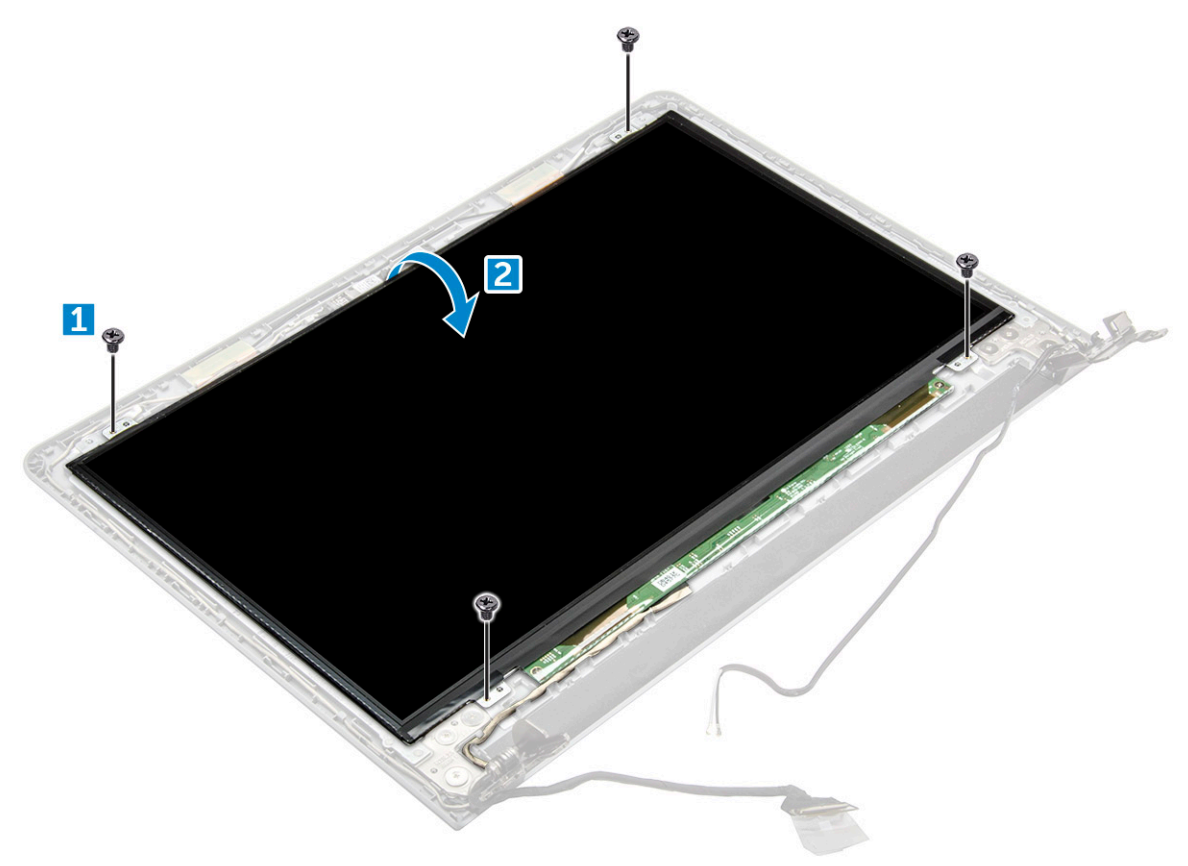

- 4. Scollegare il cavo:
	- a. Rimuovere il nastro che fissa il cavo eDP al pannello dello schermo [1].
	- b. Sollevare la linguetta di bloccaggio e rimuovere il cavo eDP [2].
	- c. Rimuovere il pannello dello schermo dal computer [3].

<span id="page-44-0"></span>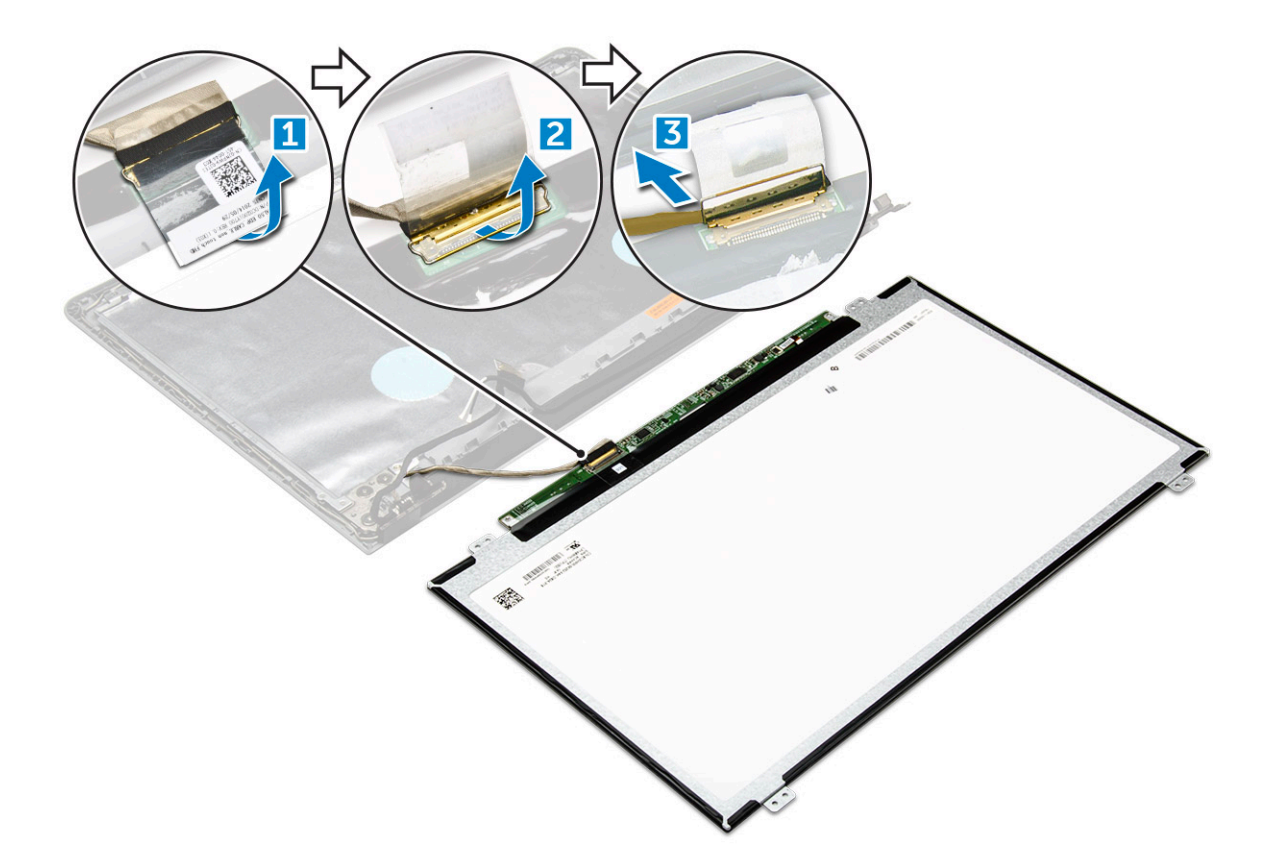

# **Installazione del pannello dello schermo**

- 1. Collegare il cavo eDP dal pannello dello schermo.
- 2. Applicare il nastro per fissare il cavo dello schermo.
- 3. Posizionare il pannello dello schermo sul gruppo schermo.
- 4. Serrare le viti M2.5L8 per fissare il pannello dello schermo al gruppo schermo.
- 5. Installare:
	- a. [cornice dello schermo](#page-41-0)
	- **b.** [gruppo schermo](#page-40-0)
	- c. [scheda WLAN](#page-24-0)
	- d. [Coperchio della base](#page-21-0)
	- e. [tastiera](#page-18-0)
	- f. [Unità ottica](#page-16-0)
	- g. [Batteria](#page-14-0)
- 6. Seguire le procedure descritte in [Dopo aver effettuato gli interventi sui componenti interni del computer.](#page-8-0)

# **Cardini dello schermo**

## **Rimozione dei cardini dello schermo**

- 1. Seguire le procedure descritte in [Prima di effettuare interventi sui componenti interni del computer](#page-6-0).
- 2. Rimuovere:
	- a. [Batteria](#page-13-0)
	- b. [Unità ottica](#page-14-0)
	- c. [tastiera](#page-16-0)
	- d. [Coperchio della base](#page-18-0)
	- e. [Scheda WLAN](#page-23-0)
- f. [gruppo schermo](#page-38-0)
- g. [cornice dello schermo](#page-41-0)
- h. [schermo](#page-43-0)
- 3. Per rimuovere i cardini:
	- a. Rimuovere le 6 viti M2.5L2.5 che fissano i cardini dello schermo al gruppo dello schermo [1].
	- b. Rimuovere i cardini dello schermo [2].

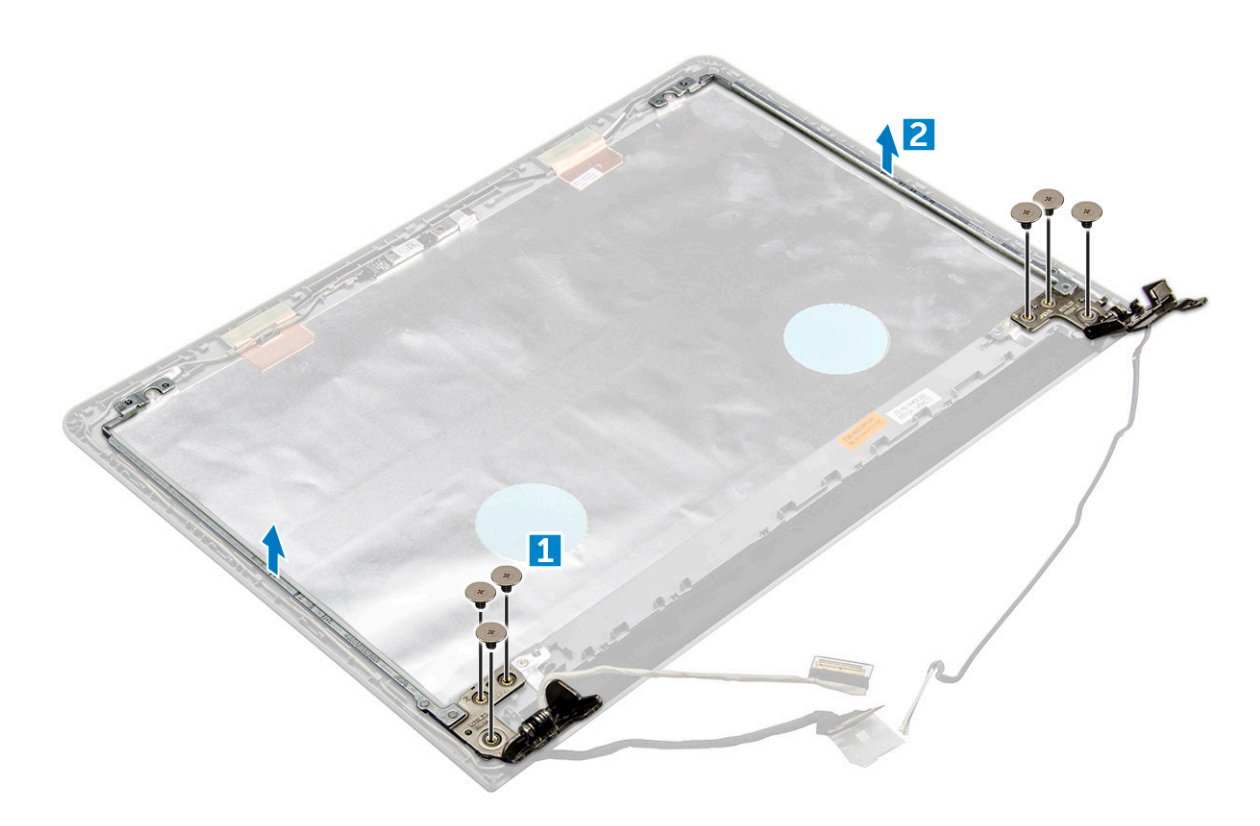

### **Installazione dei cardini dello schermo**

- 1. Serrare le 6 viti M2.5L2.5 per fissare i cardini dello schermo al gruppo dello schermo.
- 2. Installare:
	- a. [schermo](#page-44-0)
	- **b.** [cornice dello schermo](#page-41-0)
	- c. [gruppo schermo](#page-40-0)
	- d. [scheda WLAN](#page-24-0)
	- e. [Coperchio della base](#page-21-0)
	- f. [tastiera](#page-18-0)
	- g. [Unità ottica](#page-16-0)
	- h. [Batteria](#page-14-0)
- 3. Seguire le procedure descritte in [Dopo aver effettuato gli interventi sui componenti interni del computer.](#page-8-0)

# **Touchpad**

# **Rimozione del touchpad**

- 1. Seguire le procedure descritte in [Prima di effettuare interventi sui componenti interni del computer](#page-6-0).
- 2. Rimuovere:
	- a. [Batteria](#page-13-0)
- **b.** [Unità ottica](#page-14-0)
- c. [tastiera](#page-16-0)
- d. [Coperchio della base](#page-18-0)
- e. [gruppo del disco rigido](#page-21-0)
- f. [Scheda WLAN](#page-23-0)
- g. [modulo di memoria](#page-24-0)
- h. [altoparlante](#page-30-0)
- i. [dissipatore di calore](#page-28-0)
- j. [ventola di sistema](#page-29-0)
- k. [scheda di sistema](#page-31-0)
- 3. Per rimuovere la staffa di supporto delle viti:
	- a. Rimuovere la vite M2L3 che fissa la staffa del cavo del supporto delle viti al computer [1].
	- b. Rimuovere la staffa dal computer [2].

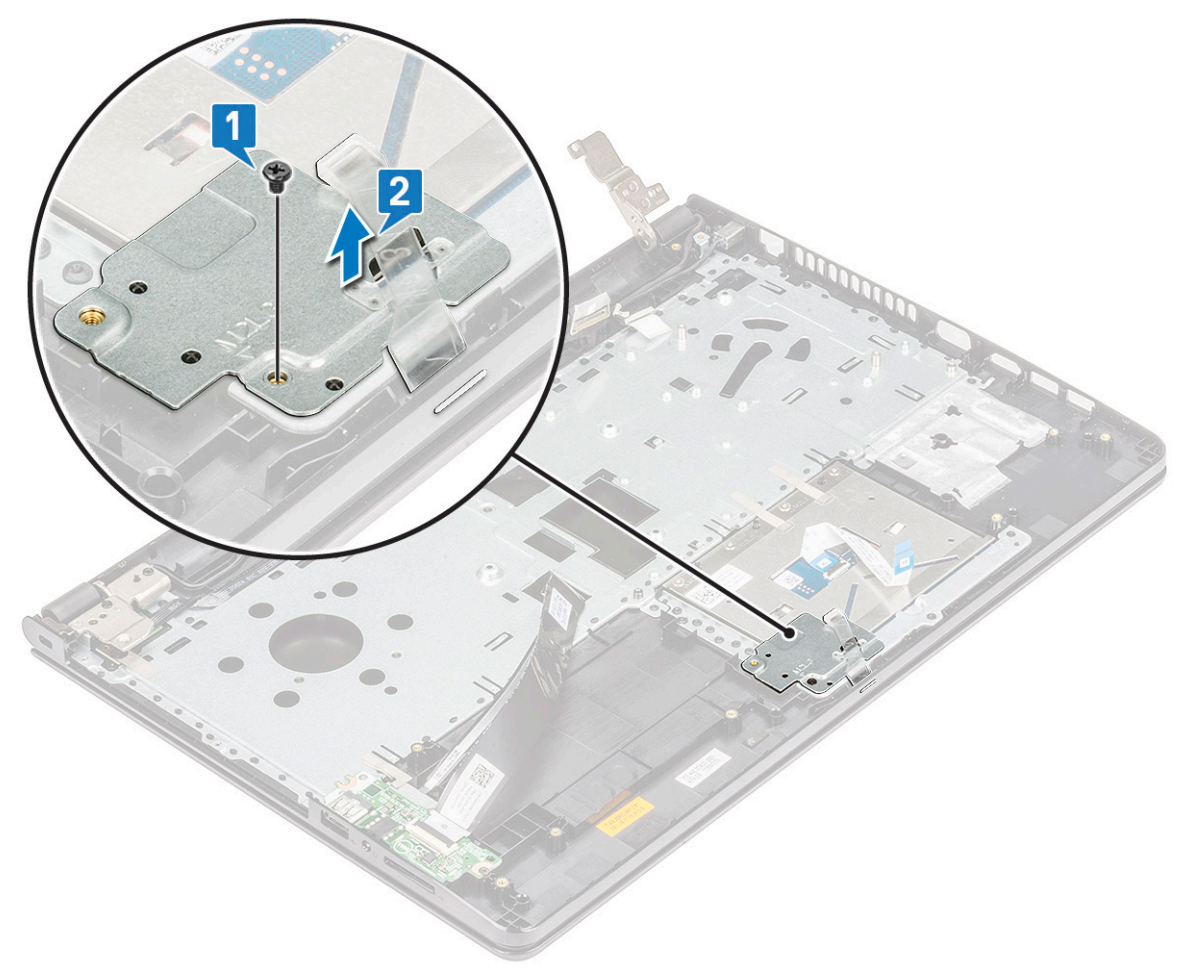

- 4. Per rimuovere la staffa di supporto del touchpad:
	- a. Rimuovere i nastri conduttivi [1].
	- b. Rimuovere le due viti M2L3 che fissano la staffa di supporto del touchpad alla scheda del touchpad [2].
	- c. Sollevare e rimuovere la staffa di supporto del touchpad [3].

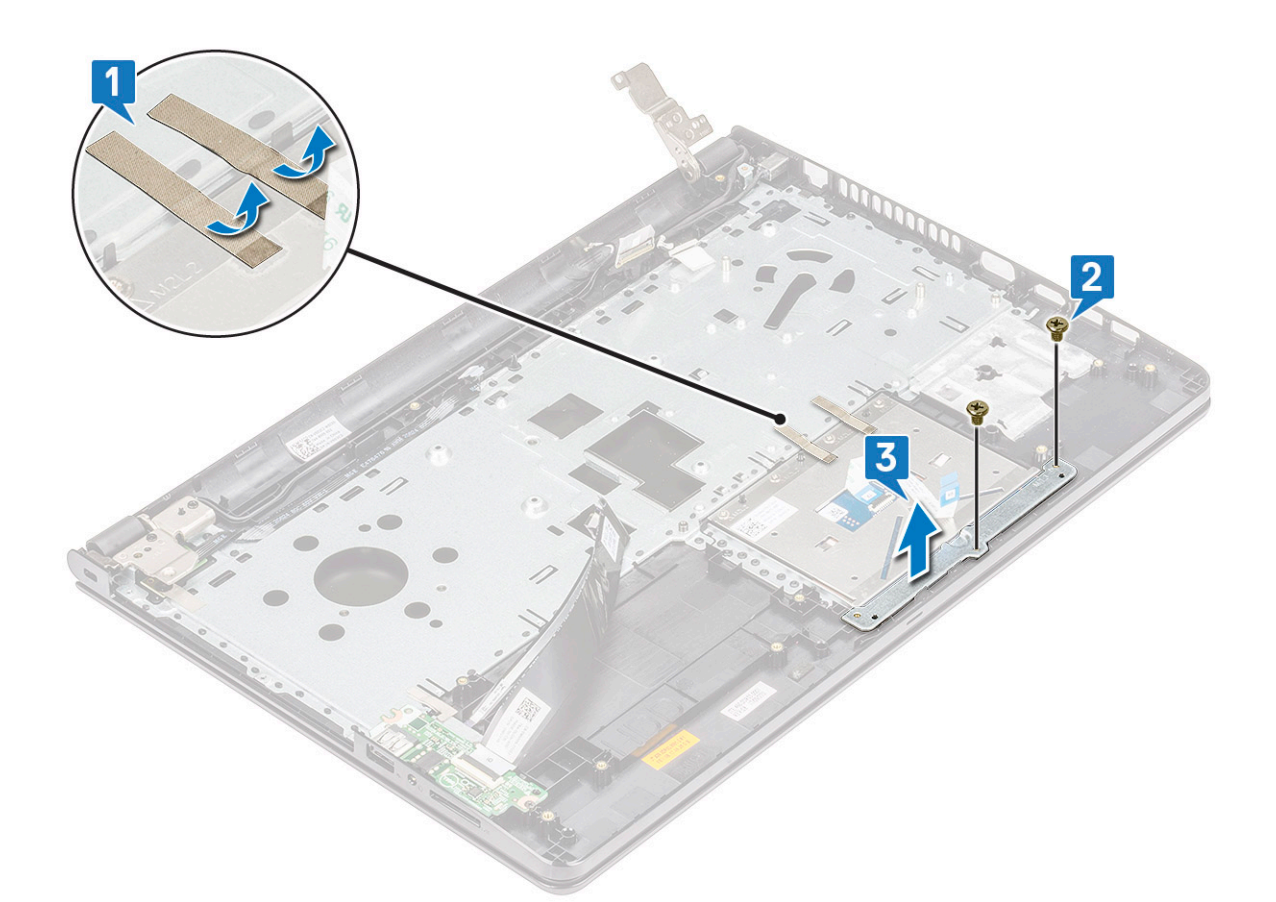

- 5. Per rimuovere la scheda del touchpad:
	- a. Rimuovere le quattro viti M2L2 che fissano la scheda del touchpad al computer [1].
	- b. Sollevare e rimuovere la scheda del touchpad [2].

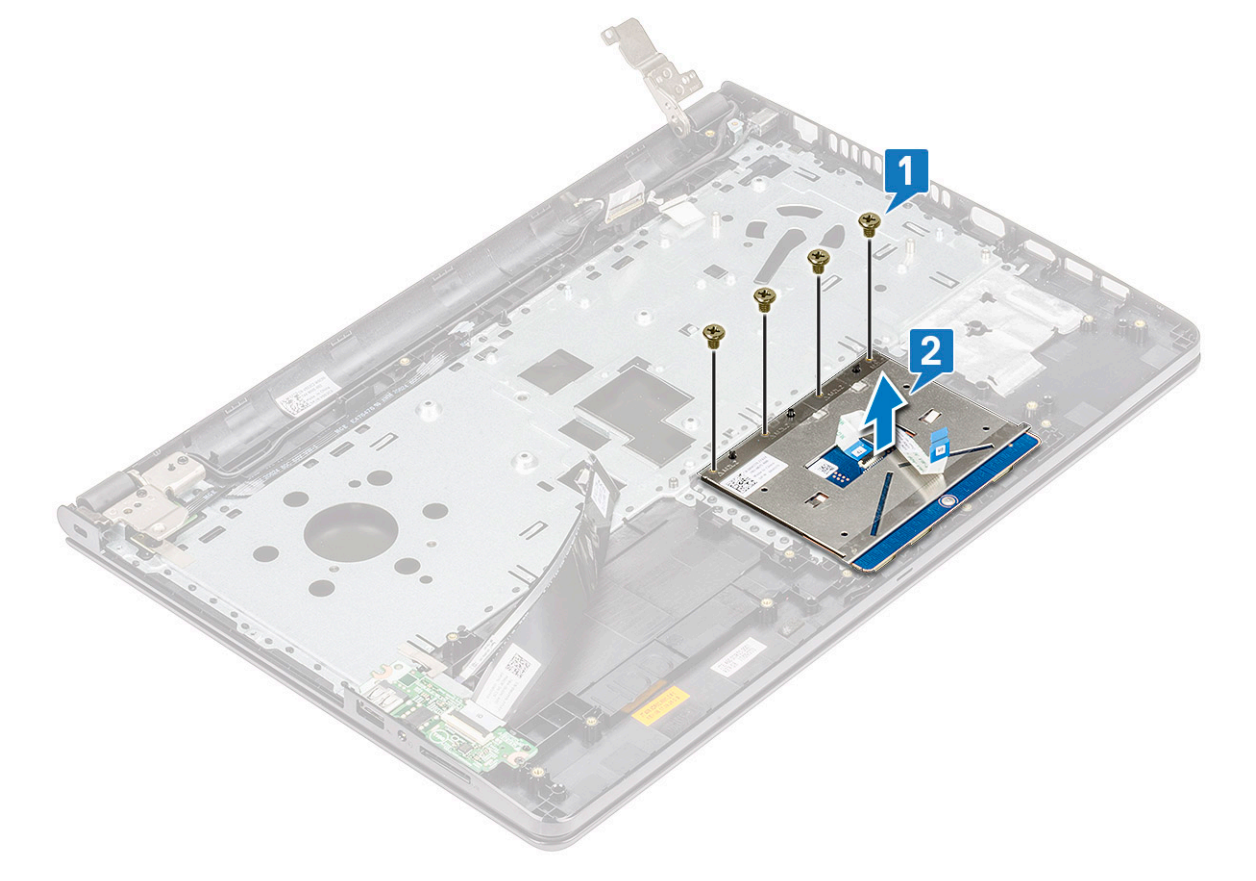

# **Installazione del touchpad**

- 1. Posizionare la scheda del touchpad nello slot.
- 2. Ricollocare le 4 viti M2L2 per fissare la scheda del touchpad al computer.
- 3. Ricollocare le due viti M2L3 per fissare la staffa di supporto del touchpad alla scheda del touchpad.
- 4. Ricollocare i nastri conduttivi.
- 5. Ricollocare la vite M2L3 per fissare la staffa di supporto delle viti al computer.
- 6. Installare:
	- a. [scheda di sistema](#page-35-0)
	- **b.** [ventola di sistema](#page-30-0)
	- c. [dissipatore di calore](#page-28-0)
	- d. [altoparlante](#page-31-0)
	- e. [modulo di memoria](#page-25-0)
	- f. [scheda WLAN](#page-24-0)
	- g. [gruppo del disco rigido](#page-23-0)
	- h. [Coperchio della base](#page-21-0)
	- i. [tastiera](#page-18-0)
	- j. [Unità ottica](#page-16-0)
	- k. [Batteria](#page-14-0)
- 7. Seguire le procedure descritte in [Dopo aver effettuato gli interventi sui componenti interni del computer.](#page-8-0)

# **Supporto per i polsi**

# **Ricollocamento del poggiapolsi**

- 1. Seguire le procedure descritte in [Prima di effettuare interventi sui componenti interni del computer](#page-6-0).
- 2. Rimuovere:
	- a. [batteria](#page-13-0)
	- **b.** [unità ottica](#page-14-0)
	- c. [tastiera](#page-16-0)
	- d. [coperchio della base](#page-18-0)
	- e. [gruppo del disco rigido da 2,5 pollici](#page-21-0)
	- f. [Scheda WLAN](#page-23-0)
	- g. [modulo di memoria](#page-24-0)
	- h. [scheda del pulsante di accensione](#page-27-0)
	- i. [dissipatore di calore](#page-28-0)
	- j. [ventola di sistema](#page-29-0)
	- k. [altoparlante](#page-30-0)
	- l. [scheda di I/O](#page-36-0)
	- m. [porta del connettore di alimentazione](#page-37-0)
	- n. [scheda di sistema](#page-31-0)
	- o. [gruppo del display](#page-38-0)
	- **N.B.:** Il componente di cui si dispone è il poggiapolsi.

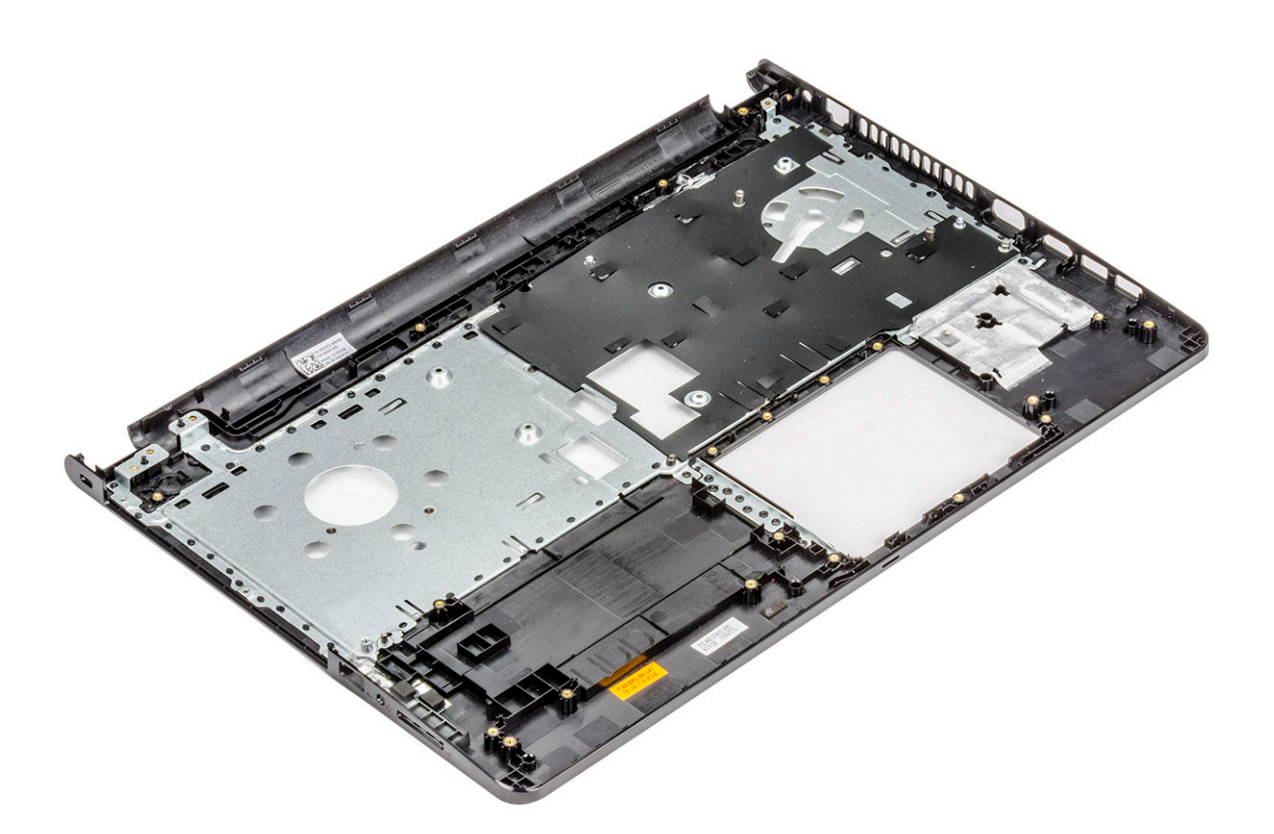

## **Installazione del poggiapolsi**

- 1. Posizionare il poggiapolsi.
- 2. Installare:
	- a. [gruppo del display](#page-40-0)
	- **b.** [scheda di sistema](#page-35-0)
	- c. [porta del connettore di alimentazione](#page-38-0)
	- d. [scheda di I/O](#page-36-0)
	- e. [altoparlante](#page-31-0)
	- f. [ventola di sistema](#page-30-0)
	- g. [dissipatore di calore](#page-28-0)
	- h. [scheda del pulsante di accensione](#page-27-0)
	- i. [modulo di memoria](#page-25-0)
	- j. [scheda WLAN](#page-24-0)
	- k. [gruppo del disco rigido da 2,5 pollici](#page-23-0)
	- l. [coperchio della base](#page-21-0)
	- m. [tastiera](#page-18-0)
	- n. [unità ottica](#page-16-0)
	- o. [batteria](#page-14-0)
- 3. Seguire le procedure descritte in [Dopo aver effettuato gli interventi sui componenti interni del computer.](#page-8-0)

# **Tecnologia e componenti**

#### **Argomenti:**

- **Processori**
- [Chipset](#page-52-0)
- [Scheda grafica Intel HD](#page-54-0)
- [Opzioni di visualizzazione](#page-55-0)
- [Opzioni disco rigido](#page-57-0)
- [Funzionalità USB](#page-59-0)
- [HDMI 1.4](#page-61-0)
- [Funzioni della fotocamera](#page-61-0)
- [Funzioni della memoria](#page-63-0)
- **Driver** audio

# **Processori**

Questo computer portatile è fornito con processore di sesta generazione Intel:

- Serie Intel Core i7
- Intel Celeron

**N.B.:** La velocità di clock e le prestazioni variano in base al carico di lavoro e ad altre variabili.

# **Identificazione dei processori in Windows 10**

- 1. Toccare **Ricerca nel Web e in Windows**.
- 2. Digitare **Gestione dispositivi**.
- 3. Toccare **Processore**. In questo modo, verranno visualizzate le informazioni di base del processore.

# **Identificazione dei processori in Windows 8**

- 1. Toccare **Ricerca nel Web e in Windows**.
- 2. Digitare **Gestione dispositivi**.
- 3. Toccare **Processore**.

In questo modo, verranno visualizzate le informazioni di base del

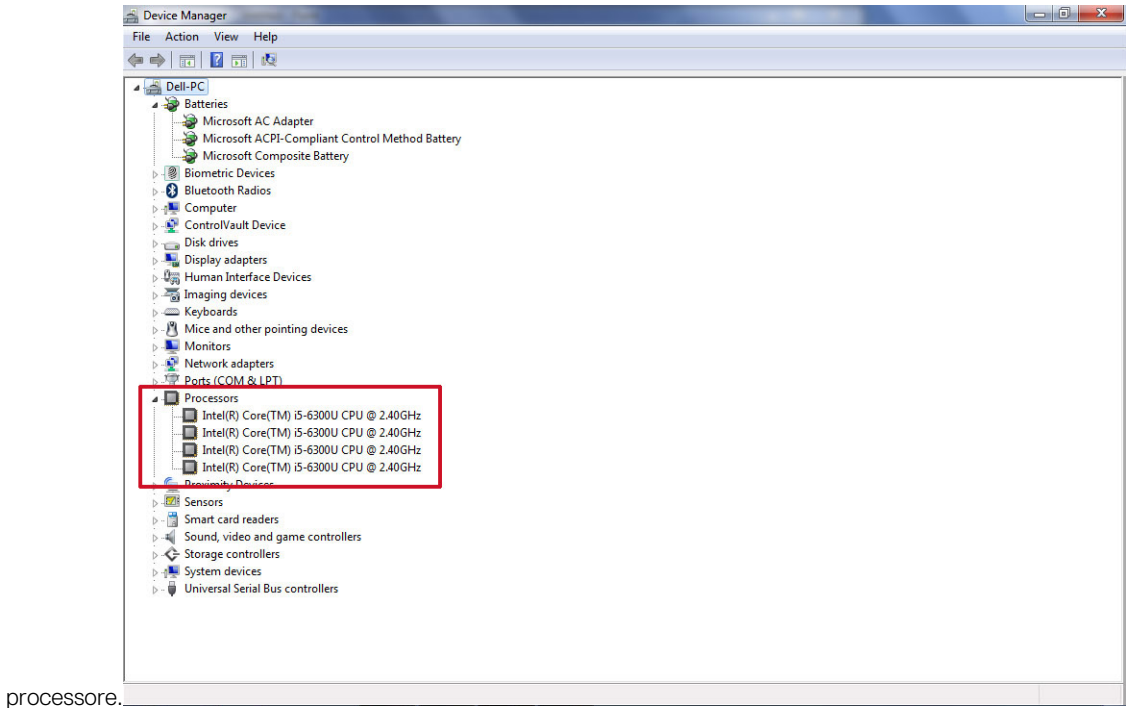

### **Identificazione dei processori in Windows 7**

- 1. Fare clic su **Start** > **Pannello di controllo** > **Gestione dispositivi**.
- 2. Selezionare **Processore**.

In questo modo, verranno visualizzate le informazioni di base del processore.

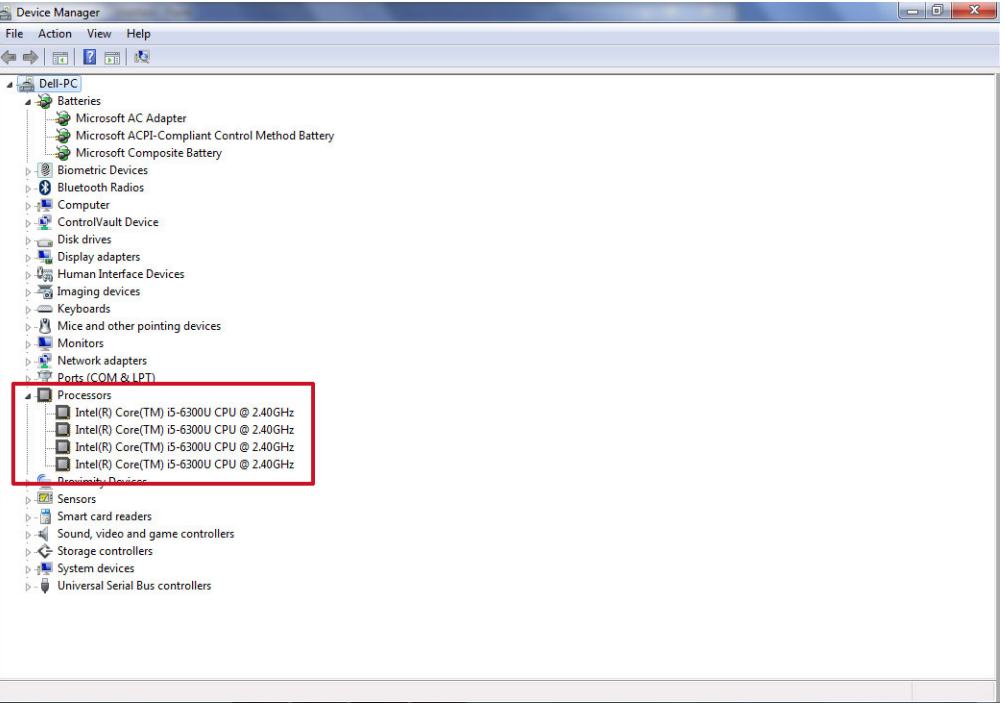

### **Monitoraggio dell'utilizzo del processore in Gestione attività**

1. Tenere premuta la barra delle applicazioni.

2. Selezionare **Avvia Gestione attività**.

#### <span id="page-52-0"></span>Verrà visualizzata la finestra **Gestione attività Windows**.

3. Fare clic sulla scheda **Prestazioni** nella finestra **Gestione attività Windows**.

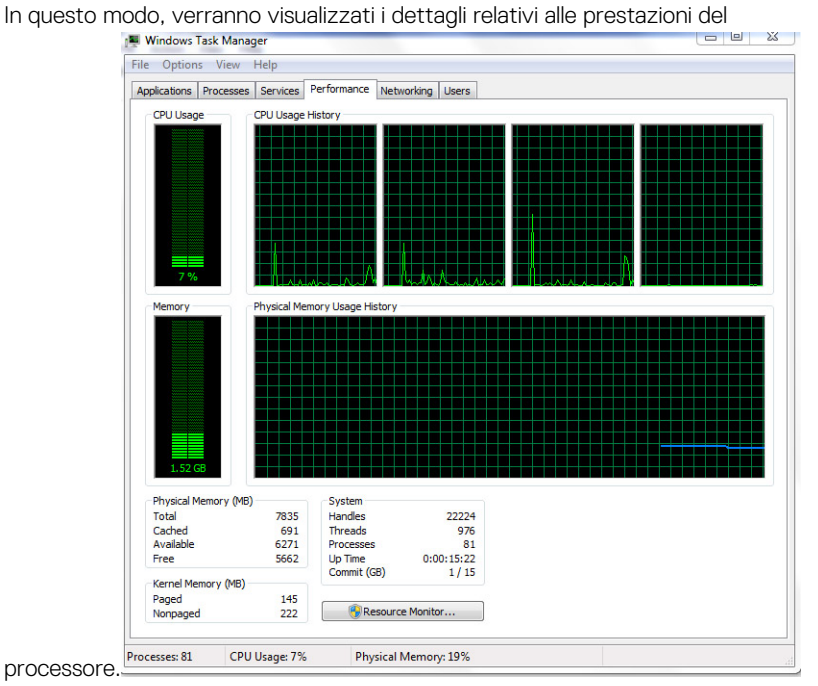

## **Monitoraggio dell'utilizzo del processore in Monitoraggio risorse**

- 1. Tenere premuta la barra delle applicazioni.
- 2. Selezionare **Avvia Gestione attività**.
- Verrà visualizzata la finestra **Gestione attività Windows**.
- 3. Fare clic sulla scheda **Prestazioni** nella finestra **Gestione attività Windows**. In questo modo, verranno visualizzati i dettagli relativi alle prestazioni del processore.
- 4. Fare clic su **Apri Monitoraggio risorse**.

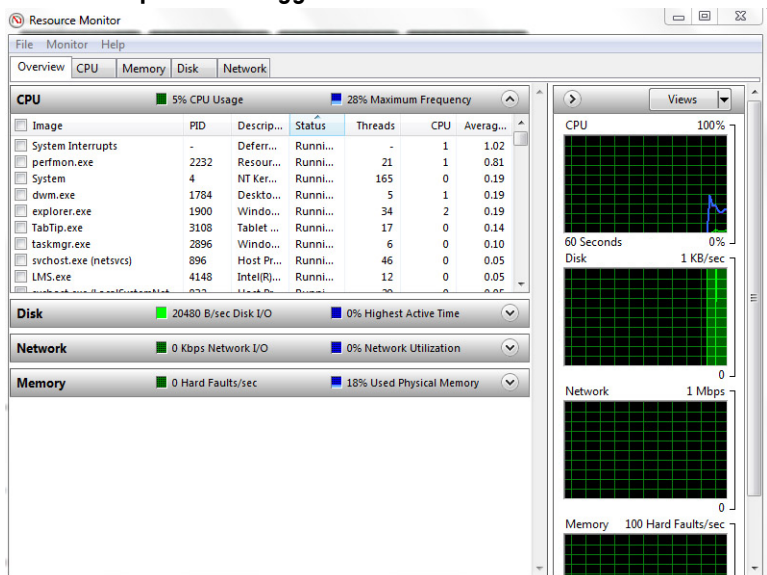

# **Chipset**

Tutti i computer portatili comunicano con la CPU tramite il chipset. Questo portatile viene fornito con il chipset Intel serie 100.

# **Download del driver del chipset**

- 1. Accendere il computer portatile.
- 2. Visitare il sito **Dell.com/support**.
- 3. Fare clic su **Supporto prodotto**, immettere il Numero di Servizio del computer portatile e fare clic su **Invia**.
	- **N.B.:** Se non si dispone del Numero di Servizio, utilizzare la funzione di rilevamento automatico o ricercare manualmente il modello del computer portatile.
- 4. Fare clic su **Driver e download**.
- 5. Selezionare il sistema operativo installato sul computer portatile.
- 6. Scorrere la pagina verso il basso, espandere **Chipset** e selezionare il driver del chipset.
- 7. Fare clic su **Scarica file** per scaricare la versione più recente del driver del chipset per il computer portatile.
- 8. Al termine del download, accedere alla cartella in cui è stato salvato il file del driver.
- 9. Effettuare un doppio tocco sull'icona del file del driver del chipset e seguire le istruzioni sullo schermo.

## **Identificazione del chipset in Gestione dispositivi su Windows 10**

- 1. Fare clic su **Tutte le impostazioni** sulla barra degli accessi in Windows 10.
- 2. Dal **Pannello di controllo**, selezionare **Gestione dispositivi**.
- 3. Espandere **Dispositivi di sistema** e cercare il chipset.

# **Identificazione del chipset in Gestione dispositivi su Windows 8**

- 1. Fare clic su **Impostazioni<sup>n</sup>** sulla barra degli accessi in Windows 8.1.
- 2. Dal **Pannello di controllo,** selezionare **Gestione dispositivi**.
- 3. Espandere **Dispositivi di sistema** e cercare il chipset.

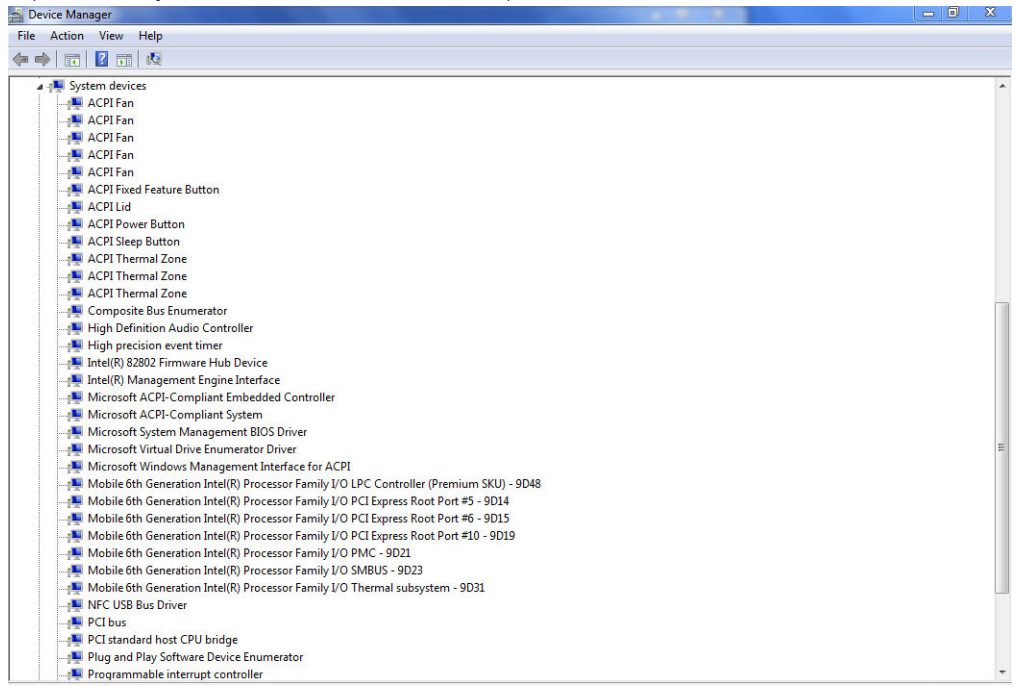

# **Identificazione del chipset in Gestione dispositivi su Windows 7**

1. Fare clic su **Start → Pannello di controllo → Gestione dispositivi**.

<span id="page-54-0"></span>2. Espandere **Dispositivi di sistema** e cercare il chipset.

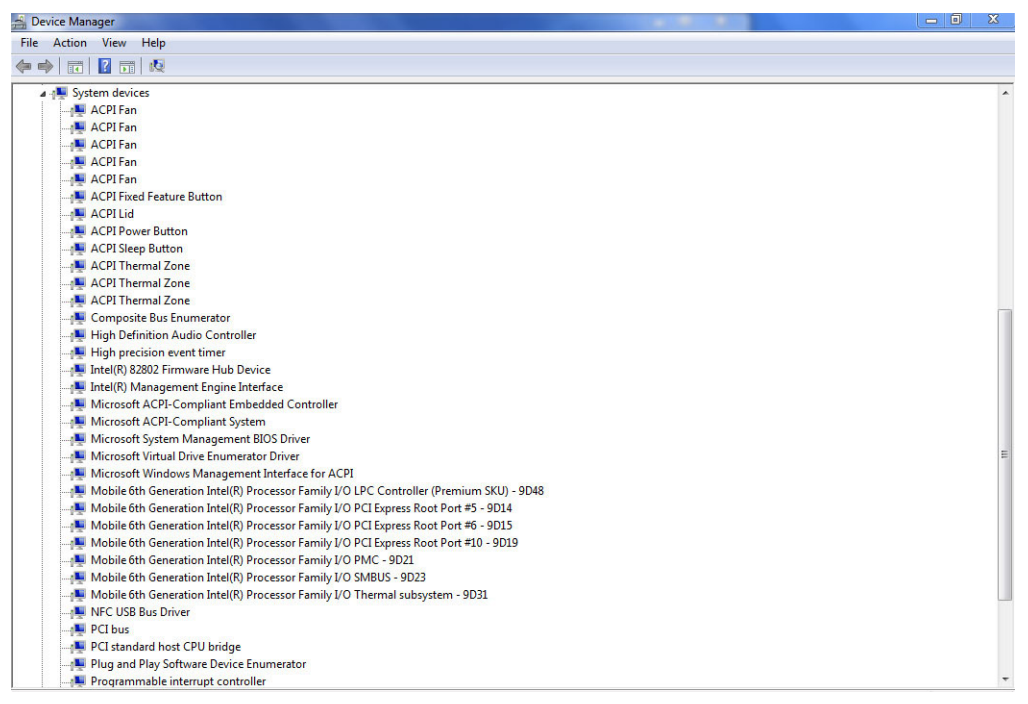

### **Driver del chipset Intel**

Accertarsi che i driver del chipset Intel siano già installati nel portatile.

#### **Tabella 2. Driver del chipset Intel**

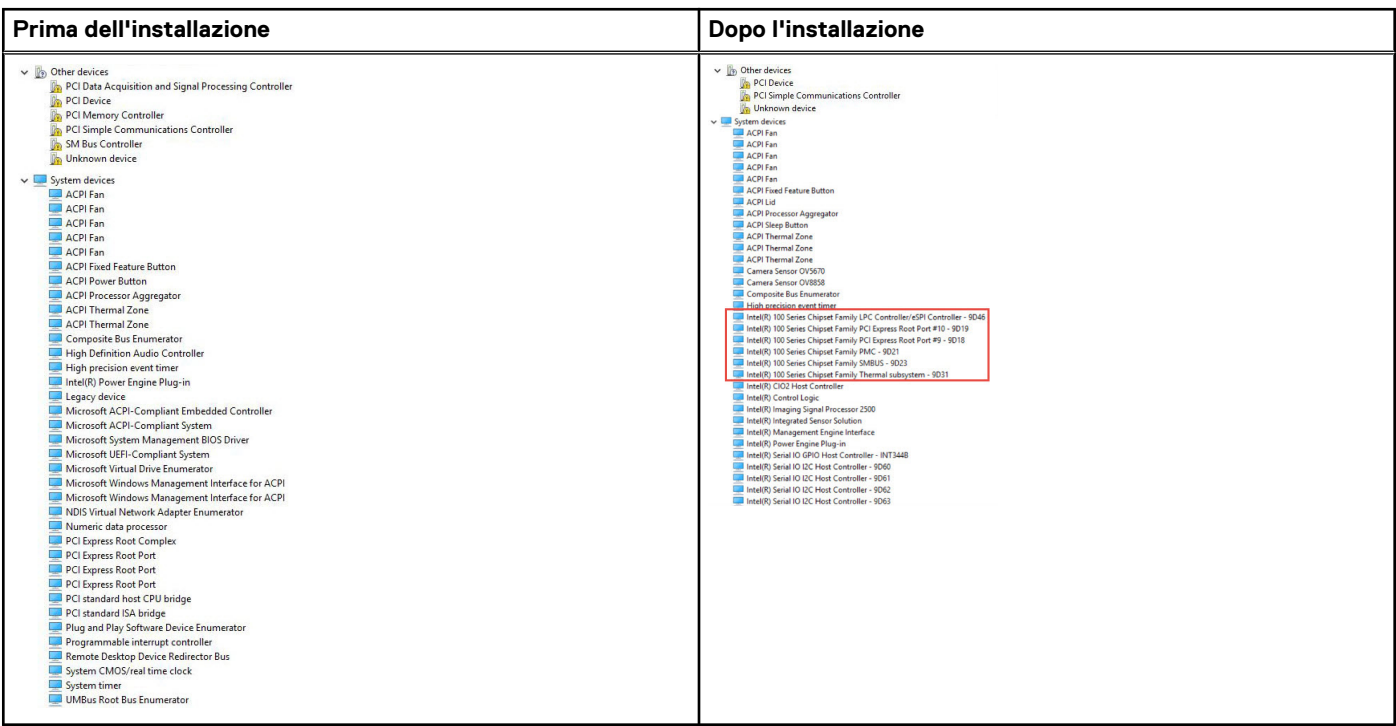

# **Scheda grafica Intel HD**

Questo computer portatile viene fornito con il chipset della scheda grafica Intel HD .

# <span id="page-55-0"></span>**Driver di Grafica Intel HD**

Accertarsi che i driver di Grafica Intel HD siano già installati nel computer portatile.

#### **Tabella 3. Driver di Grafica Intel HD**

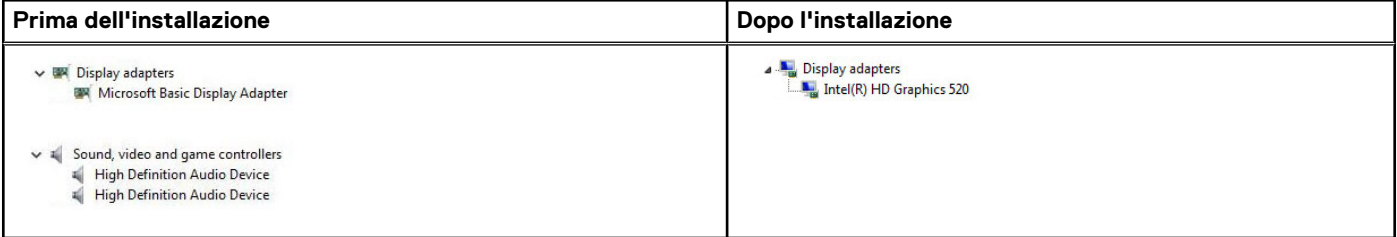

# **Opzioni di visualizzazione**

Questo computer portatile è dotato di uno schermo HD da 15 pollici con risoluzione massima di 1366 x 768 pixel.

# **Identificazione della scheda video**

- 1. Avviare l'**Accesso alla ricerca** e selezionare **Impostazioni.**
- 2. Digitare **Gestione dispositivi** nella casella di ricerca e toccare **Gestione dispositivi** dal riquadro a sinistra.
- 3. Espandere **Schede video**.

In questo modo verranno visualizzate le schede video.

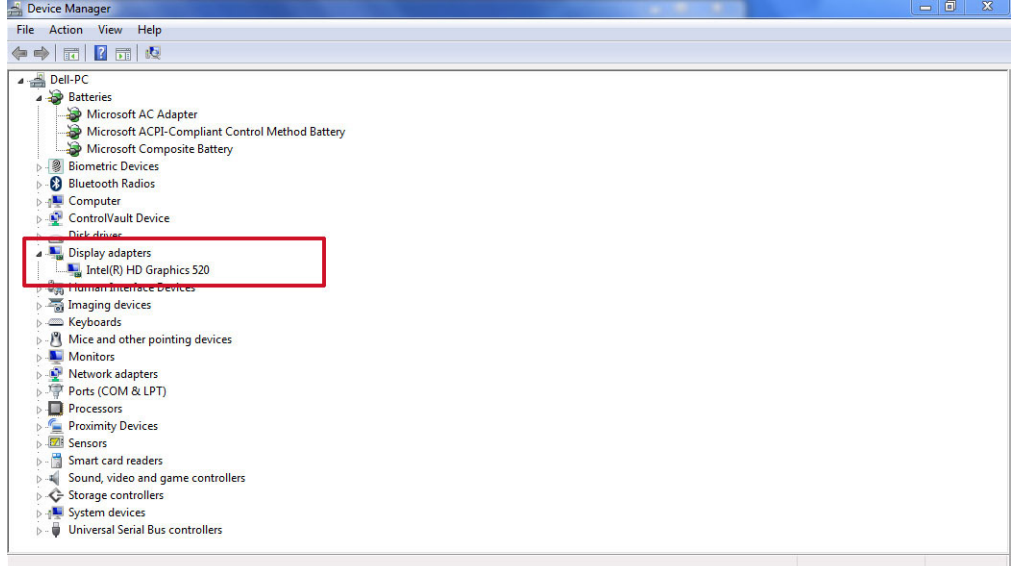

### **Rotazione dello schermo**

- 1. Premere e tenere premuto sulla schermata desktop. Verrà visualizzato un sottomenu.
- 2. Selezionare **Opzioni grafiche** > **Rotazione** e scegliere una delle seguenti opzioni:
	- Ruota in posizione normale
	- Rotazione di 90 gradi
	- Rotazione di 180 gradi
	- Rotazione di 270 gradi

**N.B.:** Lo schermo può inoltre essere ruotato utilizzando le combinazioni di tasti riportate di seguito:

● Ctrl + Alt + tasto freccia SU (ruota in posizione normale)

- Tasto freccia DESTRA (ruota a 90 gradi)
- Tasto freccia GIÙ (ruota a 180 gradi)
- Tasto freccia SINISTRA (ruota a 270 gradi)

## **Download dei driver**

- 1. Accendere il computer portatile.
- 2. Visitare il sito **Dell.com/support**.
- 3. Fare clic su **Supporto prodotto**, immettere il Numero di Servizio del computer portatile e fare clic su **Invia**.
	- **N.B.:** Se non si dispone del Numero di Servizio, utilizzare la funzione di rilevamento automatico o ricercare manualmente il modello del computer portatile.
- 4. Fare clic su **Driver e download**.
- 5. Selezionare il sistema operativo installato nel computer portatile.
- 6. Scorrere la pagina verso il basso e selezionare il driver grafico da installare.
- 7. Fare clic su **Scarica file** per scaricare il driver grafico per il computer portatile.
- 8. Al termine del download, accedere alla cartella in cui è stato salvato il file del driver grafico.
- 9. Effettuare un doppio tocco sull'icona del file del driver grafico e seguire le istruzioni sullo schermo.

### **Modifica della risoluzione dello schermo**

- 1. Premere e tenere premuto sulla schermata desktop e selezionare **Impostazioni schermo**.
- 2. Toccare o fare clic su **Impostazioni avanzate dello schermo**.
- 3. Selezionare la risoluzione desiderata dall'elenco a discesa e toccare **Applica**.

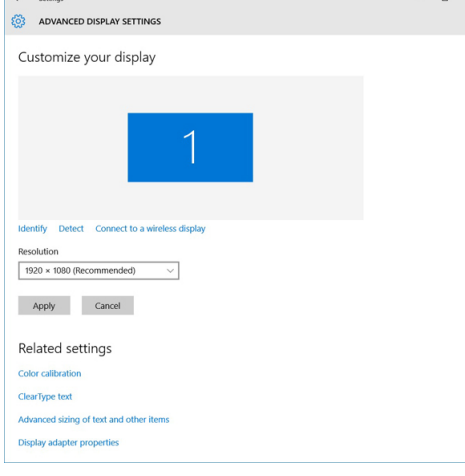

### **Regolazione della luminosità in Windows 10**

Per abilitare o disabilitare la regolazione automatica della luminosità dello schermo:

- 1. Scorrere dal bordo destro dello schermo per accedere al Centro notifiche.
- 2. Toccare o fare clic su **Tutte le impostazioni ♦ → Sistema** → Schermo.
- 3. Utilizzare il cursore **Regolazione automatica della luminosità dello schermo** per abilitare o disabilitare la regolazione automatica della luminosità dello schermo.

**N.B.:** È inoltre possibile utilizzare il cursore **Livello di luminosità** per regolare la luminosità manualmente.

# <span id="page-57-0"></span>**Regolazione della luminosità in Windows 8**

Per abilitare o disabilitare la regolazione automatica della luminosità dello schermo:

- 1. Scorrere dal bordo destro dello schermo per accedere al menu Accessi.
- 2. Toccare o fare clic su **Impostazioni** → **Modifica Impostazioni PC** → **PC e dispositivi** → **Accensione e sospensione**.
- 3. Utilizzare il cursore **Regolazione automatica della luminosità dello schermo** per abilitare o disabilitare la regolazione automatica della luminosità dello schermo.

## **Regolazione della luminosità in Windows 7**

Per abilitare o disabilitare la regolazione automatica della luminosità dello schermo:

- 1. Fare clic su **Start → Pannello di controllo → Schermo.**
- 2. Utilizzare il cursore **Regola luminosità** per abilitare o disabilitare la regolazione automatica della luminosità.

**N.B.:** È inoltre possibile utilizzare il cursore **Livello di luminosità** per regolare la luminosità manualmente.

### **Pulizia dello schermo**

- 1. Verificare la presenza di eventuali macchie o aree da pulire.
- 2. Utilizzare un panno in microfibra per rimuovere la polvere e con delicatezza spazzolare via eventuali residui di sporco.
- 3. Per pulire e mantenere lo schermo in buone condizioni garantendo chiarezza e nitidezza d'immagine, è necessario utilizzare gli adeguati kit di pulizia.

**N.B.:** Non vaporizzare mai i prodotti per la pulizia direttamente sullo schermo, ma vaporizzarli sul panno per la pulizia.

4. Strofinare delicatamente lo schermo con un movimento circolare. Non esercitare alcuna pressione eccessiva sul panno. **N.B.:** Non esercitare pressioni eccessive/toccare lo schermo con le dita per evitare di lasciarvi impronte oleose e macchie.

**N.B.:** Non lasciare alcun liquido sullo schermo.

- 5. Rimuovere l'umidità in eccesso poiché potrebbe danneggiare lo schermo.
- 6. Lasciare che lo schermo si asciughi completamente prima di accenderlo.
- 7. Per macchie difficili da rimuovere, ripetere queste operazioni fino alla completa pulizia dello schermo.

### **Connessione ai dispositivi di visualizzazione esterni**

Seguire i seguenti passaggi per collegare il portatile a un dispositivo di visualizzazione esterno:

- 1. Accertarsi che il proiettore sia acceso e collegare il cavo del proiettore a una porta video sul portatile.
- 2. Premere il tasto con il logo Windows e il tasto P.
- 3. Selezionare una delle seguenti modalità:
	- Solo schermo PC
	- Duplica
	- **Estendi**
	- Solo secondo schermo

**N.B.:** Per maggiori informazioni, consultare il documento fornito con il dispositivo di visualizzazione.

# **Opzioni disco rigido**

Il computer portatile supporta le unità SATA e SSD.

# **Identificazione del disco rigido in Windows 10**

- 1. Toccare o fare clic su **Tutte le impostazioni**  $\overset{\text{CO}}{\cancel{\sim}}$  sulla barra degli accessi in Windows 10.
- 2. Toccare o fare clic su **Pannello di controllo**, selezionare **Gestione dispositivi** ed espandere **Unità disco**. Il disco rigido si trova nell'elenco **Unità disco**.

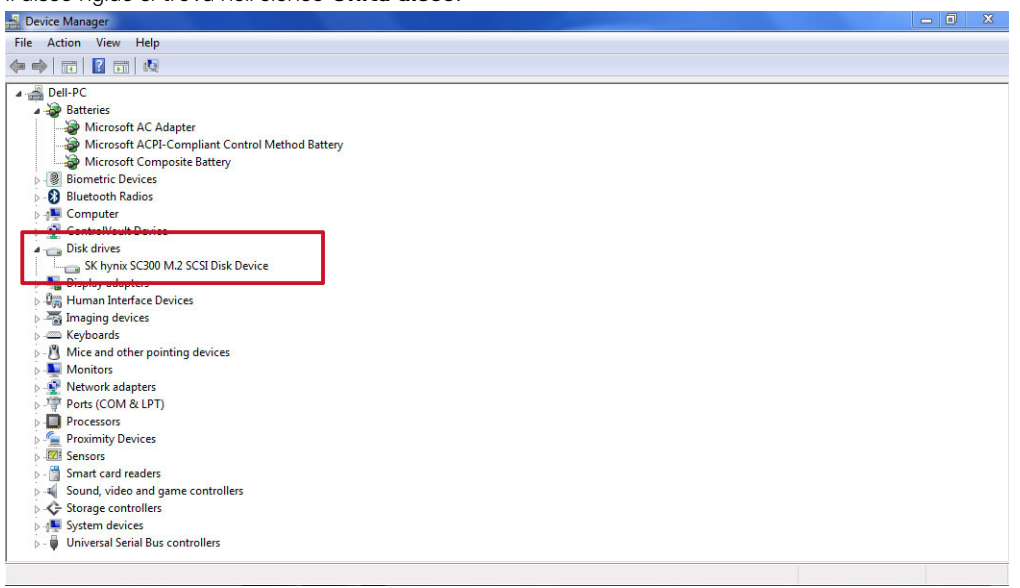

## **Identificazione del disco rigido in Windows 8**

- 1. Toccare o fare clic su **Impostazioni**  $\bullet$  sulla barra degli accessi in Windows 8.
- 2. Toccare o fare clic su **Pannello di controllo**, selezionare **Gestione dispositivi** ed espandere **Unità disco**. Il disco rigido si trova nell'elenco Unità disco.

# **Identificazione del disco rigido in Windows 7**

- 1. Fare clic su **Start** > **Pannello di controllo** > **Gestione dispositivi**. Il disco rigido si trova nell'elenco Unità disco.
- 2. Espandere le **Unità disco**.

## **Accesso al programma di installazione del BIOS**

- 1. Accendere o riavviare il portatile.
- 2. Quando viene visualizzato il logo Dell, eseguire una delle seguenti operazioni per accedere al programma di installazione del BIOS:
	- Con la tastiera: premere F2 fino alla visualizzazione del messaggio di accesso al programma di installazione del BIOS. Per accedere al menu Selezione di avvio, toccare F12.
	- Senza tastiera: quando il menu **Selezione di avvio F12** viene visualizzato, premere il pulsante Riduzione volume per accedere al programma di installazione del BIOS. Per accedere al menu Selezione di avvio, premere il pulsante Aumento volume.

<span id="page-59-0"></span>Il disco rigido si trova nell'elenco **Informazioni di sistema** sotto il gruppo **Generali**.

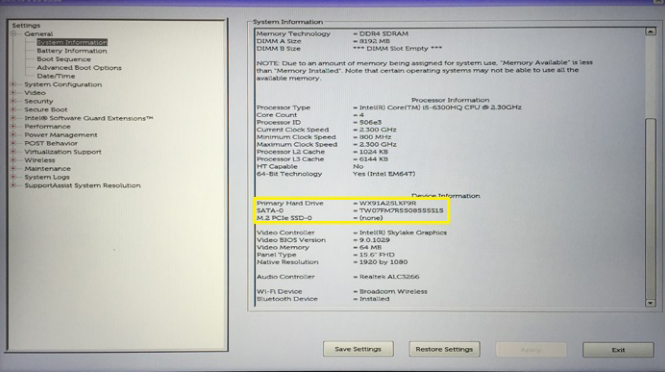

# **Funzionalità USB**

Lo standard USB (Universal Serial Bus) è stato introdotto nel 1996. Ha semplificato enormemente la connessione tra i computer host e le periferiche come mouse, tastiere, driver esterni e stampanti.

#### **Tabella 4. Evoluzione dello USB**

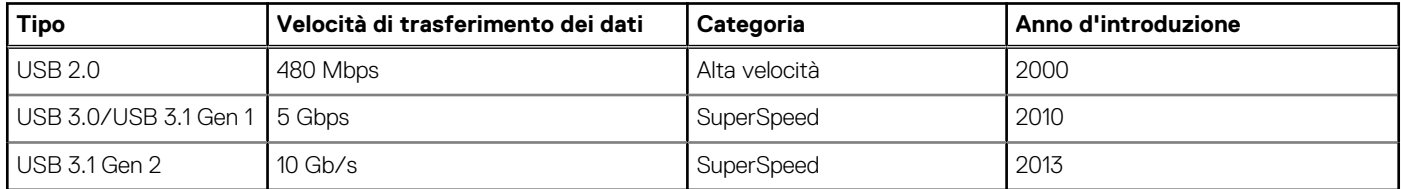

# USB 3.0/USB 3.1 Gen 1 (USB SuperSpeed)

Presente in circa 6 miliardi di dispositivi, per anni, la tecnologia USB 2.0 è rimasta saldamente radicata come interfaccia standard nel mondo dei PC; tuttavia, più aumentano la velocità dell'hardware e i requisiti della larghezza di banda, più cresce l'esigenza di una velocità sempre maggiore. USB 3.0/USB 3.1 Gen 1 finalmente risponde alle richieste dei consumatori, con una velocità teoricamente superiore di 10 volte rispetto alla tecnologia precedente. In breve, le caratteristiche della tecnologia USB 3.1 Gen 1 sono:

- Velocità di trasferimento maggiori (fino a 5 Gbps)
- Aumento della potenza massima di bus e maggiore assorbimento di corrente per meglio adattarsi ai dispositivi che richiedono una grande quantità di alimentazione
- Nuove funzioni di risparmio energetico
- Trasferimenti dati full duplex e supporto per le nuove tipologie di trasferimento
- Compatibilità USB 2.0
- Nuovi connettori e cavo

Gli argomenti seguenti rispondono ad alcune delle domande più frequenti riguardanti l'interfaccia USB 3.0/USB 3.1 Gen 1.

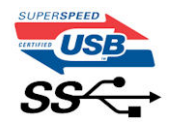

# Velocità

Attualmente esistono 3 velocità definite dall'ultima specifica USB 3.0/3.1 Gen 1: SuperSpeed, HiSpeed e FullSpeed. La modalità SuperSpeed ha una velocità di trasferimento di 4,8 Gb/s. La specifica conserva le modalità USB HiSpeed e FullSpeed, rispettivamente note come USB 2.0 e 1.1, ma queste modalità più lente funzionano comunque a 480 Mb/s e 12 Mb/s rispettivamente e vengono conservate per mantenere la compatibilità con le versioni precedenti.

L'interfaccia USB 3.0/USB 3.1 Gen 1 raggiunge prestazioni nettamente superiori grazie alle modifiche tecniche elencate di seguito:

● Un bus fisico aggiuntivo oltre il bus USB 2.0 esistente (fare riferimento alla figura riportata in basso).

- Il bus USB 2.0 era dotato in precedenza di quattro cavi (alimentazione, messa a terra e una coppia per i dati differenziali); il bus USB 3.0/USB 3.1 Gen 1 dispone di quattro cavi in più per due coppie di segnale differenziale (ricezione e trasmissione), per un totale di otto collegamenti nei connettori e nel cablaggio.
- USB 3.0/USB 3.1 Gen 1 utilizza l'interfaccia dati bidirezionale, anziché l'half-duplex della tecnologia USB 2.0. Ciò assicura un aumento in termini di larghezza di banda pari a 10 volte.

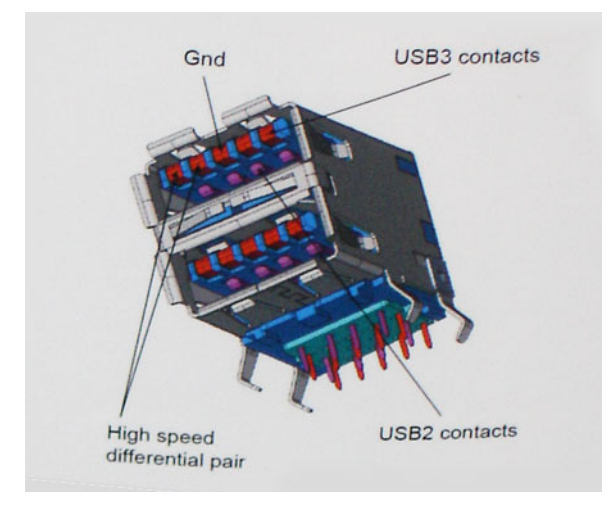

Con le sempre crescenti esigenze di oggigiorno quanto al trasferimento dei dati di contenuti video ad alta definizione, la tecnologia USB 2.0 dei dispositivi di storage da interi terabyte, delle fotocamere digitali da sempre più megapixel e via dicendo può non essere abbastanza. Inoltre, nessuna connessione USB 2.0 potrà mai avvicinarsi a un throughput teorico di 480 Mb/s, fermandosi a un valore di trasferimento massimo effettivo che si aggira intorno ai 320 Mb/s (40 MB/s). Analogamente, le connessioni USB 3.0/USB 3.1 Gen 1 non arriveranno mai a 4,8 Gbps, quindi probabilmente si arriverà a una velocità massima reale di 400 MB/s. A questa velocità, la tecnologia USB 3.0/USB 3.1 Gen 1 è 10 volte migliore dello standard USB 2.0.

## **Applicazioni**

USB 3.0/USB 3.1 Gen 1 apre a un maggior numero di dispositivi per migliorare l'esperienza generale. Se in passato i video USB erano a malapena accettabili (quanto a valori di risoluzione massima, latenza e compressione video), ora è facile immaginare che, con una larghezza di banda 5-10 volte superiore, le soluzioni video USB dovrebbero funzionare molto meglio. Il DVI a collegamento singolo richiede circa 2 Gbps di throughput. Se 480 Mbps erano limitativi, 5 Gbps sono più che promettenti. Con i 4,8 Gbps di velocità che promette, questo standard si farà strada in alcuni prodotti ai quali in passato la tecnologia USB era sconosciuta, come i sistemi di storage RAID esterno.

Di seguito sono elencati alcuni dei prodotti disponibili con tecnologia SuperSpeed USB 3.0/USB 3.1 Gen 1:

- Dischi rigidi esterni USB 3.0 /USB 3.1 Gen 1 per desktop
- Dischi rigidi USB 3.0/USB 3.1 Gen 1 portatili
- Dock e adattatori per unità USB 3.0/USB 3.1 Gen 1
- Lettori e unità Flash USB 3.0/USB 3.1 Gen 1
- Unità a stato solido USB 3.0/USB 3.1 Gen 1
- RAID USB 3.0/USB 3.1 Gen 1
- Unità supporti ottici
- Dispositivi multimediali
- Rete
- Hub e schede adattatore USB 3.0/USB 3.1 Gen 1

# **Compatibilità**

La buona notizia è che la tecnologia USB 3.0/USB 3.1 Gen 1 è attentamente progettata per essere compatibile con l'interfaccia USB 2.0. Prima di tutto, se la tecnologia USB 3.0/USB 3.1 Gen 1 specifica nuove connessioni fisiche e quindi nuovi cavi che consentano di sfruttare la velocità superiore del nuovo protocollo, il connettore in sé mantiene la stessa forma rettangolare con i quattro contatti USB 2.0 nella stessa posizione di prima. I cavi USB 3.0/3.1 Gen 1 ospitano cinque nuove connessioni per trasportare e ricevere i dati trasmessi in modo indipendente, le quali entrano in contatto solo quando si è connessi a una connessione USB SuperSpeed appropriata.

# <span id="page-61-0"></span>**HDMI 1.4**

In questa sezione viene illustrata l'interfaccia HDMI 1.4, le sue funzionalità e i suoi vantaggi.

HDMI (High-Definition Multimedia Interface) è un'interfaccia audio/video interamente digitali e non compressi supportata a livello di settore. HDMI da da interfaccia tra qualsiasi origine audio/video digitale compatibile, ad esempio un lettore DVD, un ricevitore A/V o un dispositivo audio e/o monitor video digitale compatibile, ad esempio una TV digitale (DTV). Applicazioni per lettori DVD e TV HDMI. Il vantaggio principale è il ridotto numero di cavi e disposizioni di protezione dei contenuti. HDMI supporta con un unico cavo video standard, avanzati o ad alta definizione, oltre a contenuti audio digitali multicanale.

**N.B.:** L'HDMI 1.4 fornirà supporto per canale audio 5.1.

## HDMI 1.4: funzionalità

- Canale Ethernet HDMI Consente di incrementare la velocità della connessione di rete a un collegamento HDMI, permettendo agli utenti di sfruttare appieno i vantaggi dei propri dispositivi abilitati IP senza che sia necessario un cavo Ethernet separato
- **Canale di ritorno audio** Consente a una TV con interfaccia HDMI e dotata di sintonizzatore integrato di inviare dati audio "upstream" a un sistema audio surround, senza che sia necessario un cavo audio separato
- **3D** Consente di definire i protocolli input/output per i formati video 3D principali, preparando il terreno per veri e propri giochi e applicazioni di home theater 3D
- **Tipi di contenuto** Consente di segnalare in tempo reale i tipi di contenuto tra i dispositivi di visualizzazione e quelli di sorgente, permettendo a una TV di ottimizzare le impostazioni d'immagine in base al tipo di contenuto
- **Spazi colore aggiuntivi** Aggiunge il supporto per ulteriori modelli di colore utilizzati nella grafica e nella fotografia digitale.
- Supporto 4K Consente di ottenere risoluzioni video superiori a 1080p, fornendo supporto agli schermi di nuova generazione in competizione con i sistemi di cinema digitale utilizzati in numerose sale cinematografiche commerciali
- **Connettore micro HDMI** Un nuovo e più piccolo connettore per telefoni e altri dispositivi portatili, in grado di supportare video con risoluzione fino a 1080p
- Sistema di connessione auto Nuovi cavi e connettori per i sistemi video all'interno dei veicoli, progettati per soddisfare le esigenze specifiche del settore automobilistico offrendo al contempo la qualità che caratterizza l'HD

### Vantaggi dell'interfaccia HDMI

- La qualità HDMI trasmette audio e video digitali non compressi per la massima nitidezza d'immagine.
- L'HDMI fornisce la qualità e la funzionalità di un'interfaccia digitale a basso costo, supportando formati video non compressi in modo semplice e conveniente
- L'HDMI audio supporta diversi formati audio, dall'audio stereo standard al surround multicanale.
- L'interfaccia HDMI combina video e audio multicanale in un unico cavo, eliminando i costi, la complessità e il disordine che caratterizzano la molteplicità di cavi attualmente utilizzati nei sistemi AV
- L'interfaccia HDMI supporta la comunicazione tra la sorgente video (come ad esempio un lettore DVD) e la DTV, consentendo nuove funzionalità

# **Funzioni della fotocamera**

Il computer portatile viene fornito con fotocamera anteriore dotata di risoluzione delle immagini di 1280 x 720 (massimo).

# **Identificazione della fotocamera in Gestione dispositivi su Windows 10**

- 1. Nella **casella di ricerca**, digitare ricerca **Gestione dispositivi** e toccare l'opzione per avviarla.
- 2. In **Gestione dispositivi**, espandere **Dispositivi di acquisizione immagini**.

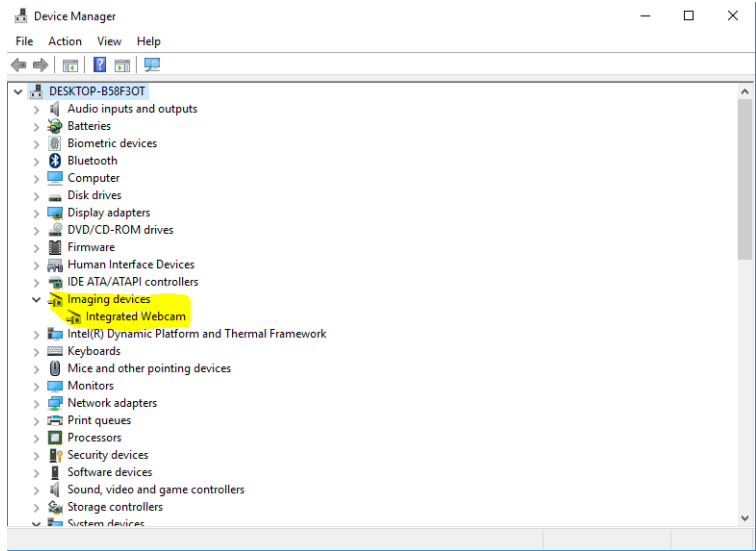

# **Individuazione della fotocamera in Gestione dispositivi su Windows 8**

- 1. Avviare la barra degli accessi dall'interfaccia desktop.
- 2. Selezionare **Pannello di controllo**.
- 3. Selezionare **Gestione dispositivi** ed espandere **Dispositivi di acquisizione immagini**.
	- $\vee$   $\frac{1}{20}$  Imaging devices
		- Integrated Webcam

## **Identificazione della fotocamera in Gestione dispositivi su Windows 7**

- 1. Fare clic su **Start** > **Pannello di controllo** > **Gestione dispositivi**.
- 2. Espandere **Dispositivi di imaging**.

```
\vee \frac{1}{\sqrt{2}} Imaging devices
Integrated Webcam
```
### **Avvio della fotocamera**

Per avviare la fotocamera, aprire un'applicazione che la utilizza. Ad esempio, toccando il software Dell Webcam Central o il software Skype fornito con il portatile, la fotocamera si avvierà. Allo stesso modo, se si sta chattando su Internet e l'applicazione richiede l'accesso alla webcam, quest'ultima viene avviata.

# **Avvio dell'app fotocamera**

1. Toccare o fare clic sul pulsante **Windows** e selezionare **Tutte le app**.

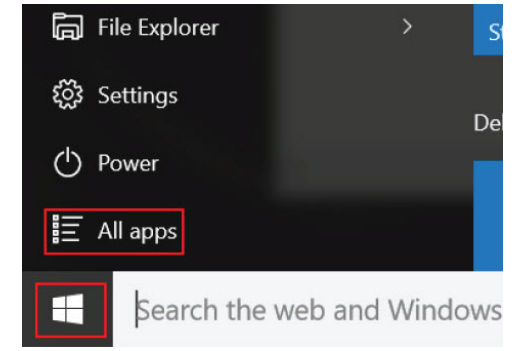

<span id="page-63-0"></span>2. Selezionare **Fotocamera** dall'elenco delle app.

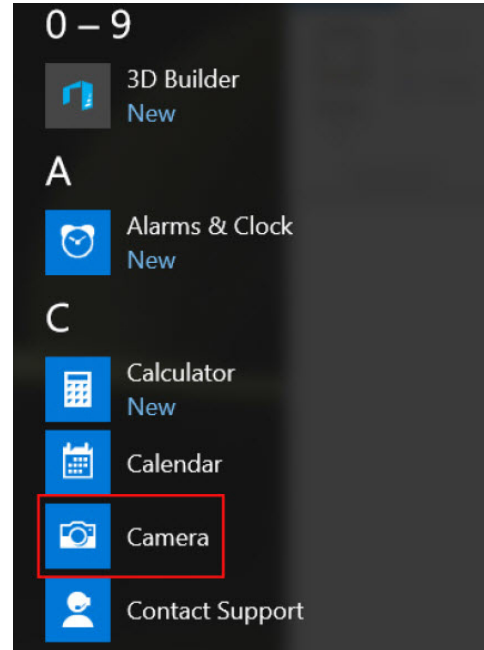

3. Se l'app **Fotocamera** non è disponibile nell'elenco delle app, sarà necessario ricercarla.

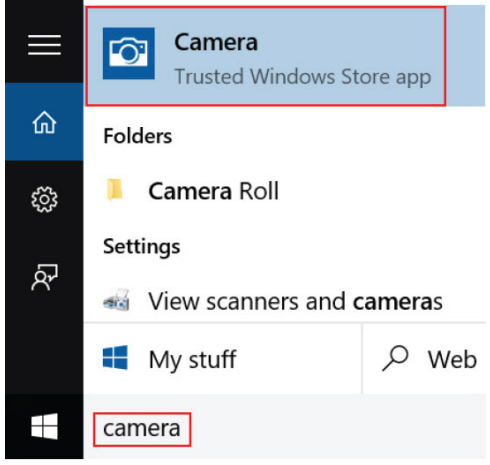

# **Funzioni della memoria**

Questo notebook supporta SoDIMM (2 slot) da 4 GB a 16 GB DDR4 a 2133 MHz.

## **Verifica della memoria di sistema**

### Windows 10

- 1. Toccare il pulsante **Windows** e selezionare **Impostazioni** > **Sistema** .
- 2. Sotto la voce **Sistema**, toccare **Informazioni su**.

# **Monitoraggio della memoria di sistema nel programma di installazione**

1. Accendere o riavviare il portatile.

- <span id="page-64-0"></span>2. In seguito alla visualizzazione del logo Dell, eseguire una delle seguenti operazioni:
	- Con la tastiera: premere F2 fino alla visualizzazione del messaggio di accesso al programma di installazione del BIOS. Per accedere al menu Selezione di avvio, toccare F12.
	- Senza tastiera: quando il menu **Selezione di avvio F12** viene visualizzato, premere il pulsante Riduzione volume per accedere al programma di installazione del BIOS. Per accedere al menu Selezione di avvio, premere il pulsante Aumento volume.
- 3. Nel riquadro di sinistra, selezionare **Impostazioni** > **Generali** > **Informazioni di sistema**. Le informazioni di memoria vengono visualizzate nel riquadro di destra.

# **Esecuzione di test di memoria con l'utilizzo di ePSA**

- 1. Accendere o riavviare il portatile.
- 2. In seguito alla visualizzazione del logo Dell, eseguire una delle seguenti operazioni:
	- Con la tastiera: premere F2.
	- Senza tastiera: tenere premuto il pulsante per aumentare il **Volume** quando viene visualizzato il logo Dell sulla schermata. Quando viene visualizzato il menu della selezione di avvio F12, selezionare **Diagnostica** dal menu di avvio e premere INVIO. Il PreBoot System Assessment (PSA) si avvia sul portatile.

**(i)** N.B.: Se si attende troppo a lungo e viene visualizzato il logo del sistema operativo, continuare ad attendere finché non viene visualizzato il desktop. Spegnere il computer e riprovare.

# **Driver audio**

Accertarsi che i driver audio Realtek siano già installati nel computer portatile.

#### **Tabella 5. Driver audio Realtek HD**

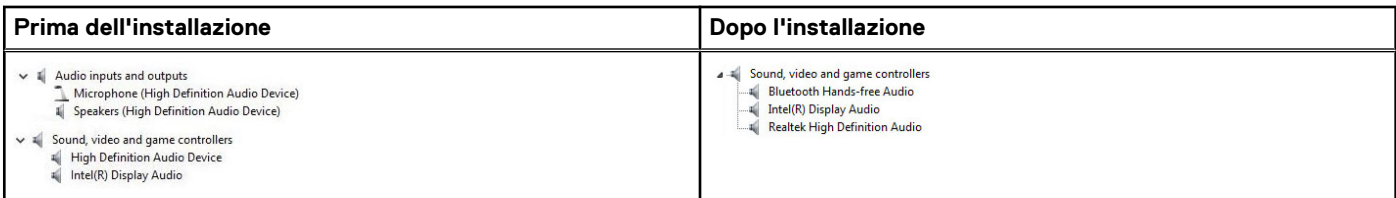

# **Installazione di sistema**

La configurazione del sistema consente di gestire l'hardware del e specificare le opzioni a livello del BIOS. Dalla configurazione del sistema, è possibile:

- Modificare le configurazioni di NVRAM dopo aver aggiunto o rimosso hardware
- Visualizzare la configurazione dell'hardware di sistema
- Abilitare o disabilitare i dispositivi integrati
- Configurare i limiti delle prestazioni e della gestione del risparmio energetico
- Gestire la sicurezza del computer

#### **Argomenti:**

- **Boot Sequence**
- Tasti di navigazione
- [Opzioni di installazione del sistema](#page-67-0)
- [Aggiornamento del BIOS in Windows](#page-73-0)
- [Password di sistema e password di installazione](#page-74-0)

# **Boot Sequence**

La sequenza di avvio consente di ignorare l'ordine del dispositivo di avvio definito dalle impostazioni del sistema e di eseguire l'avvio direttamente su un dispositivo specifico (ad esempio: un'unità ottica o disco rigido). Durante il POST (Power-on Self Test), quando appare il logo Dell, è possibile:

- Accedere al programma di installazione del sistema premendo il tasto F2
- Attivare il menu di avvio temporaneo premendo il tasto F12.

Il menu di avvio temporaneo visualizza i dispositivi da cui è possibile procedere all'avvio, inclusa l'opzione di diagnostica. Le opzioni di avvio sono:

- Unità estraibile (se disponibile)
- Unità STXXXX

**N.B.:** XXXX denota il numero dell'unità SATA.

- Unità ottica (se disponibile)
- Disco rigido SATA (se disponibile)
- Diagnostica

**N.B.:** Scegliendo **Diagnostica**, verrà mostrata la schermata **SupportAssist**.

Lo schermo della sequenza di avvio mostra inoltre le opzioni per l'accesso allo schermo della configurazione del sistema.

# **Tasti di navigazione**

**N.B.:** Per la maggior parte delle opzioni di configurazione del sistema, le modifiche effettuate sono registrate ma non hanno effetto fino al riavvio del computer.

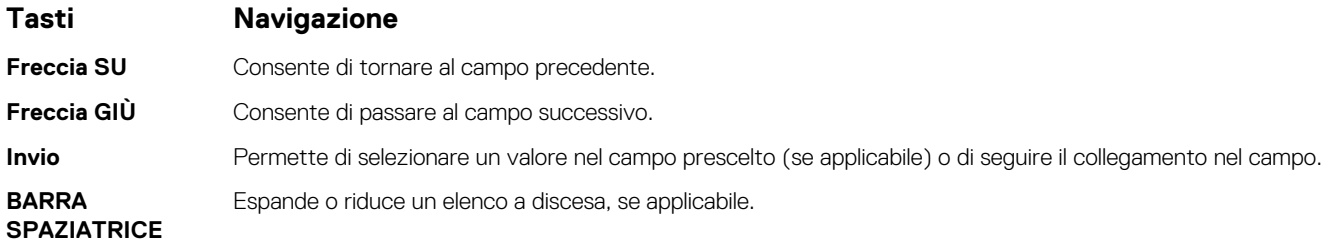

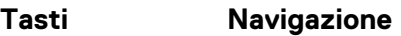

Scheda **Porta all'area successiva.** 

**Esc** Passare alla pagina precedente finché non viene visualizzata la schermata principale. Premendo ESC nella schermata principale viene visualizzato un messaggio che chiede se si desidera salvare le modifiche prima di riavviare il sistema.

# **Definizioni delle scelte rapide da tastiera**

### **Tabella 6. Definizioni delle scelte rapide da tastiera**

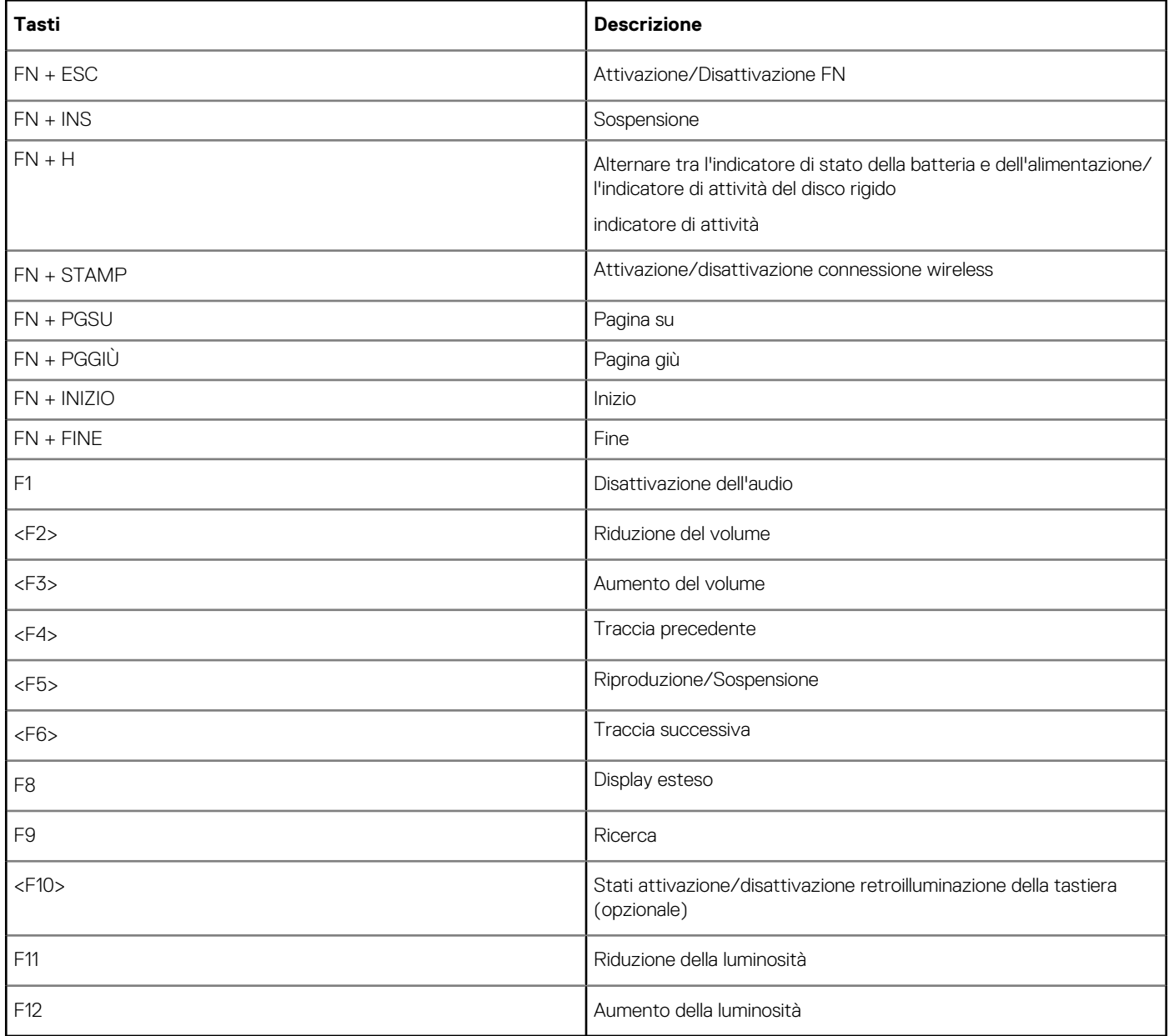

● Blocco FN passa solo dal comportamento principale e secondario e viceversa per F1-F12.

● F7 si comporterà allo stesso modo in quanto non è presente un comportamento secondario.

# <span id="page-67-0"></span>**Opzioni di installazione del sistema**

**N.B.:** A seconda del computer e dei dispositivi installati, gli elementi elencati in questa sezione potrebbero essere visualizzati o meno.

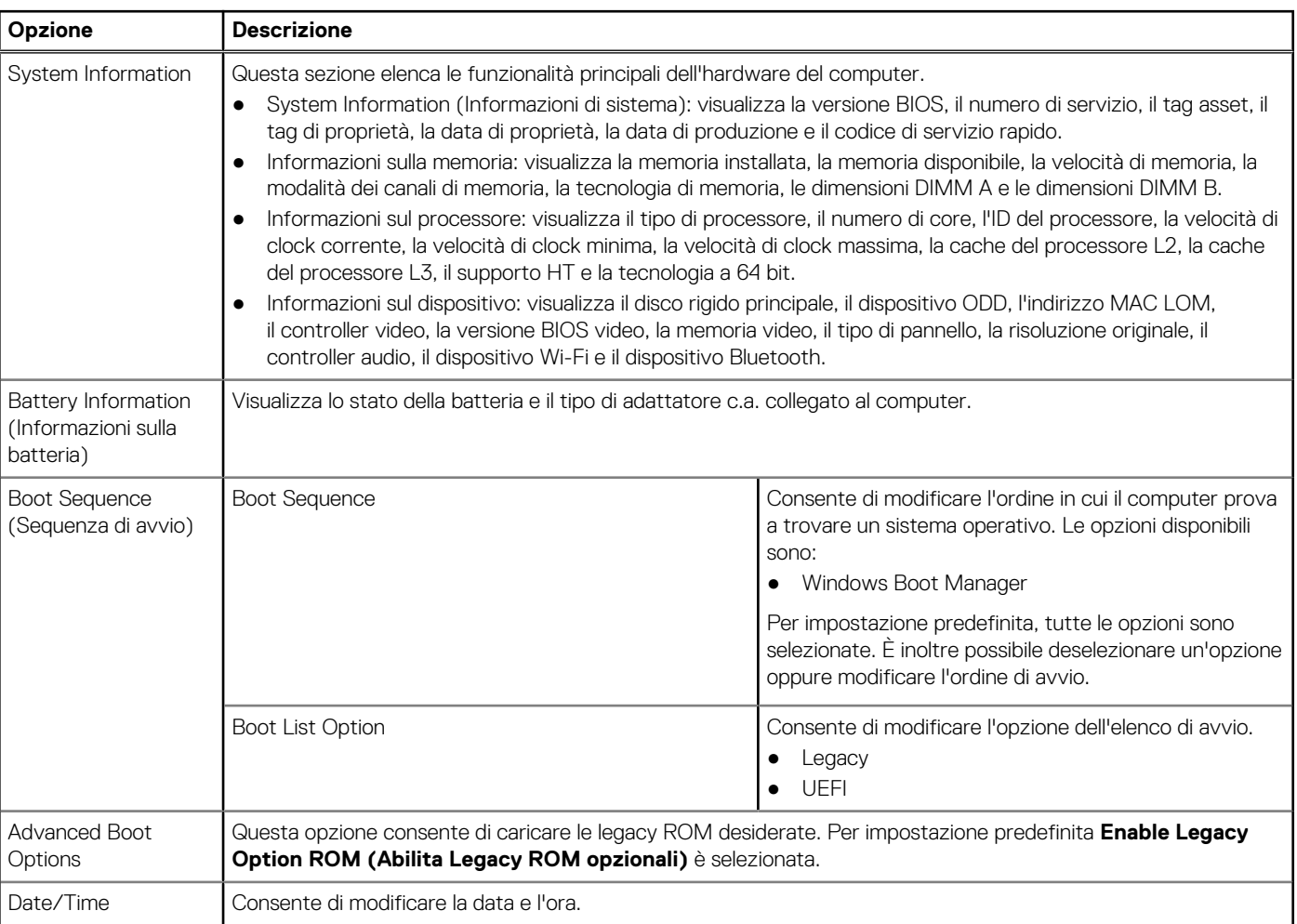

### **Tabella 7. Scheda Generale**

### **Tabella 8. System Configuration (Configurazione del sistema)**

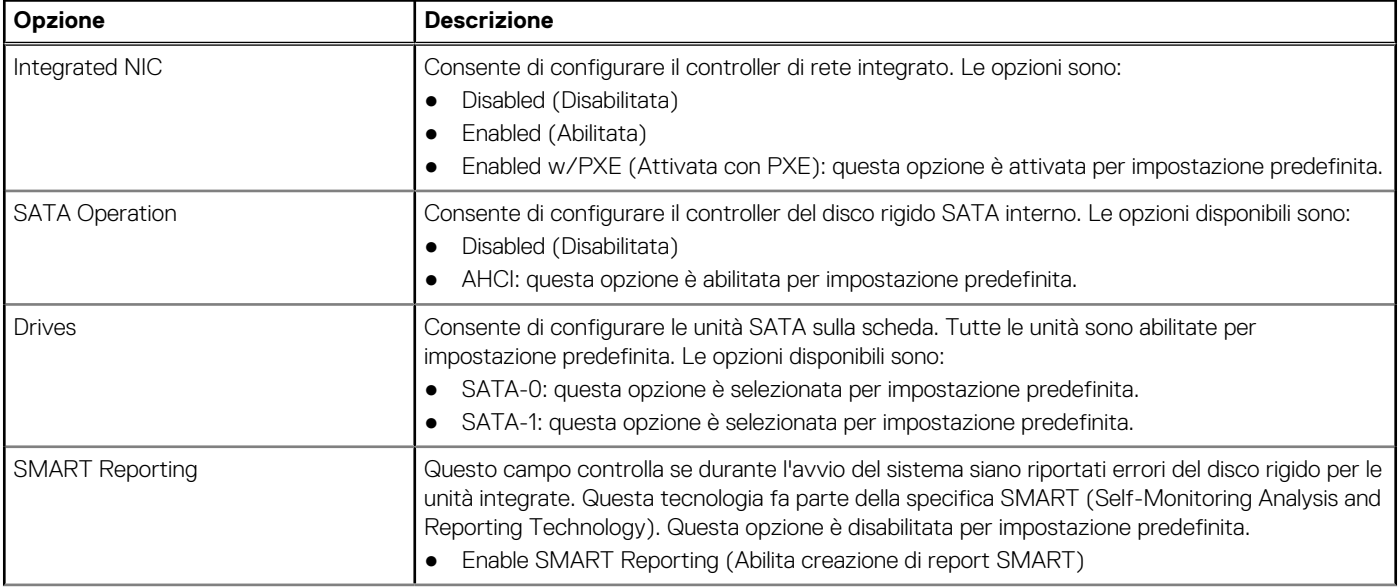

#### **Tabella 8. System Configuration (Configurazione del sistema) (continua)**

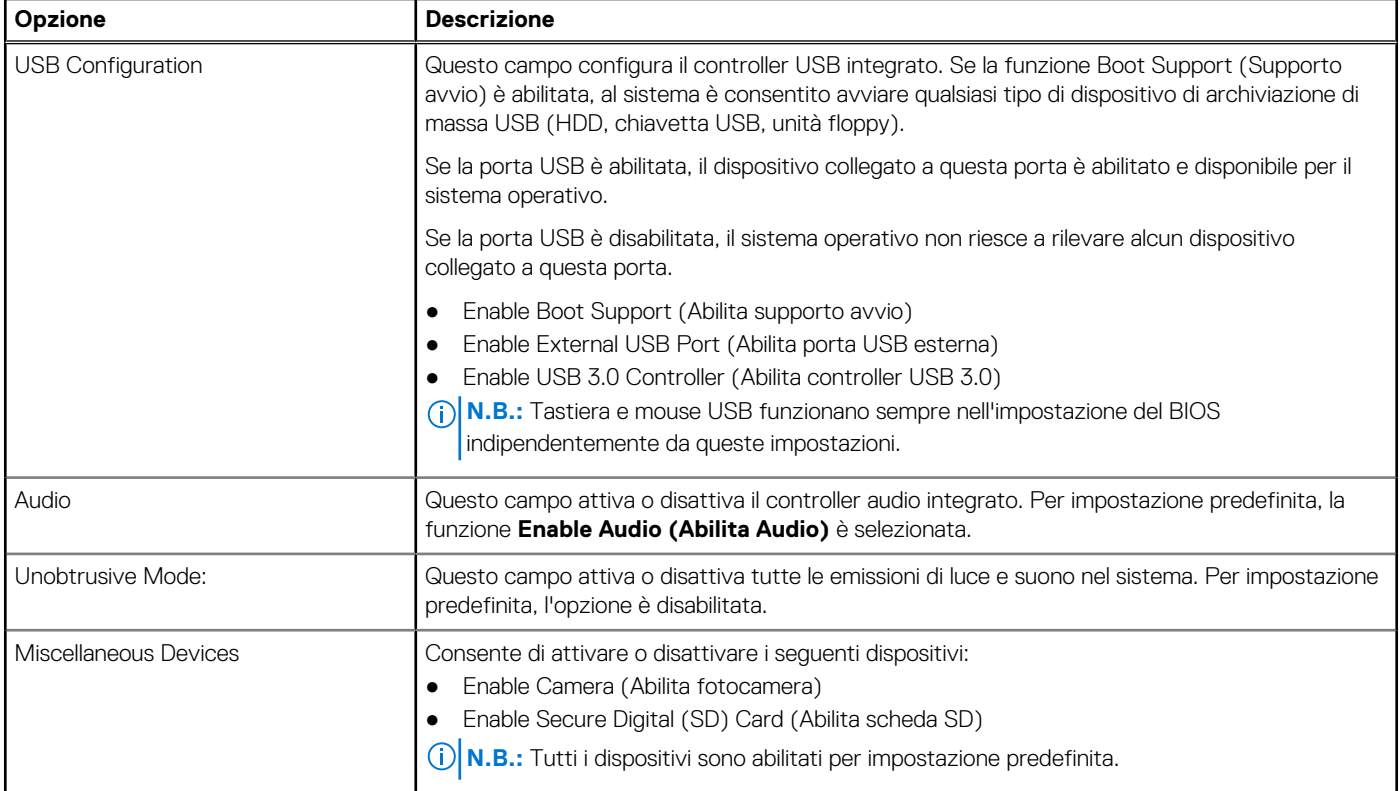

#### **Tabella 9. Video**

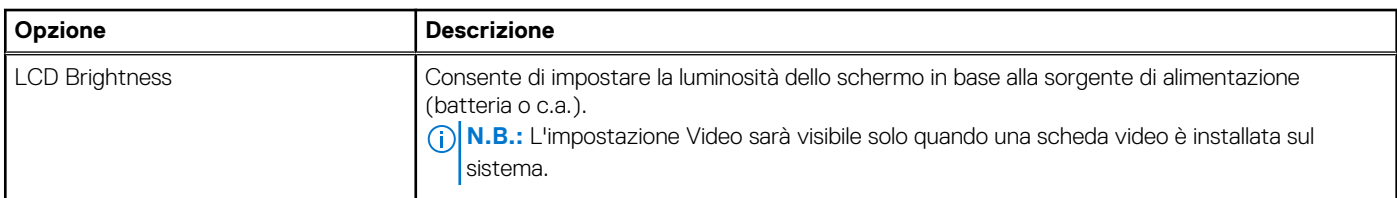

### **Tabella 10. Security (Protezione)**

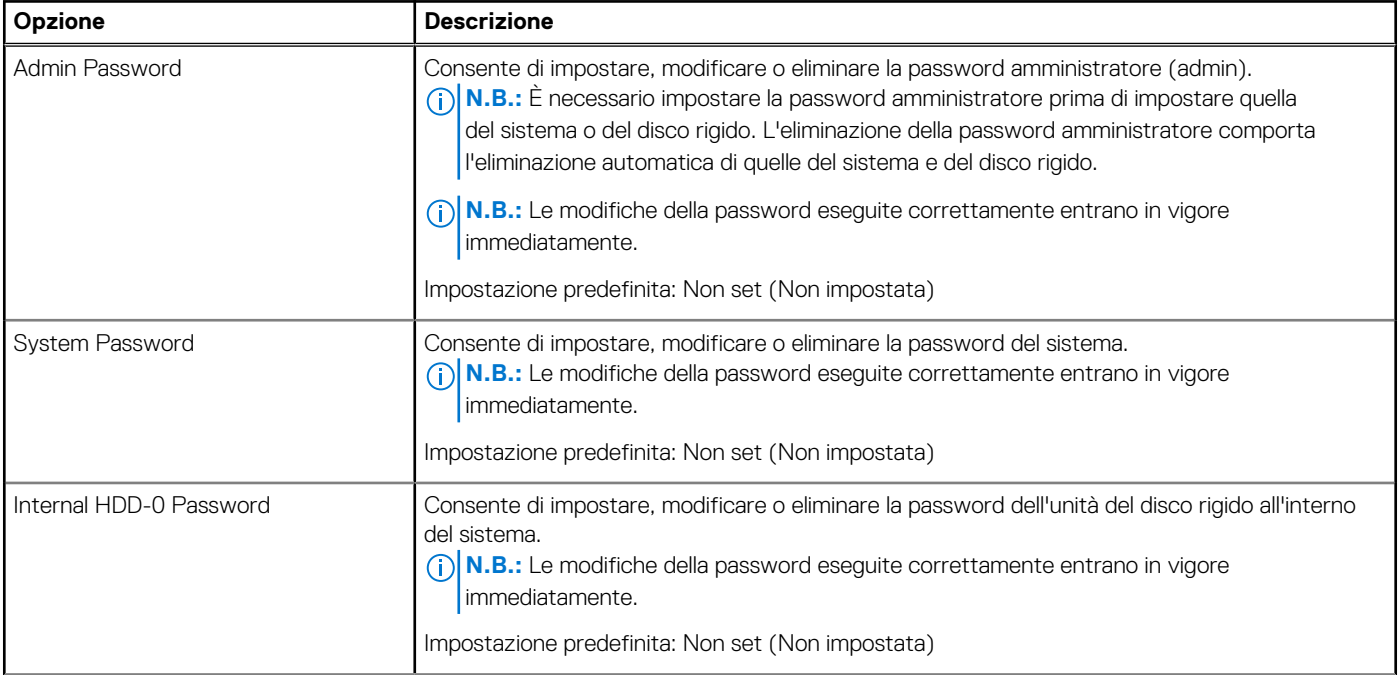

### **Tabella 10. Security (Protezione) (continua)**

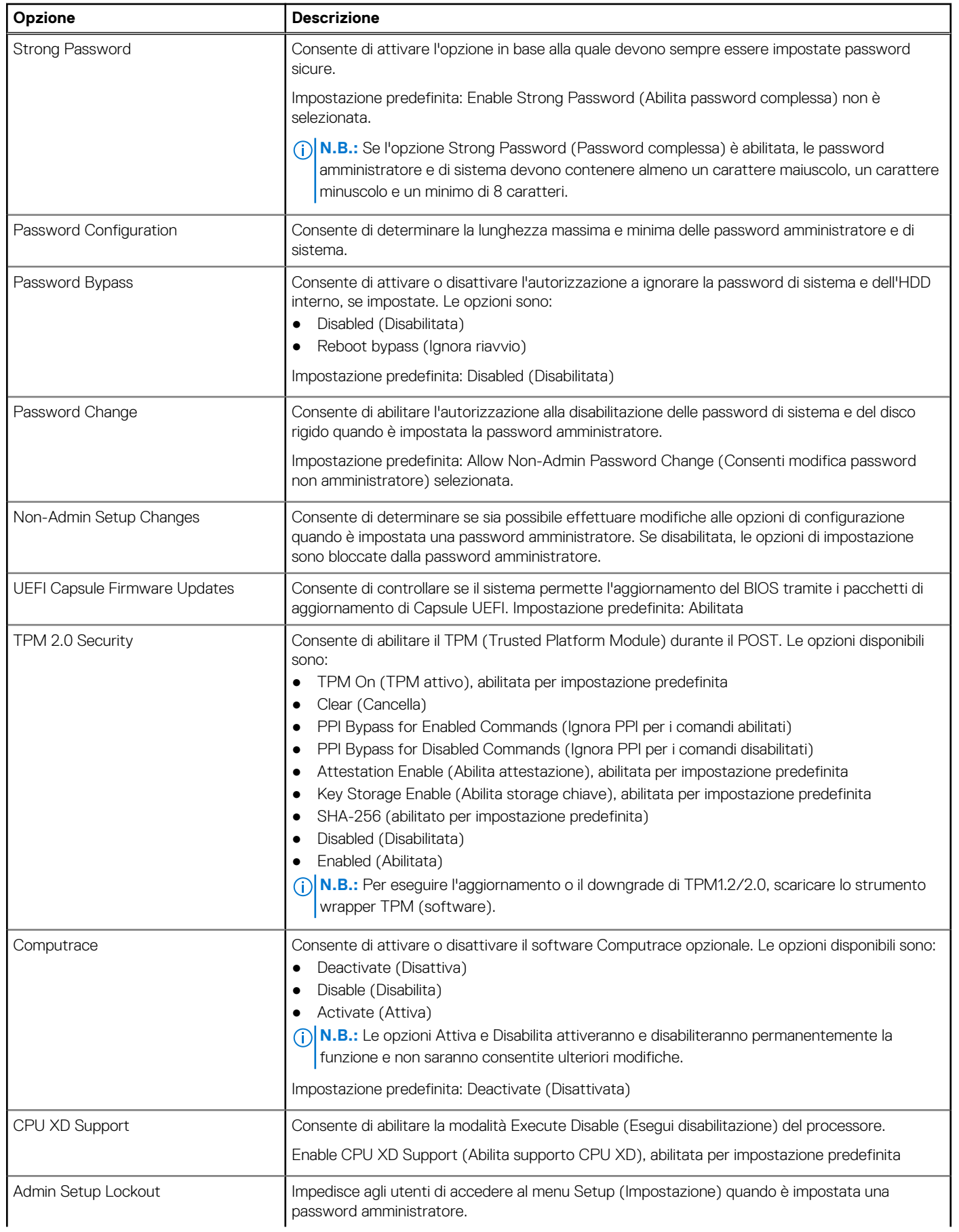

### **Tabella 10. Security (Protezione) (continua)**

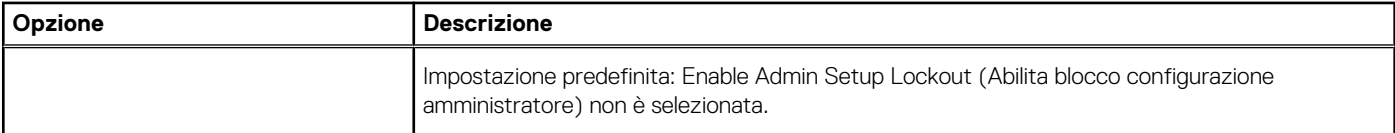

#### **Tabella 11. Secure Boot (Avvio protetto)**

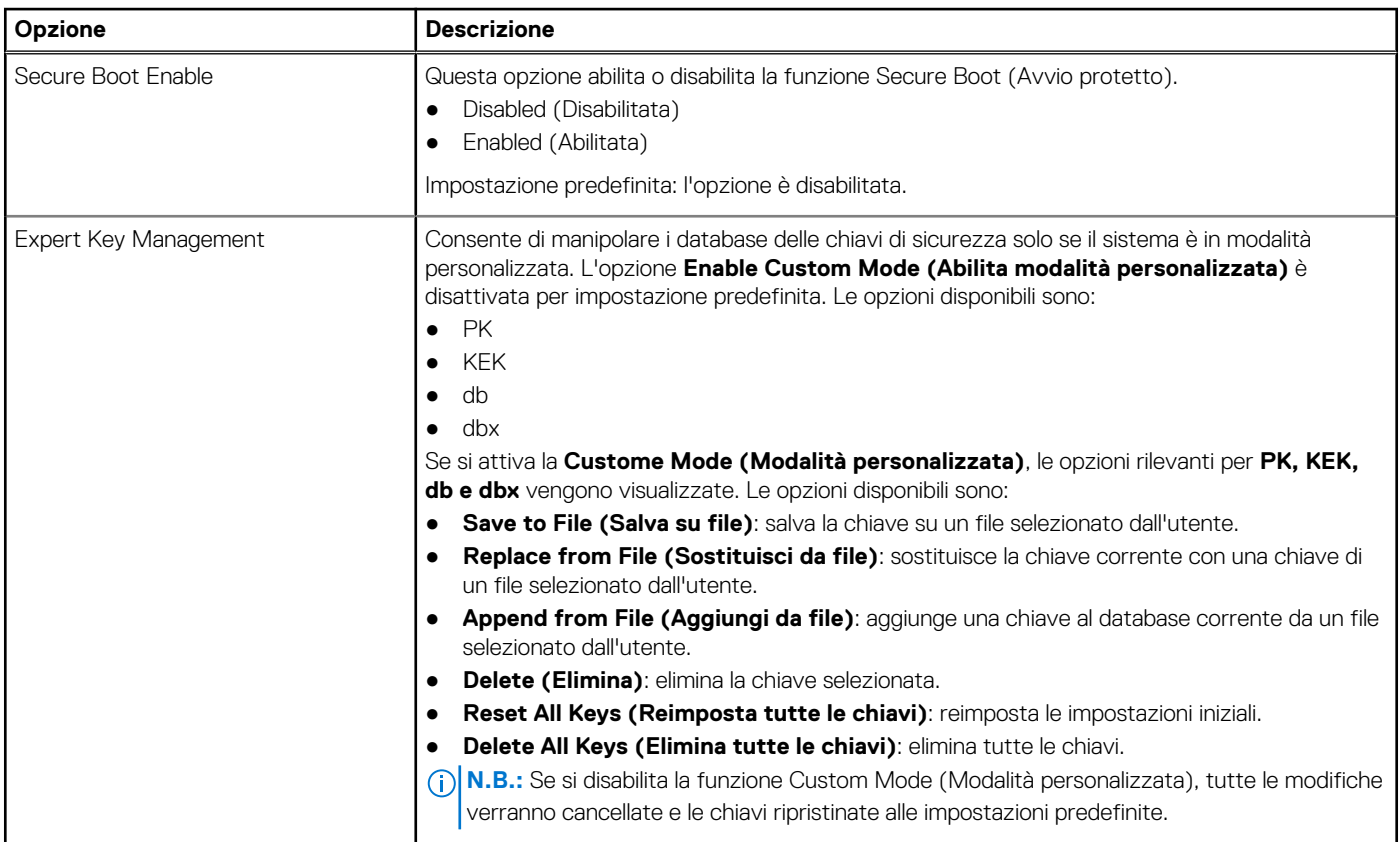

### **Tabella 12. Opzioni schermata Intel Software Guard Extensions (Estensioni di guardia del software Intel)**

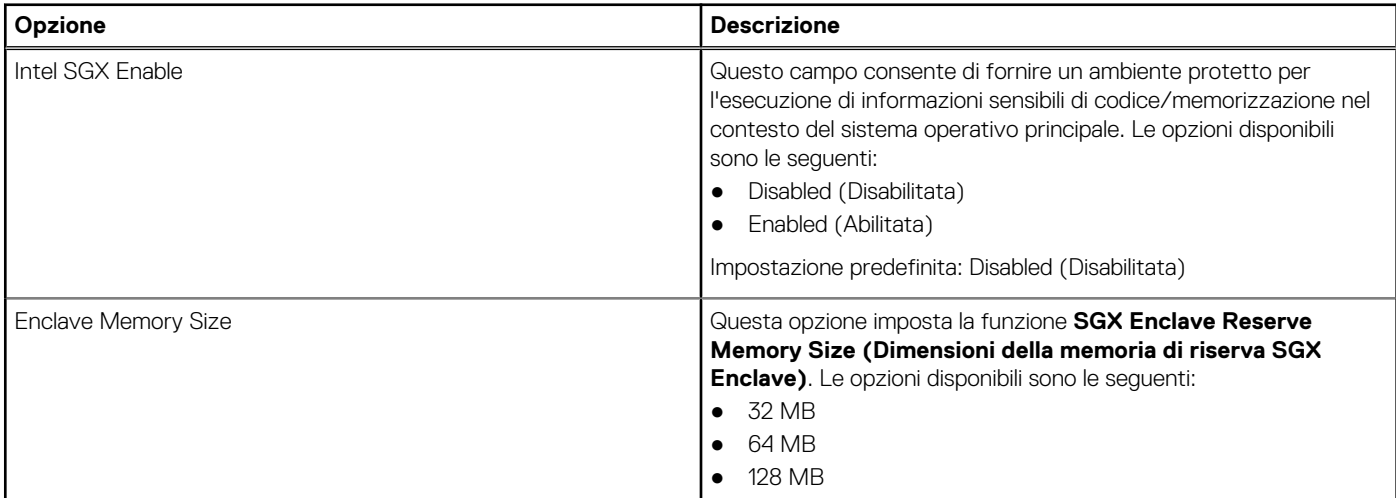

### **Tabella 13. Prestazioni**

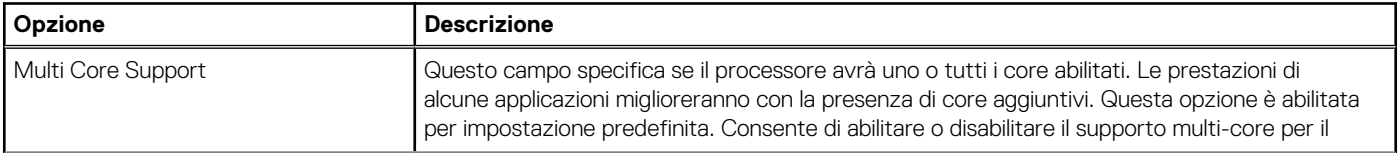

#### **Tabella 13. Prestazioni (continua)**

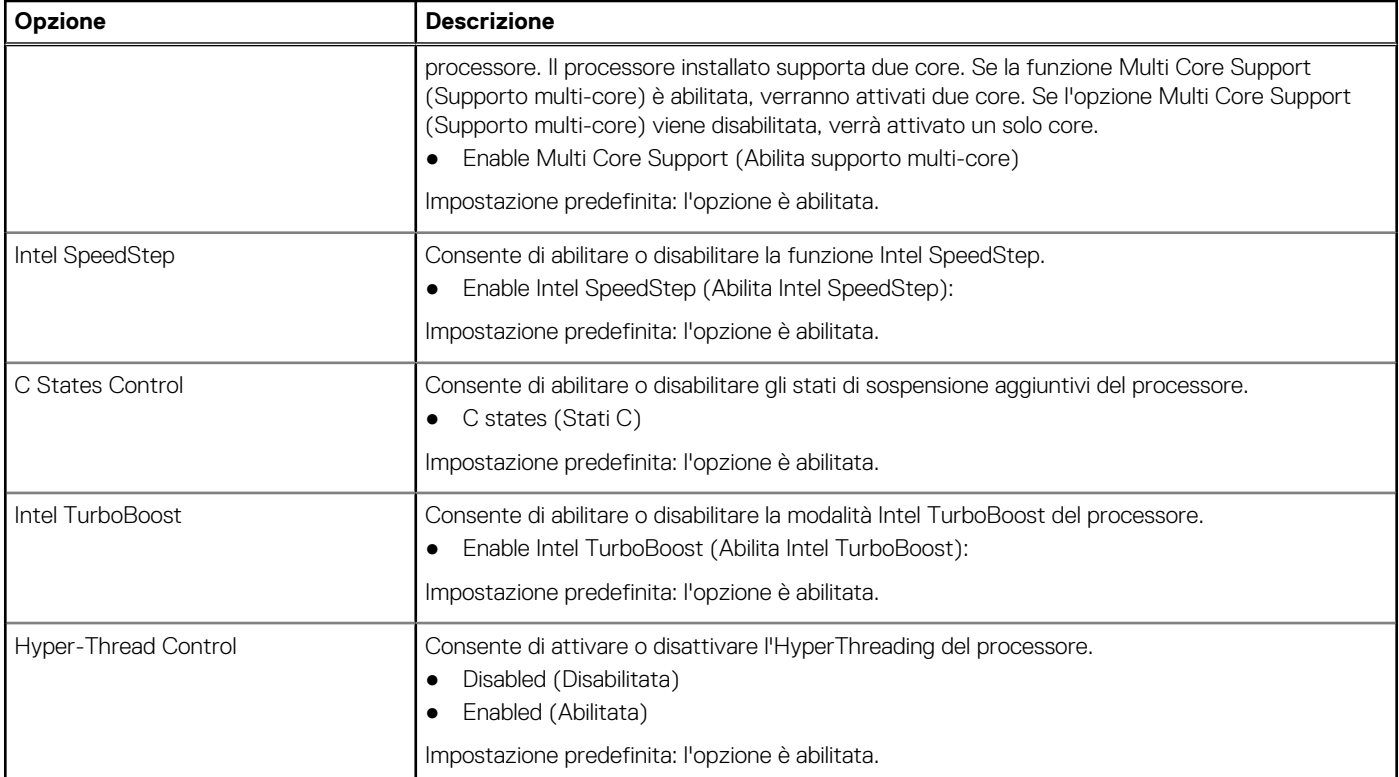

### **Tabella 14. Power Management (Gestione del risparmio energetico)**

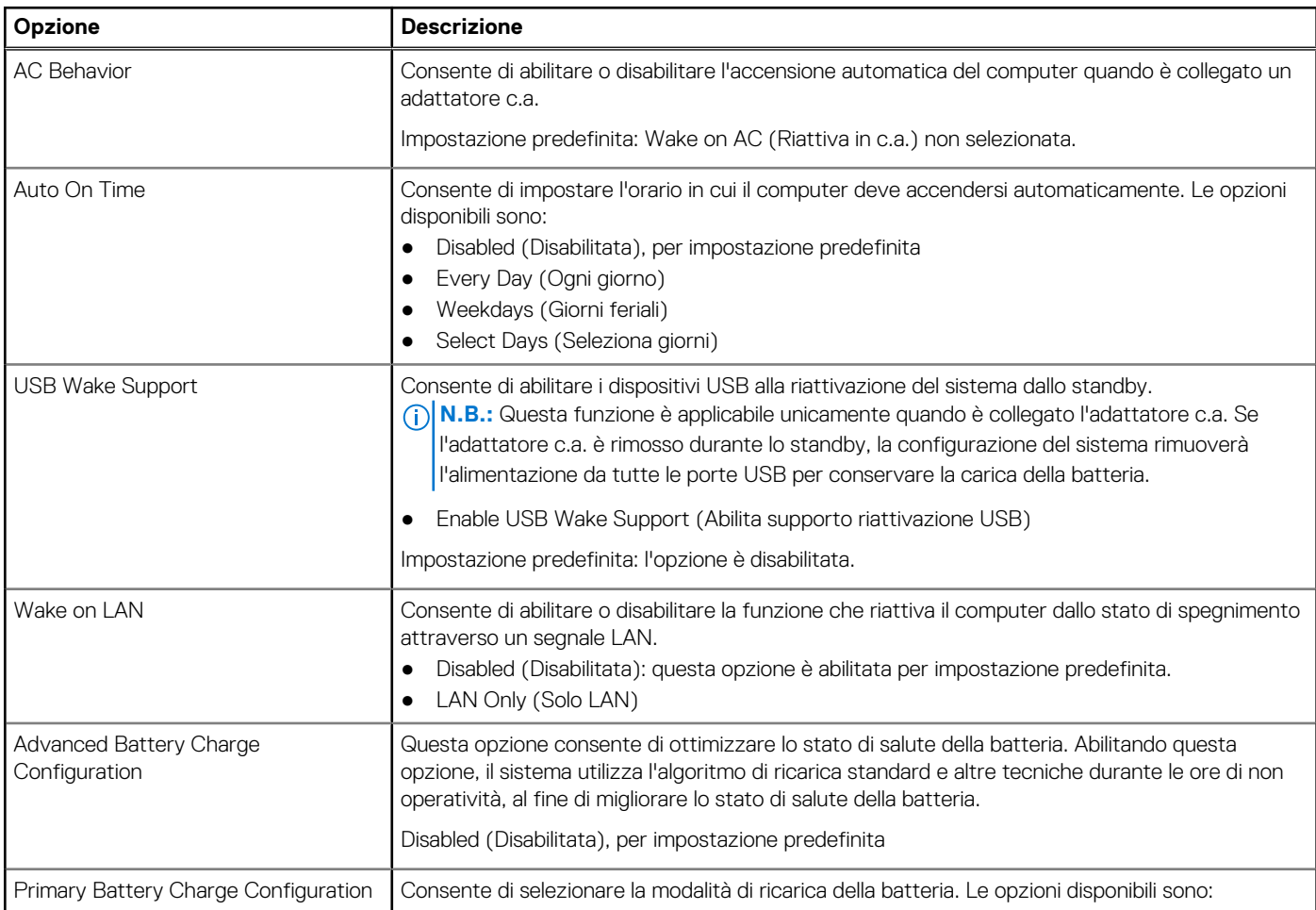
# **Tabella 14. Power Management (Gestione del risparmio energetico) (continua)**

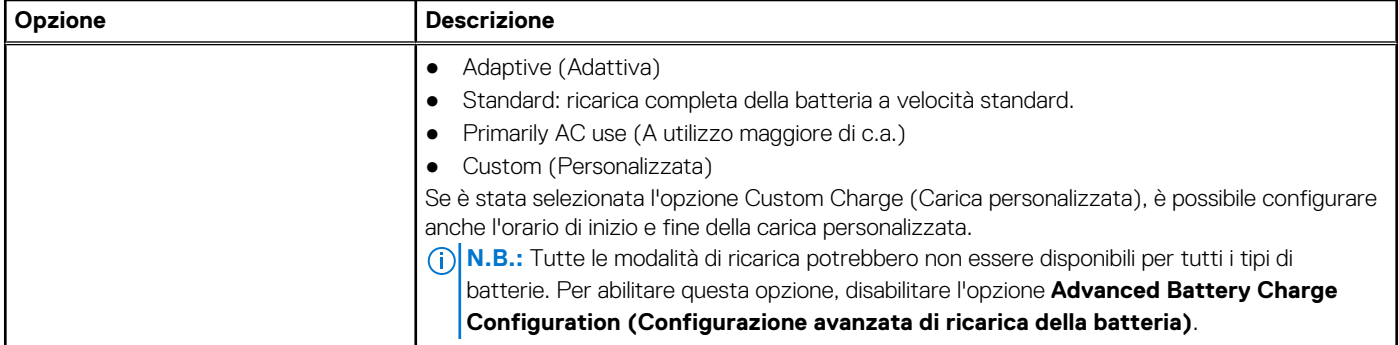

# **Tabella 15. POST Behavior (Comportamento POST)**

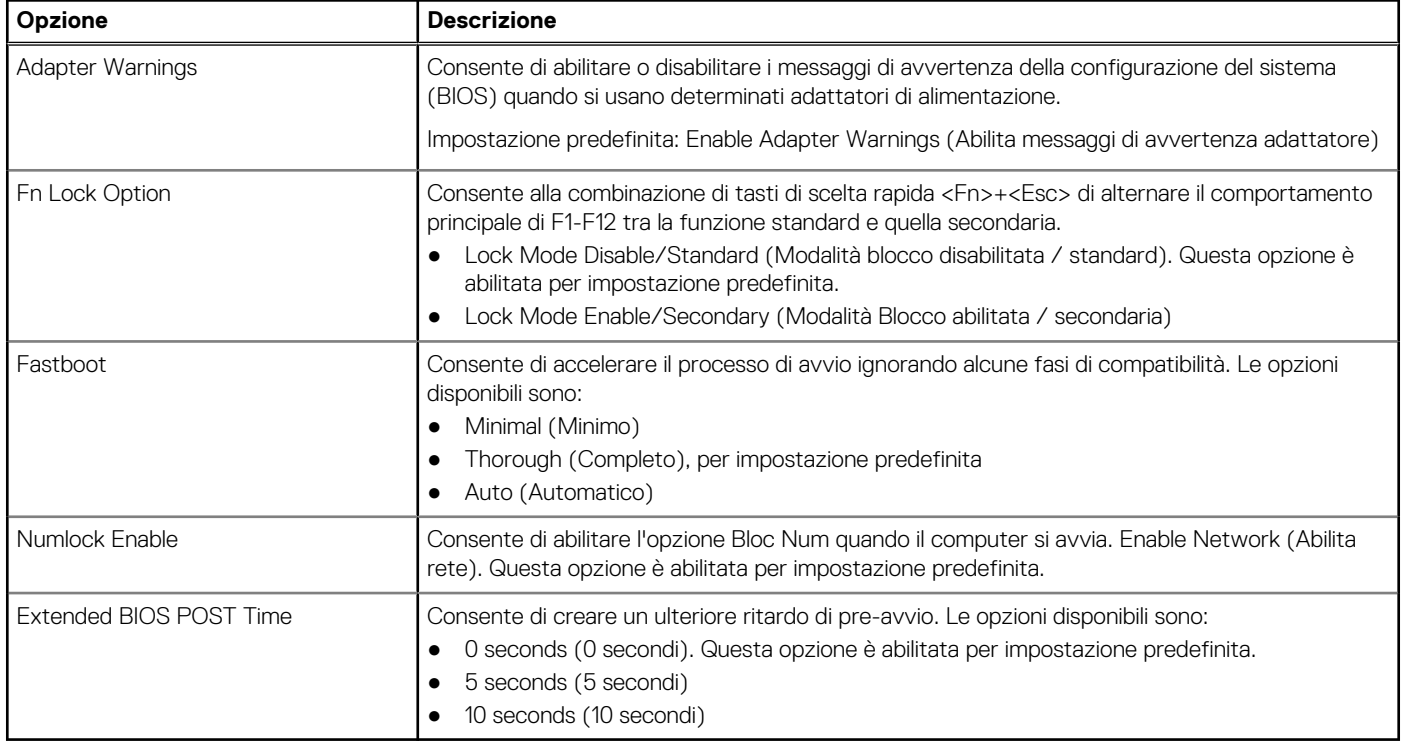

# **Tabella 16. Virtualization Support (Supporto di virtualizzazione)**

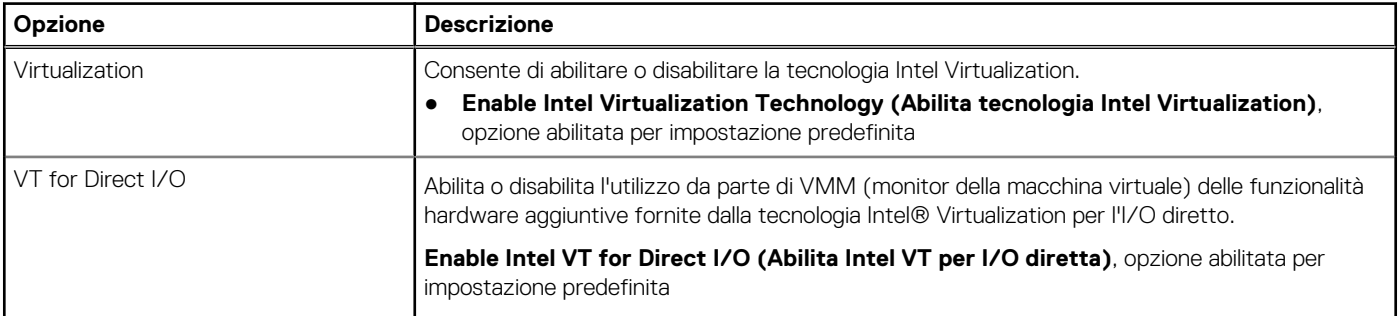

# **Tabella 17. Wireless**

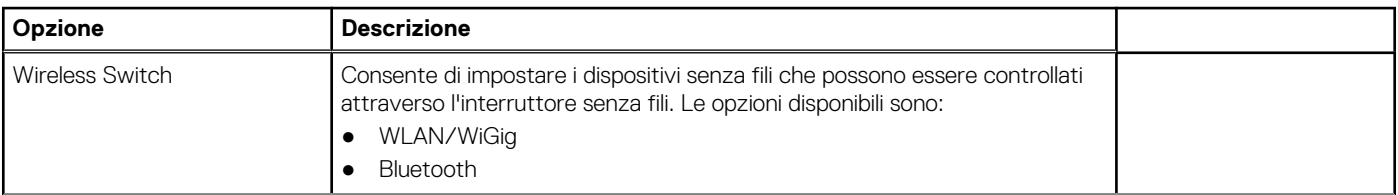

#### **Tabella 17. Wireless (continua)**

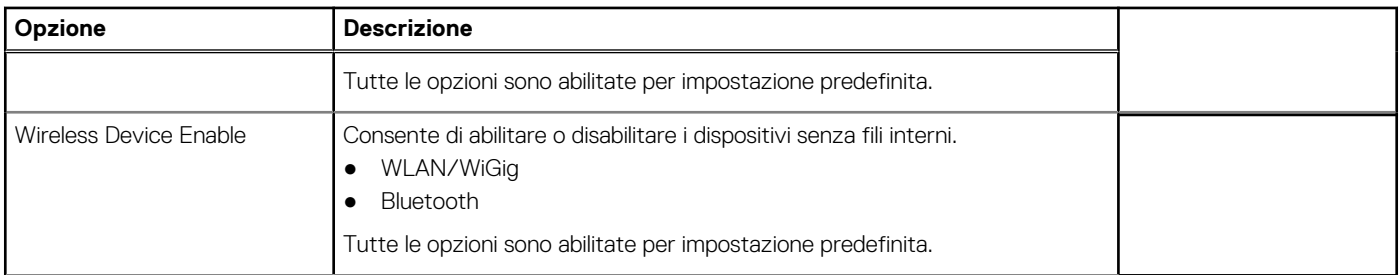

#### **Tabella 18. Maintenance (Manutenzione)**

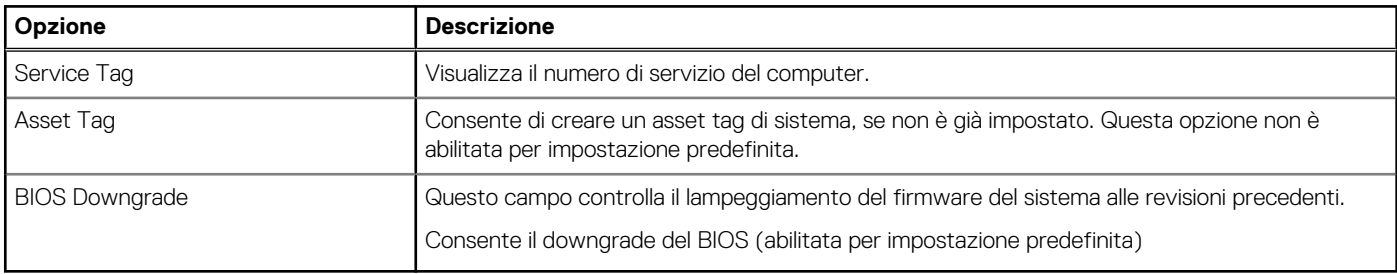

#### **Tabella 19. System Logs**

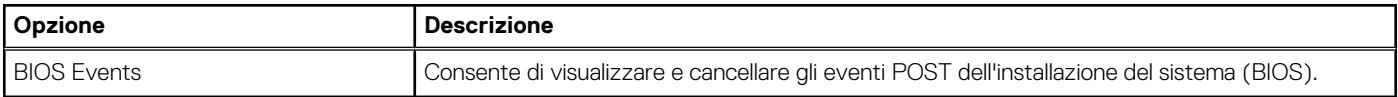

#### **Tabella 20. SupportAssist System Resolution (Risoluzione sistema SupportAssist)**

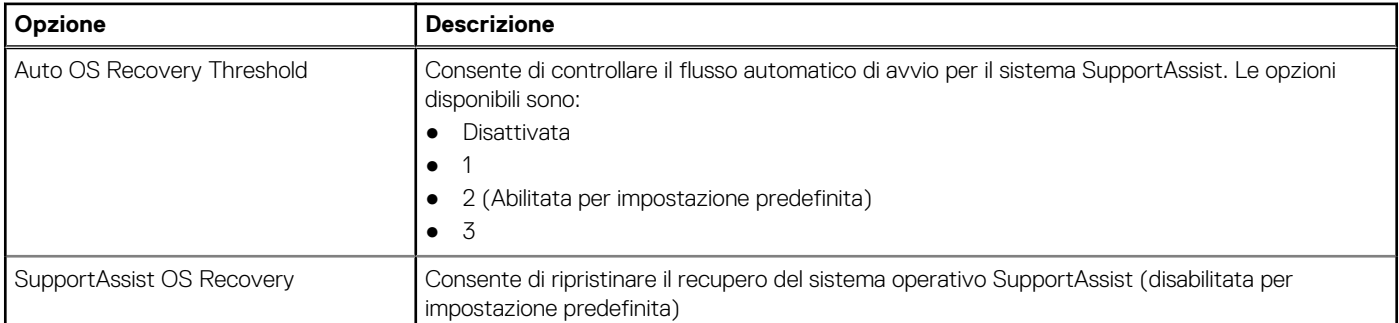

# **Aggiornamento del BIOS in Windows**

Si raccomanda di aggiornare il BIOS (configurazione del sistema) durante la sostituzione della scheda di sistema o se è disponibile un aggiornamento.

- **N.B.:** Se è abilitato BitLocker, sarà necessario sospenderlo prima di aggiornare il BIOS di sistema e quindi riabilitarlo ad aggiornamento completato.
- **ATTENZIONE: Se BitLocker non è sospeso prima di aggiornare il BIOS, al successivo riavvio il sistema non riconoscerà il tasto BitLocker. Verrà richiesto di immettere la chiave di ripristino per proseguire e il sistema lo richiederà a ogni riavvio. Se la chiave di ripristino non è nota, ciò potrebbe causare una perdita di dati o una reinstallazione non necessaria del sistema operativo. Per ulteriori informazioni su questo argomento, consultare l'articolo della Knowledge Base: [https://](https://www.dell.com/support/kbdoc/000134415/) [www.dell.com/support/kbdoc/000134415/.](https://www.dell.com/support/kbdoc/000134415/)**

#### 1. Riavviare il computer.

- 2. Visitare il sito **Dell.com/support**.
	- Inserire il **codice di matricola** oppure il **codice di servizio rapido** e cliccare su **Submit**.
	- Fare clic su **Detect Product** e seguire le istruzioni visualizzate.
- 3. Se non si riesce a individuare il codice di matricola, fare clic su **Choose from all products**.

4. Selezionare la categoria **Products** dall'elenco.

**N.B.:** Scegliere la categoria appropriata per raggiungere la pagina del prodotto.

- 5. Selezionare il modello del computer per visualizzare la pagina di **Supporto del prodotto**.
- 6. Fare clic su **Get drivers** e quindi su **Drivers and Downloads**. Viene visualizzata la sezione Drivers and Downloads.
- 7. Fare clic su **Find it myself**.
- 8. Fare clic su **BIOS** per visualizzare le versioni del BIOS.
- 9. Identificare l'ultimo file del BIOS e fare clic su **Download**.
- 10. Selezionare la modalità di download desiderata in **Selezionare la modalità di download desiderata** nella finestra di seguito, quindi fare clic su **Download file**.

Viene visualizzata la finestra **File Download** .

- 11. Fare clic su **Save** per salvare il file sul computer.
- 12. Fare clic su **Run** per installare le impostazioni del BIOS aggiornate sul computer. Seguire le istruzioni sulla schermata.

# **Password di sistema e password di installazione**

#### **Tabella 21. Password di sistema e password di installazione**

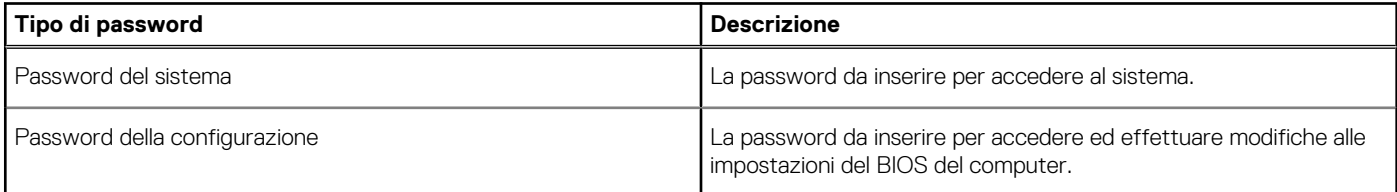

È possibile creare una password del sistema e una password della configurazione per proteggere il computer.

**ATTENZIONE: Le funzionalità della password forniscono un livello di sicurezza di base per i dati sul computer.**

**ATTENZIONE: Chiunque può accedere ai dati memorizzati sul computer se non è bloccato o se lasciato incustodito.**

 $(i)$ **N.B.:** La funzionalità della password di sistema e configurazione è disattivata.

# **Assegnazione di una password di configurazione del sistema.**

È possibile assegnare una nuova **Password di sistema o amministratore** solo se lo stato è **Non impostato**.

Per entrare nell'installazione del sistema, premere F2 immediatamente dopo l'accensione o il riavvio.

- 1. Nella schermata **System BIOS** o **System Setup**, selezionare **Security** e premere Invio. La schermata **Security (Protezione)** viene visualizzata.
- 2. Selezionare **System Password (Password di sistema) o Admin Password (Password amministratore)** e creare una password nel campo **Enter the new password (Immettere la nuova password)**.

Utilizzare le seguenti linee guida per assegnare la password del sistema:

- Una password può contenere fino a 32 caratteri.
- La password può contenere numeri tra 0 e 9.
- Sono consentite solo lettere minuscole, lettere maiuscole non sono consentite.
- Sono consentiti solo i seguenti caratteri speciali: spazio,  $('), (+), (.), (-), (.), ('), ('), (]), ('), (]), ('), ().$
- 3. Digitare la password di sistema inserita in precedenza nel campo **Confirm new password (Conferma nuova password)** e fare clic su **OK**.
- 4. Premere **Esc** e un messaggio richiede di salvare le modifiche.
- 5. Premere **Y** per salvare le modifiche. Il computer si riavvia.

# **Eliminazione o modifica di una password di installazione e di sistema esistente**

Assicurarsi che **Password Status** sia sbloccato (nella configurazione del sistema) prima di tentare di eliminare o modificare la password del sistema esistente e/o la password di configurazione. Non è possibile eliminare o modificare una password di installazione e di sistema esistente se **Password Status** è impostato su Locked.

Per entrare nell'installazione del sistema, premere **F2** immediatamente dopo l'accensione o il riavvio.

- 1. Nellla schermata **System BIOS** o **System Setup**, selezionare **System Security** e premere **Invio**. La schermata **System Security (Protezione del sistema)** viene mostrata.
- 2. Nella schermata **System Security (Protezione del sistema)**, verificare che **Password Status (Sato password)** sia **Unlocked (Sbloccato)**.
- 3. Selezionare **System Password**, alterare o eliminare la password del sistema esistente e premere Invio o Tab.
- 4. Selezionare **System Password**, alterare o eliminare la password dell'installazione esistente e premere Invio o Tab.
	- **N.B.:** Se vengono modificate la password del sistema e/o della configurazione, reinserire la nuova password quando richiesto. Se vengono eliminate la password del sistema e/o la password della configurazione, confermare l'eliminazione quando richiesto.
- 5. Premere **Esc** e un messaggio richiede di salvare le modifiche.
- 6. Premere **Y** per salvare le modifiche e uscire dall'installazione del sistema. Il computer si riavvierà.

# **Diagnostica avanzata della valutazione del sistema di pre-avvio (ePSA)**

**5**

La diagnostica ePSA (o diagnostica di sistema) esegue un controllo completo dell'hardware. Integrata nel BIOS, viene avviata dal BIOS internamente. La diagnostica di sistema integrata offre una serie di opzioni per determinati dispositivi o gruppi di dispositivi che consentono di:

La diagnostica ePSA è avviabile tramite i pulsanti FN+PWR all'accensione del computer.

- Eseguire i test automaticamente oppure in modalità interattiva.
- Ripetere i test.
- Mostrare o salvare i risultati dei test.
- Scorrere i test in modo da familiarizzare con opzioni di test aggiuntive per fornire ulteriori informazioni sui dispositivi.
- Visualizzare i messaggi di stato che informano se i test sono stati completati con successo.
- Visualizzare i messaggi di errore che informano dei problemi incontrati durante l'esecuzione del test.
- **R.B.:** Alcuni test per determinati dispositivi richiedono l'interazione dell'utente. Durante l'esecuzione del test di diagnostica, rimanere al computer.

#### **Argomenti:**

• Esecuzione diagnostica ePSA

# **Esecuzione diagnostica ePSA**

Richiamare l'avvio della diagnostica utilizzando uno dei metodi suggeriti di seguito:

- 1. Accendere il computer.
- 2. Durante l'avvio, premere il tasto F12 quando viene visualizzato il logo Dell.
- 3. Nel menu di avvio dello schermo, utilizzare i tasti freccia su/giù per selezionare l'opzione **Diagnostic** (Diagnostica), quindi premere **INVIO**.

**N.B.:** Viene visualizzata la finestra **Enhanced Pre-boot System Assessment** (Valutazione avanzata del sistema in fase di pre-avvio), con elencati tutti i dispositivi rilevati nel computer. La diagnostica inizia ad avviare i test su tutti i dispositivi rilevati.

- 4. Premere la freccia nell'angolo in basso a destra per passare all'elenco delle pagine. Gli elementi rilevati sono elencati e testati.
- 5. Se si desidera eseguire un test di diagnostica su un dispositivo specifico, premere Esc e fare clic su **Yes (Sì)** per fermare il test di diagnostica.
- 6. Selezionare il dispositivo dal pannello sinistro e fare clic su **Run Tests (Esegui i test)**.
- 7. In caso di problemi, viene visualizzato un messaggio di errore. Annotare il codice di errore e contattare Dell.

# **Specifiche tecniche**

**N.B.:** Le offerte variano da paese a paese. Per maggiori informazioni riguardanti la configurazione del sistema in:

● Su Windows 10, toccare o fare clic su **Start** > **Impostazioni** > **Sistema** > **Informazioni sul sistema**.

#### **Tabella 22. Specifiche del sistema**

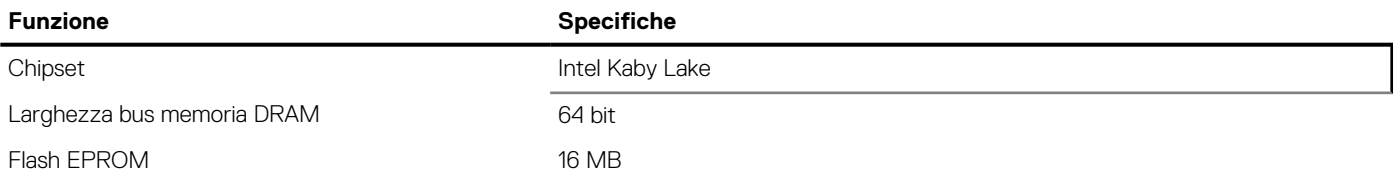

#### **Tabella 23. Specifiche del processore**

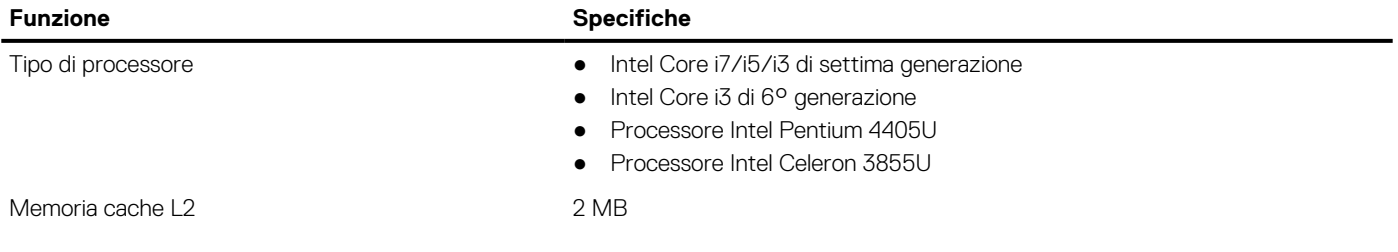

# **Tabella 24. Specifiche della memoria**

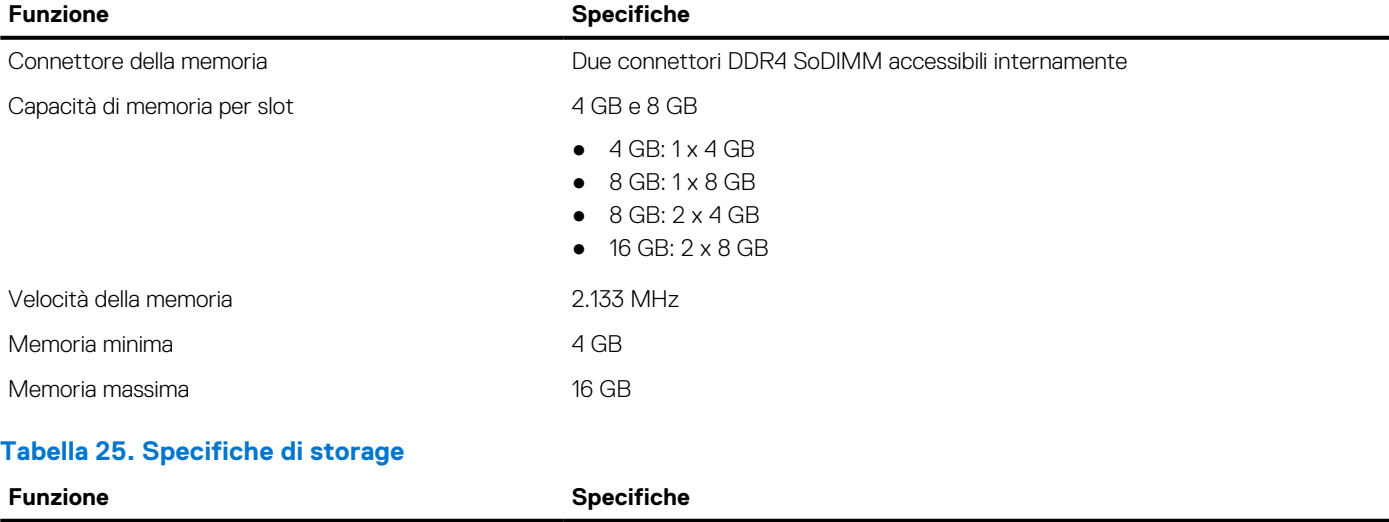

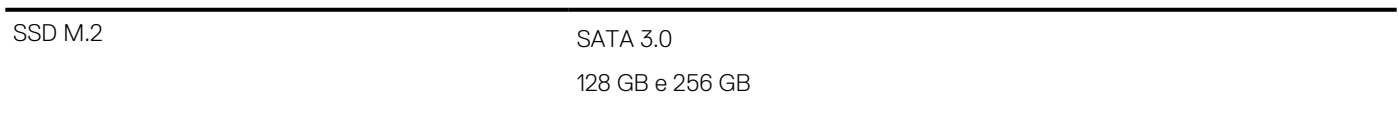

## **Tabella 26. Specifiche dell'audio**

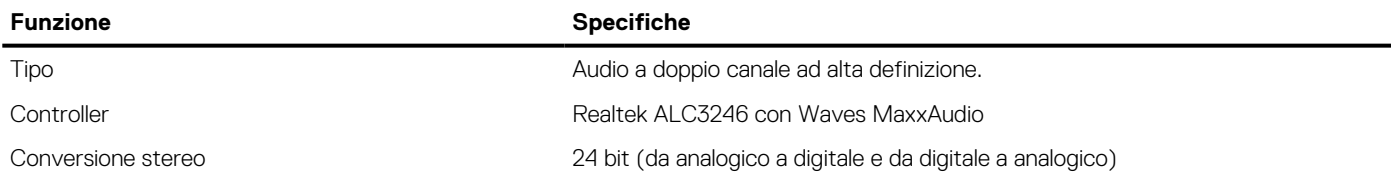

### **Tabella 26. Specifiche dell'audio (continua)**

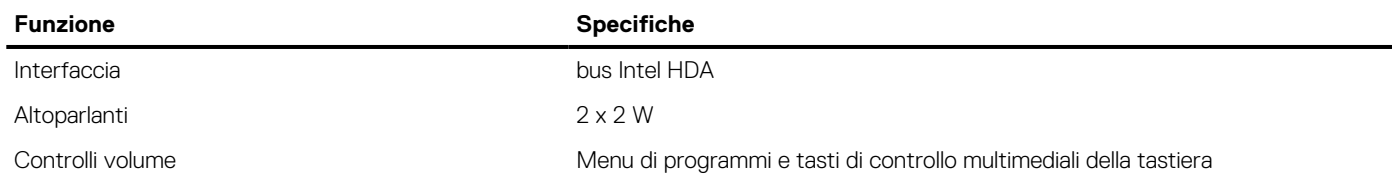

#### **Tabella 27. Specifiche video**

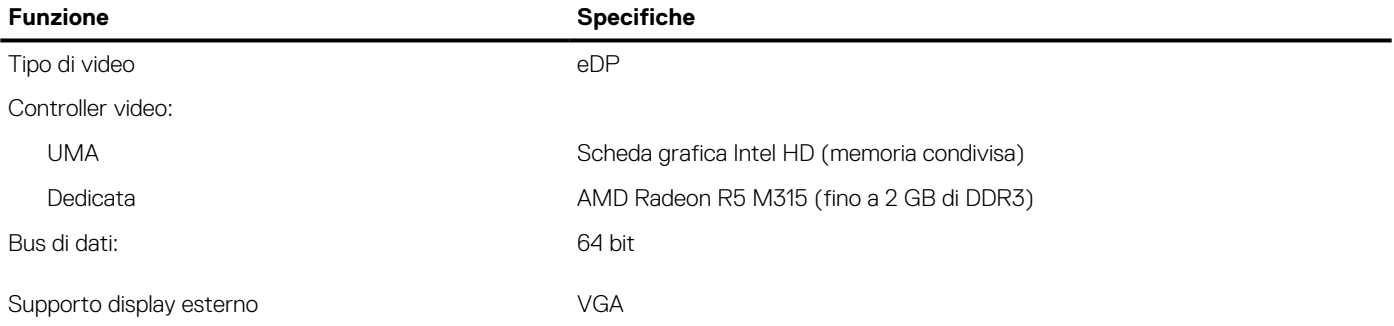

## **Tabella 28. Specifiche della fotocamera**

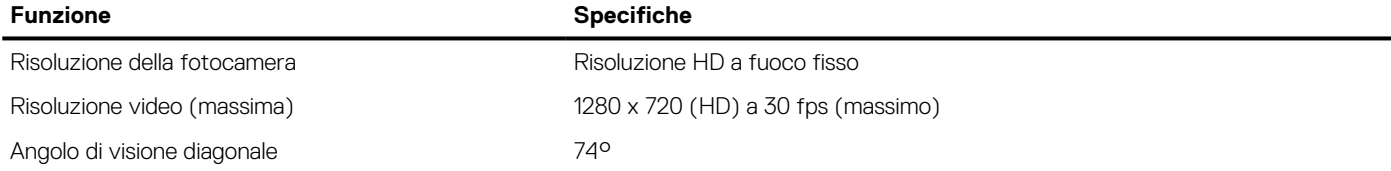

#### **Tabella 29. Specifiche di comunicazione**

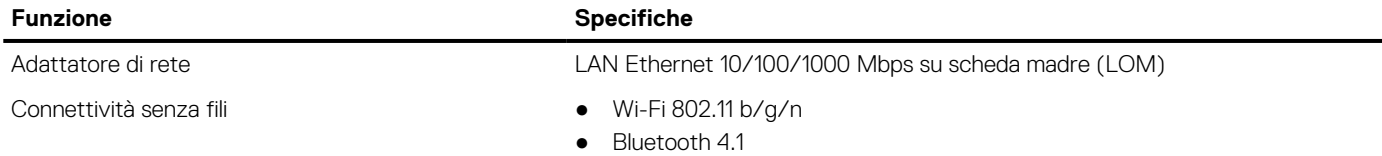

#### **Tabella 30. Specifiche di porte e connettori**

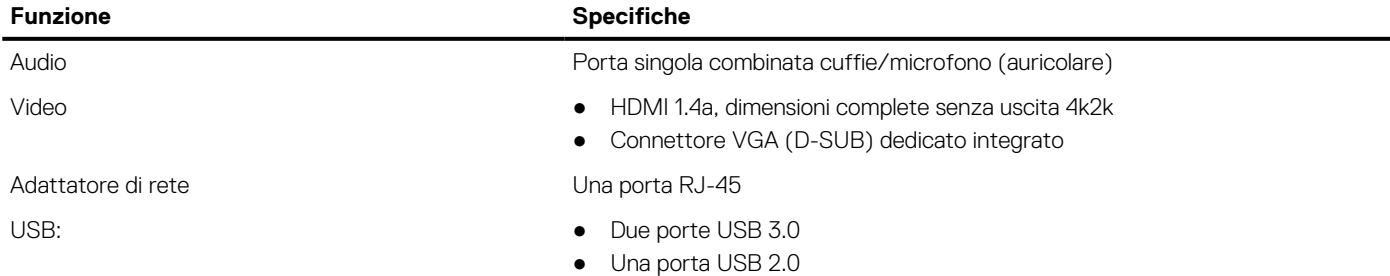

**N.B.:** Il connettore USB 3.0 alimentato supporta anche Microsoft Kernel Debugging. Le porte sono identificate nella documentazione spedita con il sistema.

Lettore di schede di memoria 1 slot per schede SD 3.0

## **Tabella 31. Specifiche del display**

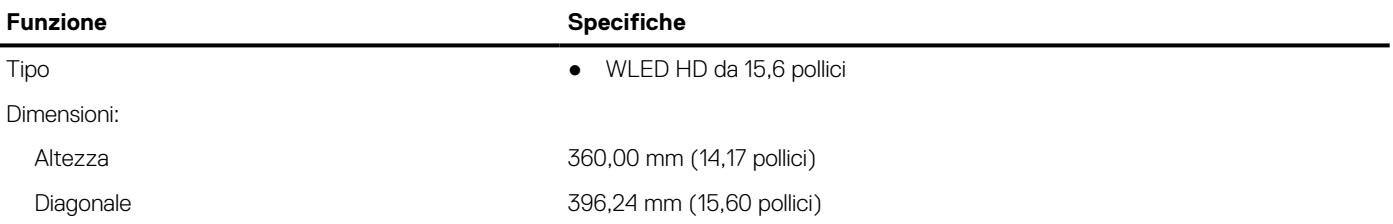

### **Tabella 31. Specifiche del display (continua)**

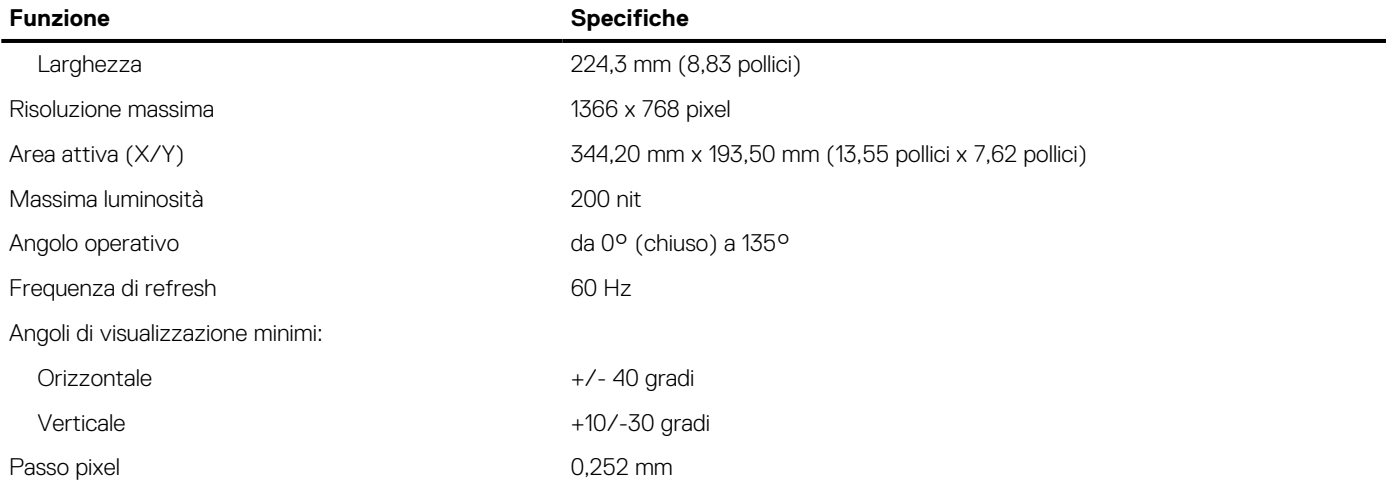

#### **Tabella 32. Specifiche della tastiera**

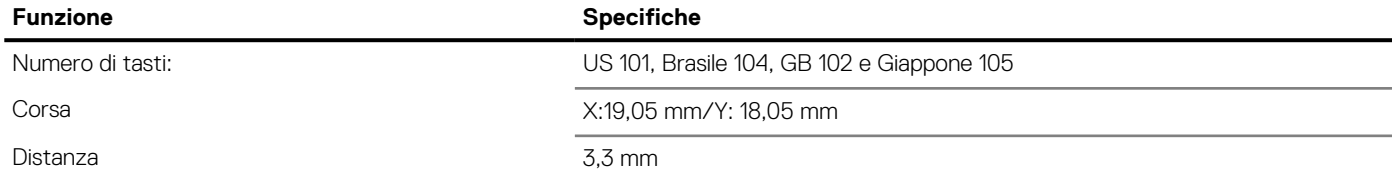

# **Tabella 33. Specifiche del touchpad**

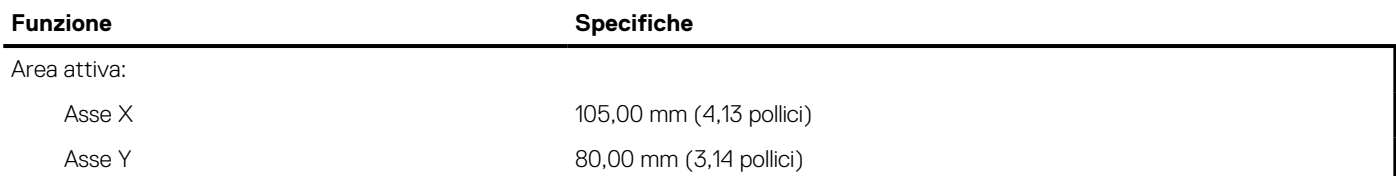

#### **Tabella 34. Specifiche della batteria**

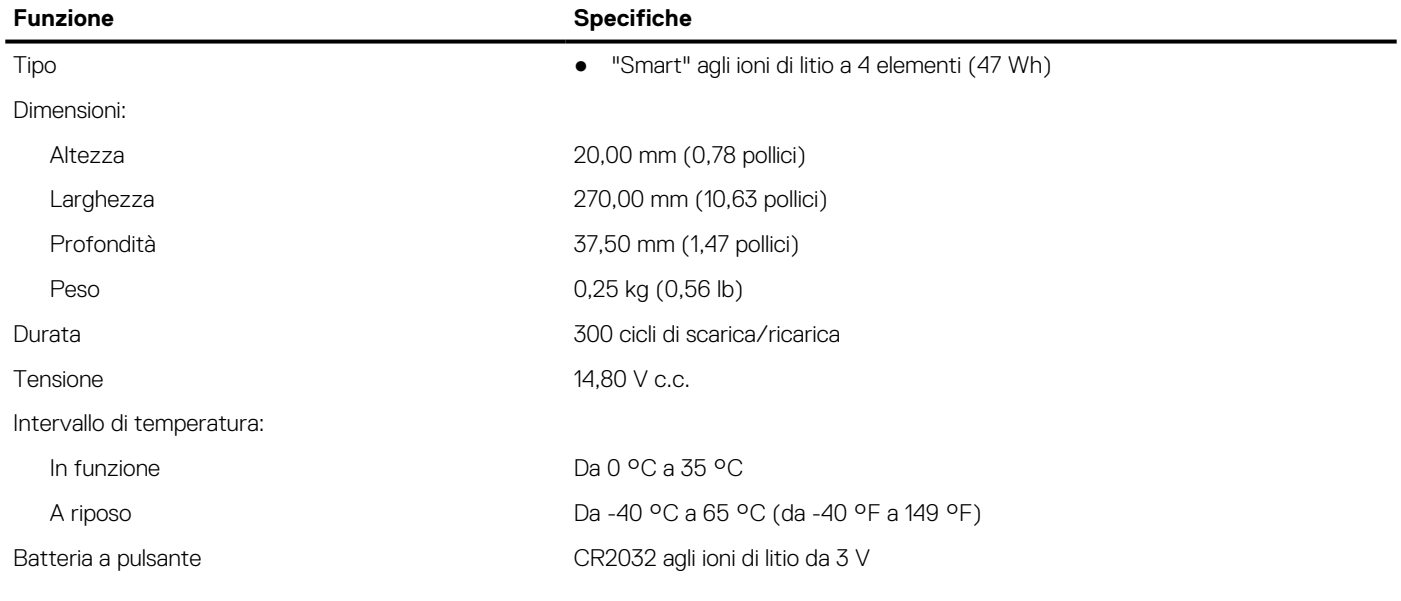

# **Tabella 35. Specifiche adattatore CA**

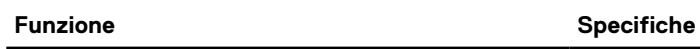

Tipo 65 W (dedicato)

## **Tabella 35. Specifiche adattatore CA (continua)**

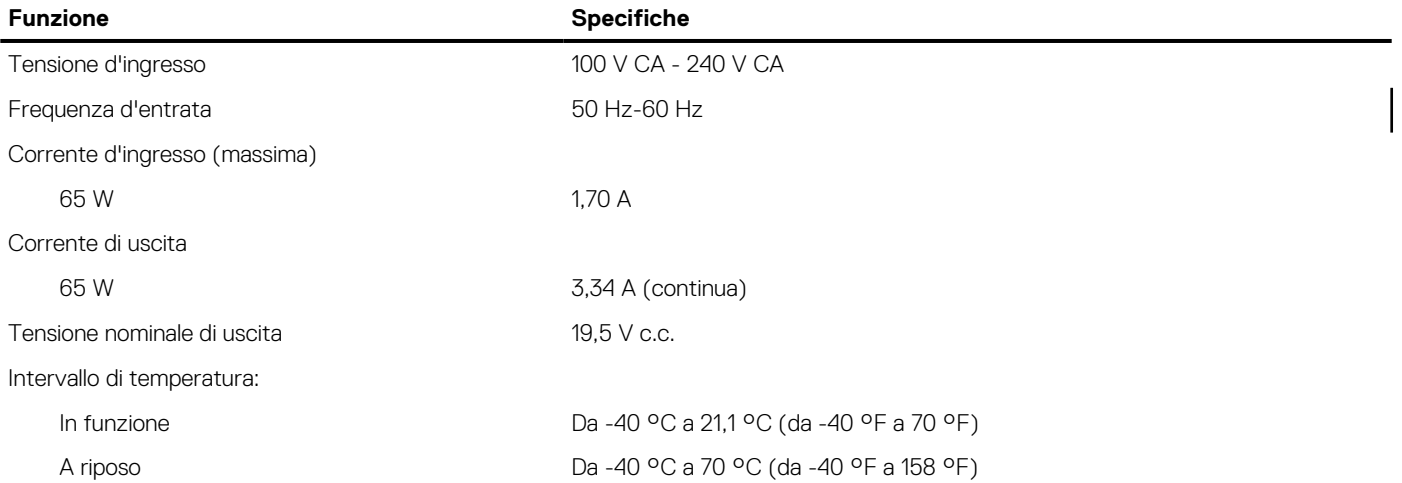

# **Tabella 36. Dimensioni**

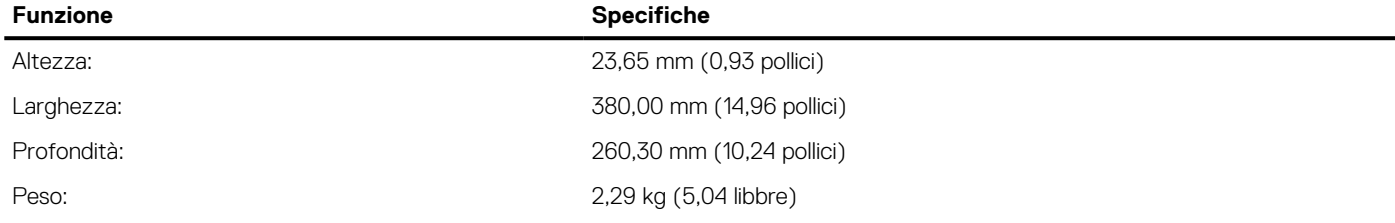

### **Tabella 37. Specifiche ambientali**

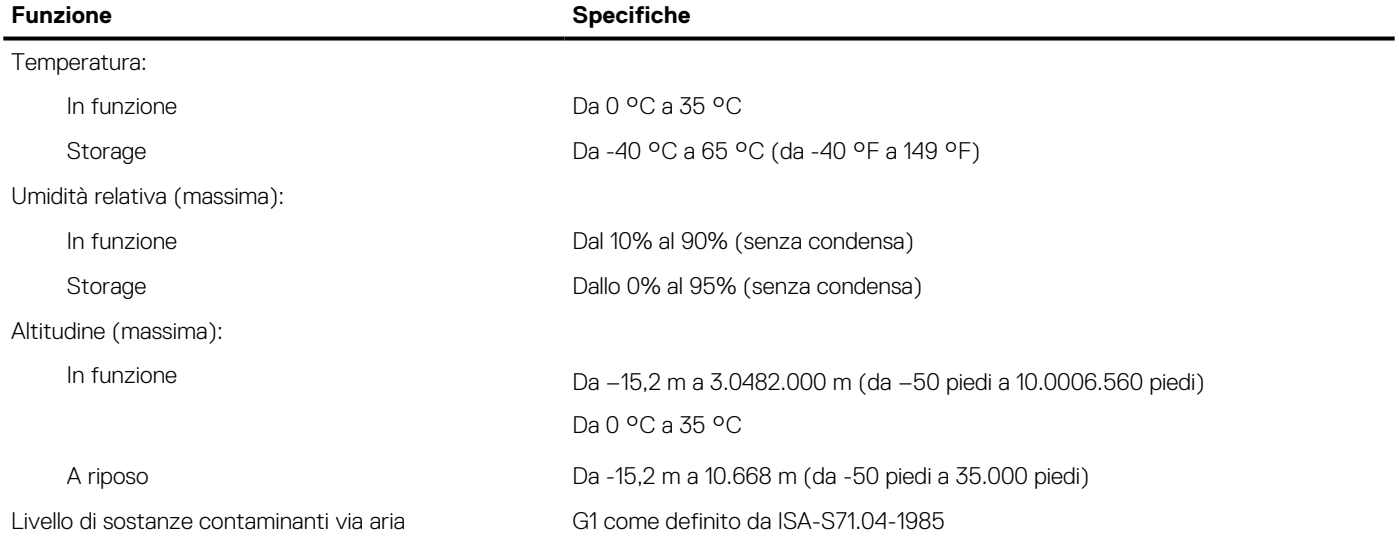

# **Come contattare Dell**

**n.B.:** Se non si dispone di una connessione a Internet attiva, le informazioni sui contatti sono reperibili anche sulla fattura di acquisto, sulla distinta di imballaggio, sulla fattura o sul catalogo dei prodotti Dell.

Dell offre diverse opzioni di servizio e assistenza telefonica e online. La disponibilità varia per paese e prodotto, e alcuni servizi potrebbero non essere disponibili nella vostra zona. Per contattare Dell per problemi relativi alla vendita, all'assistenza tecnica o all'assistenza clienti:

- 1. Visitare il sito **Dell.com/support**.
- 2. Selezionare la categoria di assistenza.
- 3. Verificare il proprio Paese nel menu a discesa **Scegli un Paese** nella parte inferiore della pagina.
- 4. Selezionare l'appropriato link al servizio o all'assistenza in funzione delle specifiche esigenze.